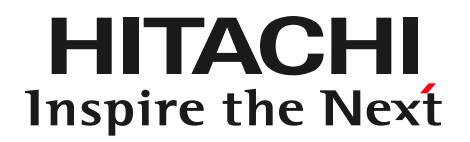

# 日立ダイアグモニタHDM-8000 取扱説明書 「ユーザー登録と初期設定編」

2018年11月08日版

**HITACHI**<br>Inspire the Next

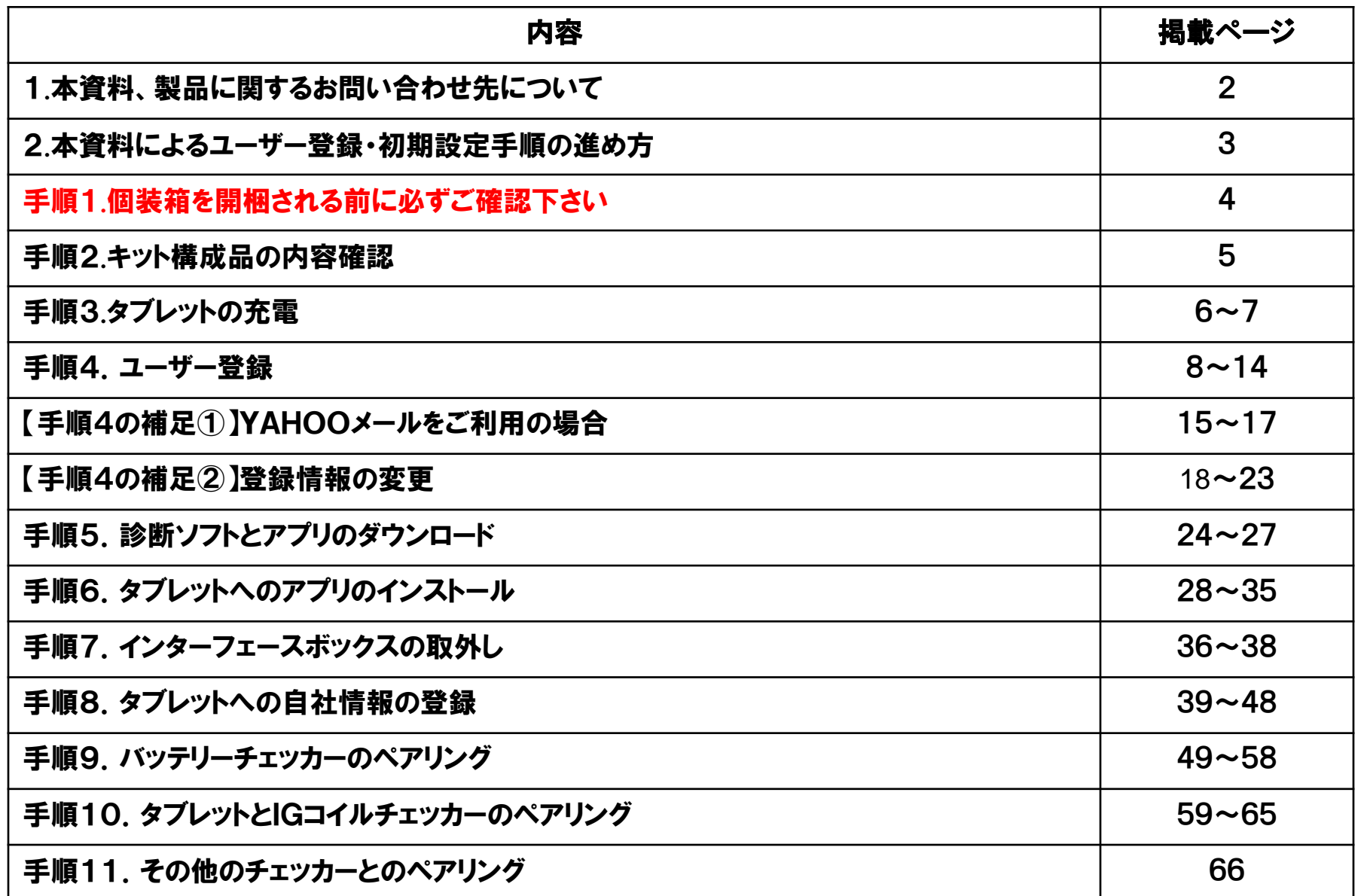

HITACHI Inspire the Next

本資料、もしくは日立ダイアグモニタHDM-8000(以下、HDM-8000と記載します)の操作方法等に関するご不明点につきましては、 下記までお問い合わせ下さい。

> 〒135-0062 東京都江東区東雲2-10-14 株式会社日立オートパーツ&サービス カスタマーサポートセンター 電 話:03-3527-6323 ファックス:03-3527-6324

また、製品情報、取扱説明書等は日立自動車健康診断ホーム ページにも掲載しておりますので御参照下さい。

URL:[https://www.hdm.hitachiautoparts.co.jp/hdm\\_usr/html/index.php](https://www.hdm.hitachiautoparts.co.jp/hdm_usr/html/index.php)

### 2.本資料によるユーザー登録・初期設定手順の進め方

**HITACHI** Inspire the Next

#### HDM8000の用途に応じて各手順を行って下さい。

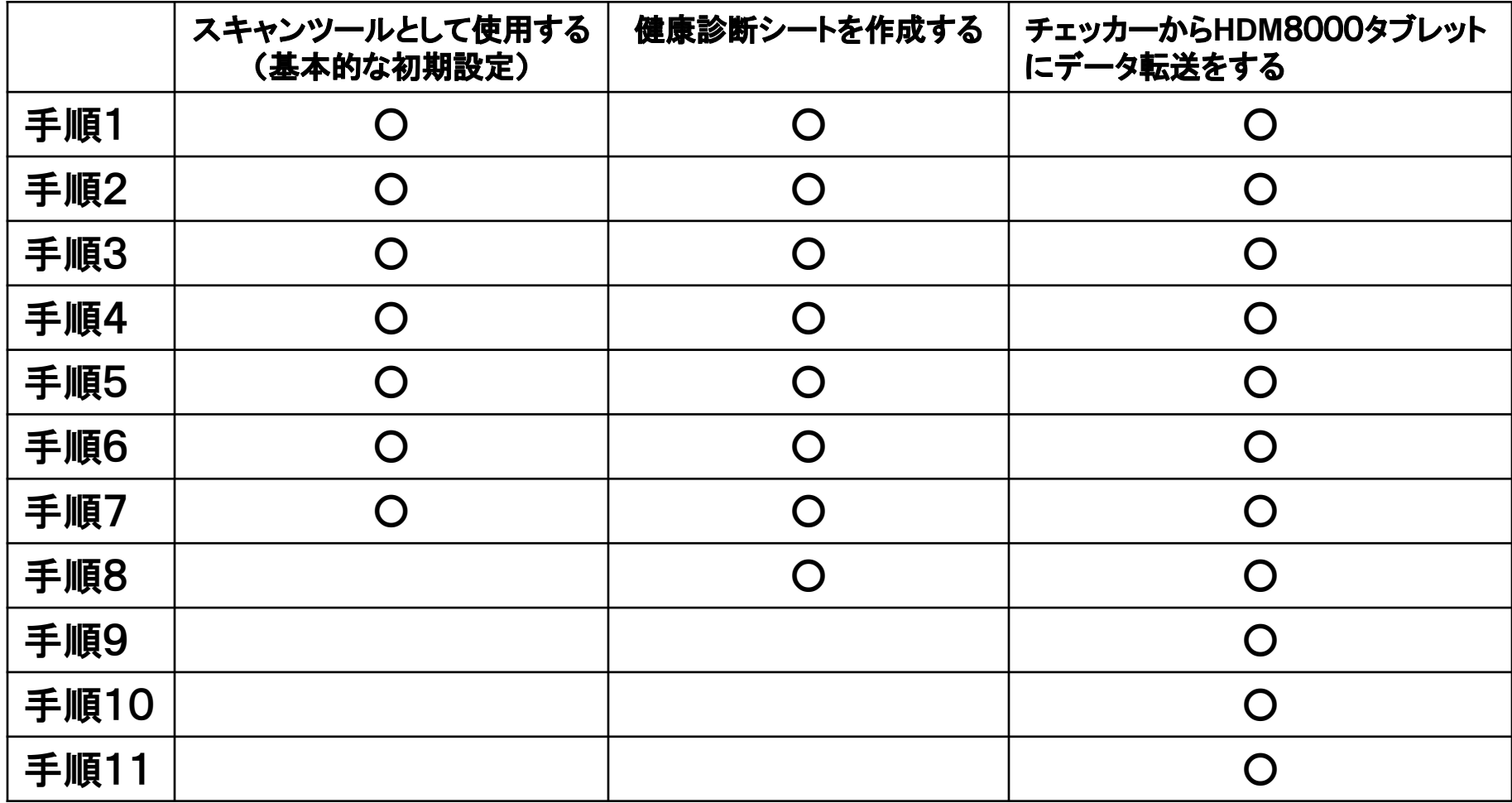

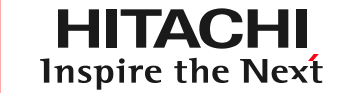

HDM-8000はユーザー登録、診断ソフトのバージョンアップを 行う際、パソコンとネット環境が必要です。個装箱を開梱される前に、 必ず以下(1)(2)をご確認下さい。

(1)パソコンはインターネットに接続されていますか?

(2)お使いのパソコンのOSはWindows7、または8、もしくは8.1 Win10のいずれかに該当しますか?

・(1)(2)の両方、もしくはいずれかがNG ⇒環境を整えてから次ページの手順2を行って下さい。 ・(1)(2)ともOK⇒次ページの手順2を行って下さい。

個装箱に下図の構成品が同梱されているか、ご確認下さい。

※ケーブル、ACアダプタ、シガーチャージャーは仕様変更されている場合がございます。

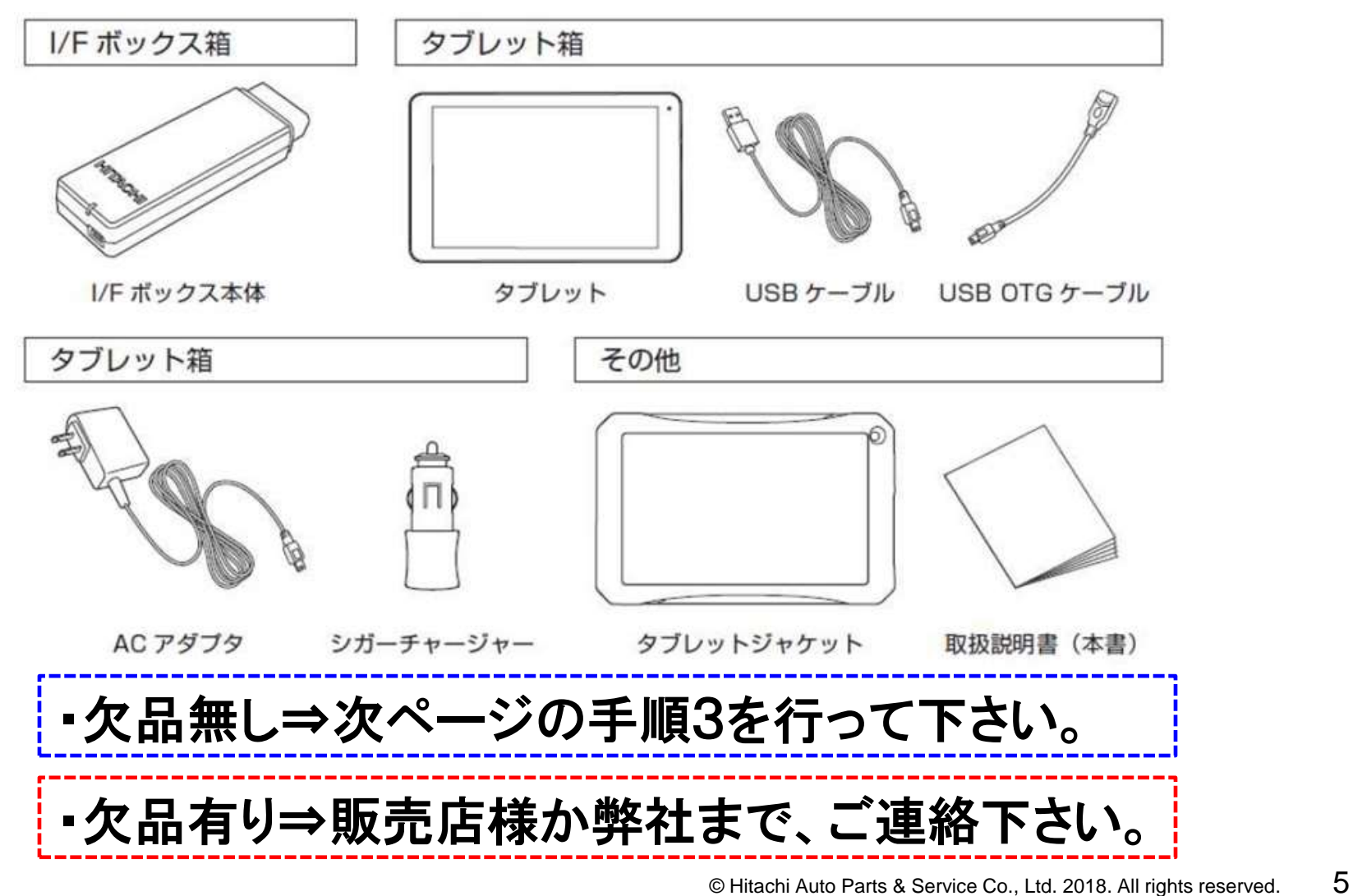

手順3.タブレットの充電(1/2)

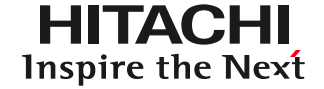

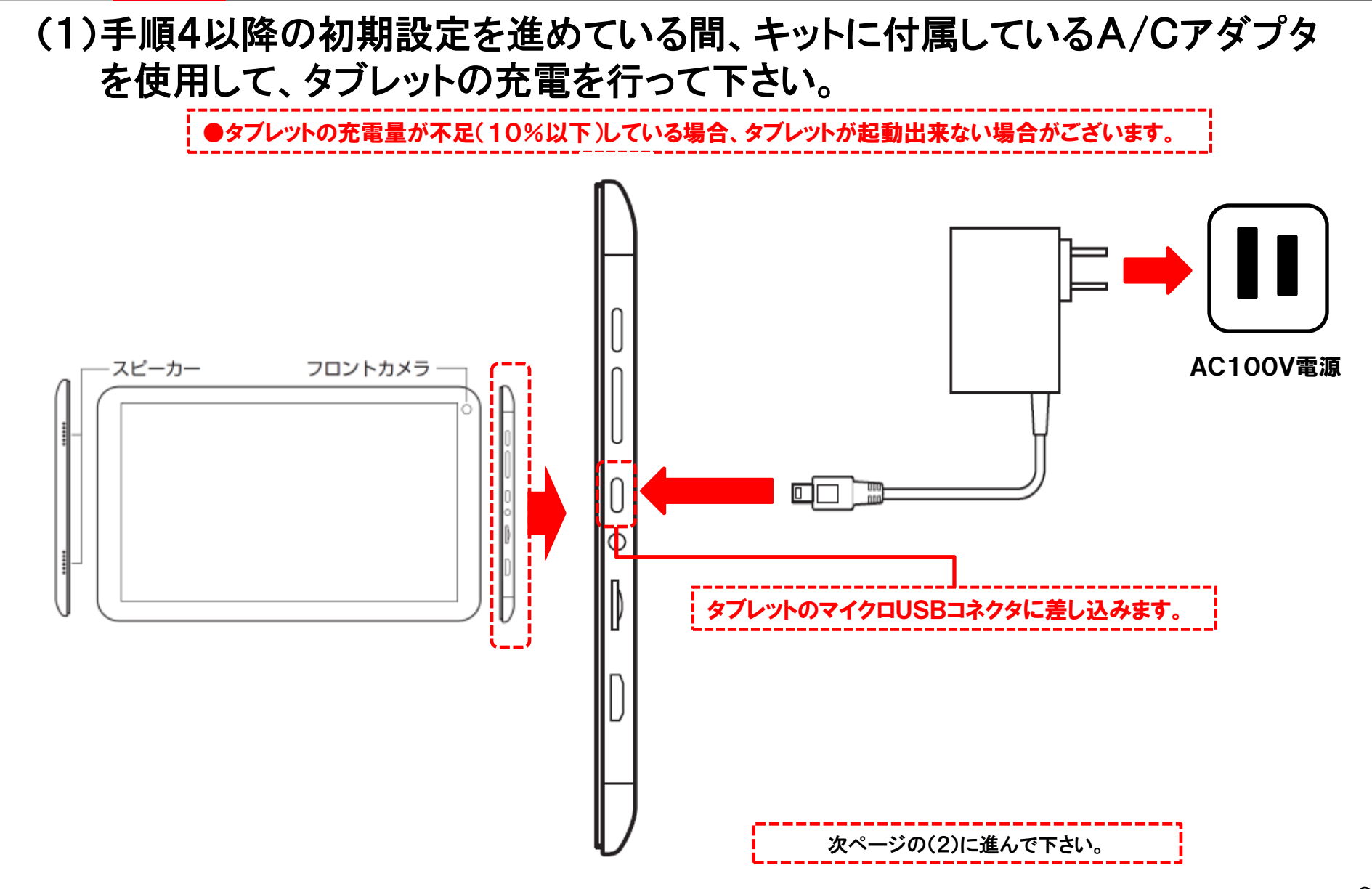

### 手順3.タブレットの充電(2/2)

HITACHI Inspire the Next

(2)A/Cアダプタによるタブレットの充電が開始されたことを、下図①~②の いずれかの方法で確認されましたら、次ページの手順4に進んで下さい。

①タブレットが起動していない時 タブレット側面の電源ボタンを短く一度押すと、 充電中を表すアニメーションと、今現在の充電量 が表示されます。

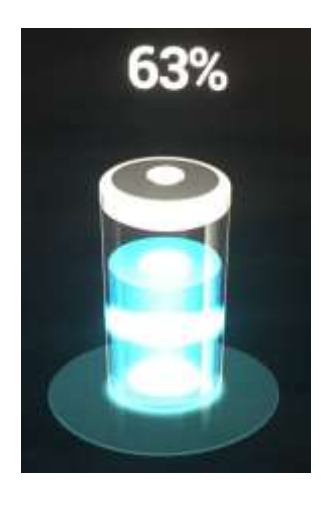

 ②タブレットを起動している時(ロック画面の時) ロック画面上で「充電中:○○%」と表示されます。

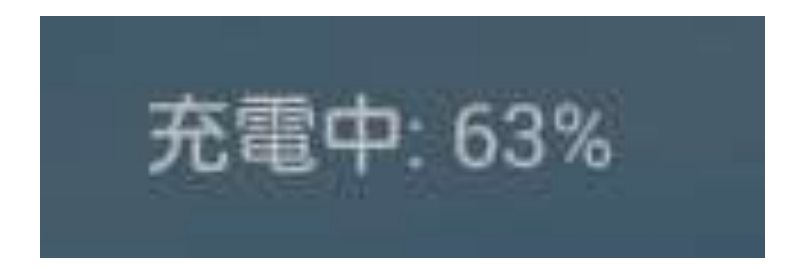

●HDM-8000を使用されない時は、適宜、タブレットの充電を行って下さい。

### 手順4.ユーザー登録(1/7)

HITACHI Inspire the Next

以下の(1)~(11)の手順でI/Fボックス(インターフェースボックス)のユーザー 登録を行って下さい。

(1)インターネットに接続されているパソコンとI/Fボックスを本体キット付属の USBケーブルで接続してください。

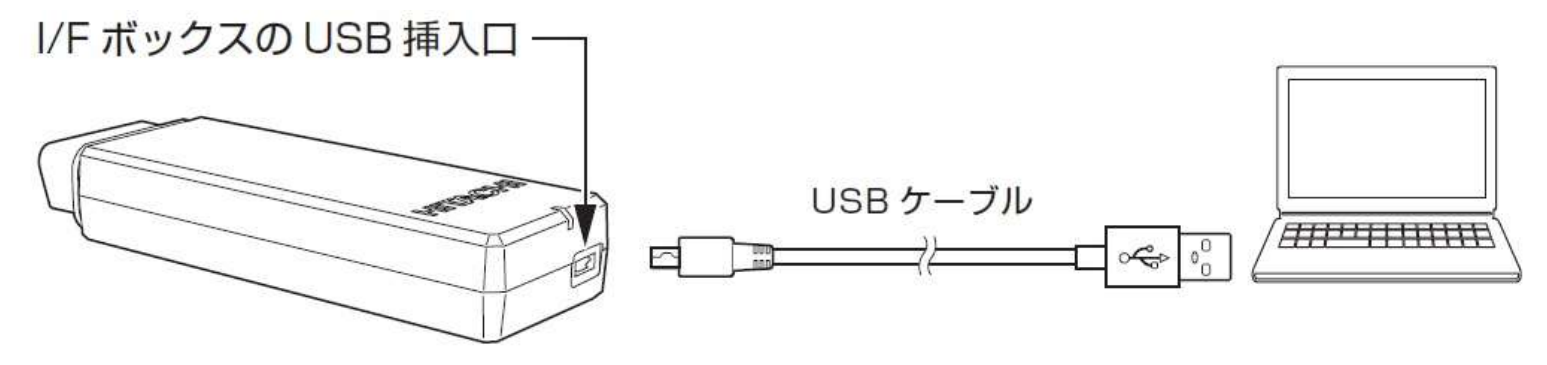

(2)I/Fボックス本体のLEDランプが 緑の点滅から赤い点灯に切り替わり ます。

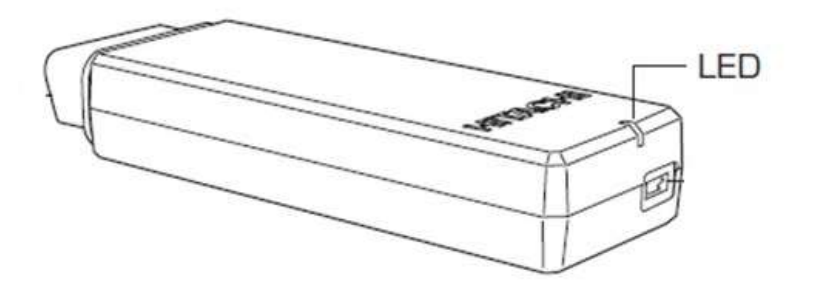

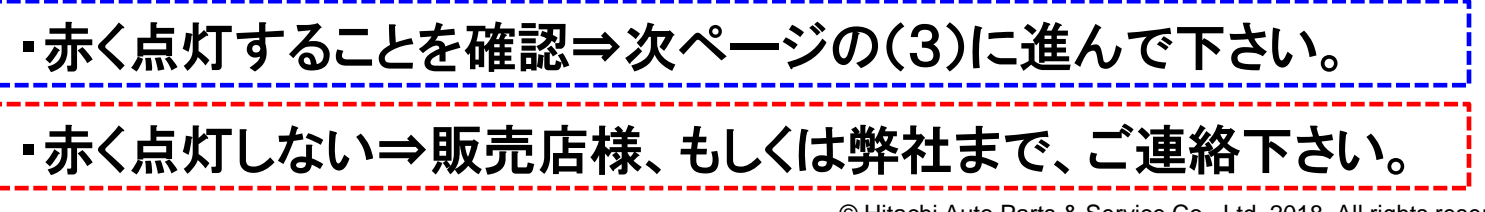

### 手順4.ユーザー登録(2/7)

(3)以下の手順でアップデートツールのダウンロードを行って下さい。 ①パソコンの画面上に「自動再生」が表示されましたら「フォルダを開いてファイル を表示」をクリックして下さい。 ②フォルダ内の「HDM8000Downloader」( 2000)をクリックして下さい。 ③HDM8000アップデートツールとユーザー登録画面が表示されます。

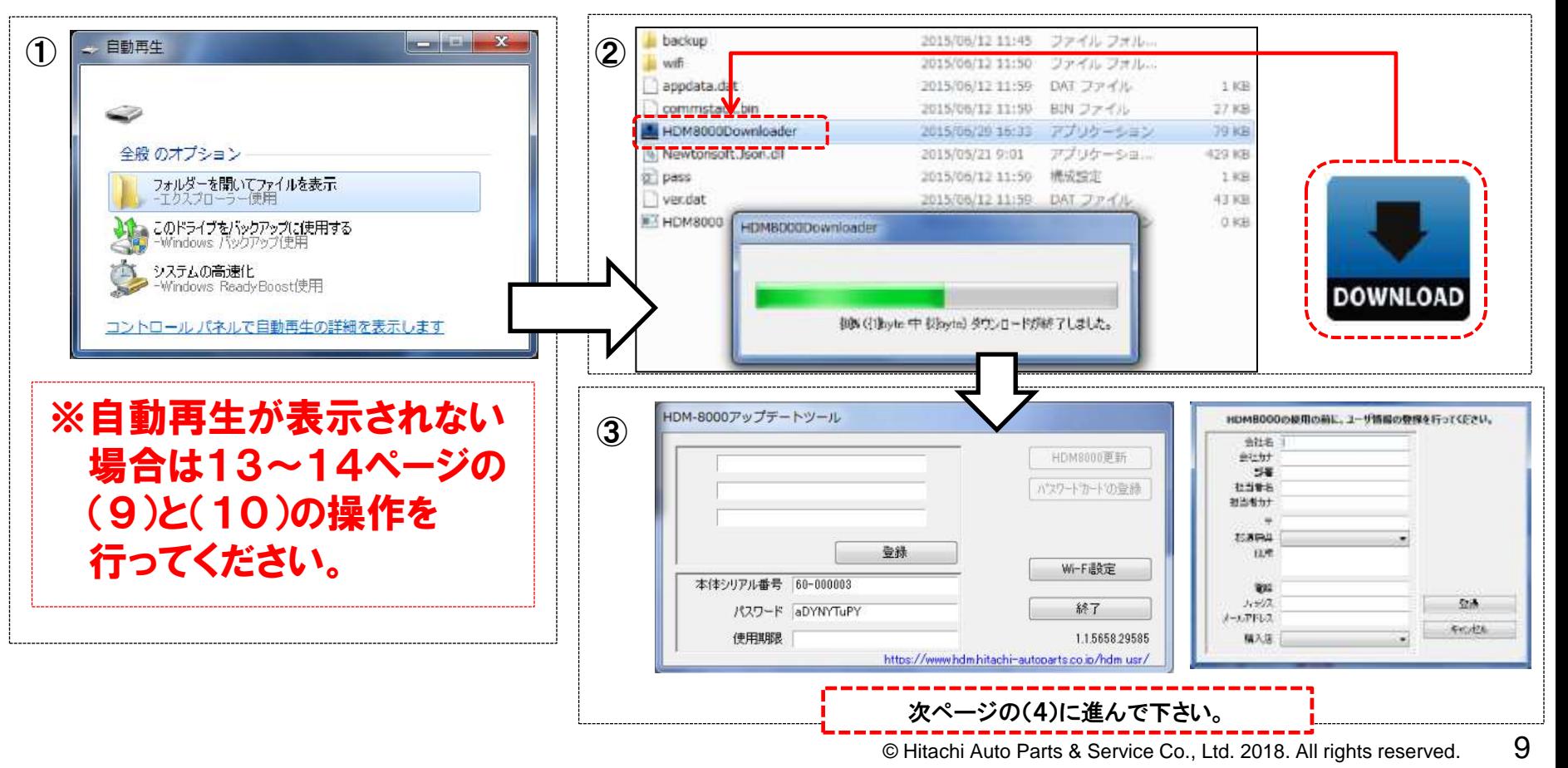

### 手順4.ユーザー登録(3/7)

**HITACHI** Inspire the Next

#### (4)ユーザー登録画面の各項目に会社名等を入力して、最後に「登録」ボタンを クリックして下さい。

 ※:登録を完了した後、登録情報を変更する場合の手順は18~23ページの【手順4の補足②】 を参照下さい。

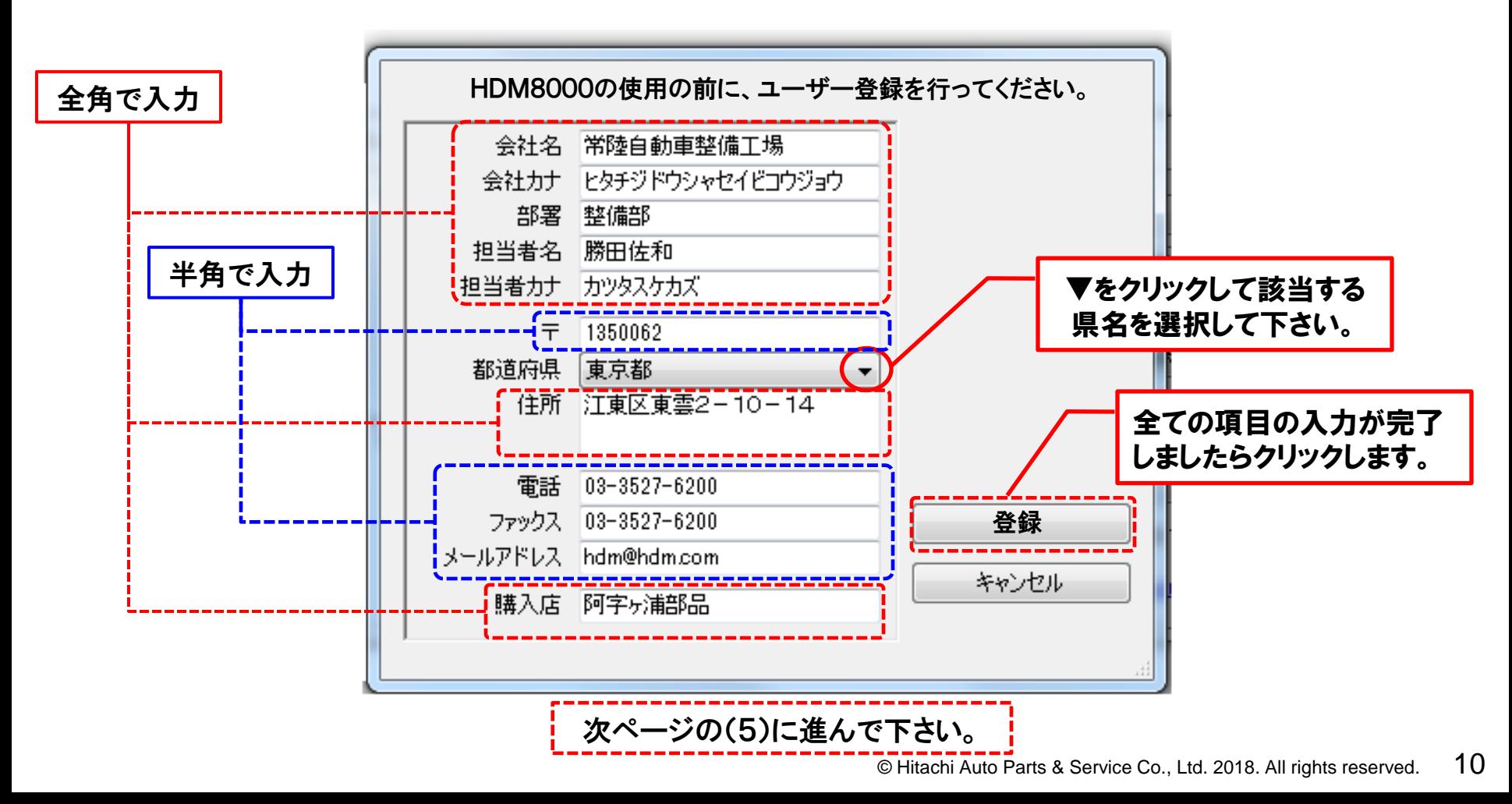

### 手順4.ユーザー登録(4/7)

HITACHI Inspire the Next

(5)「アクティベートを行います」の メッセージが表示されましたら、 OKをクリックして下さい。

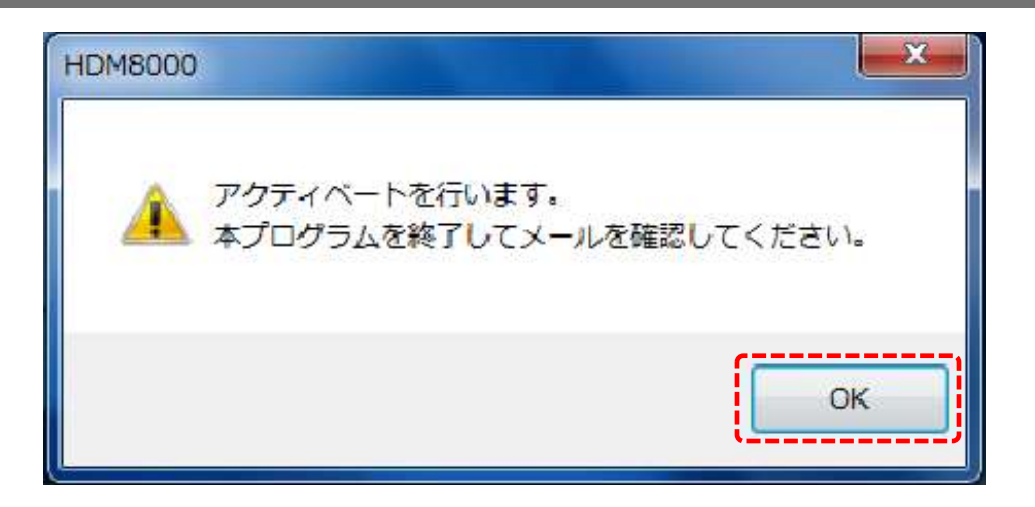

#### (6)一旦、HDM8000アップデート ツールの「終了」をクリックして、 アップデートツールを閉じて 下さい。

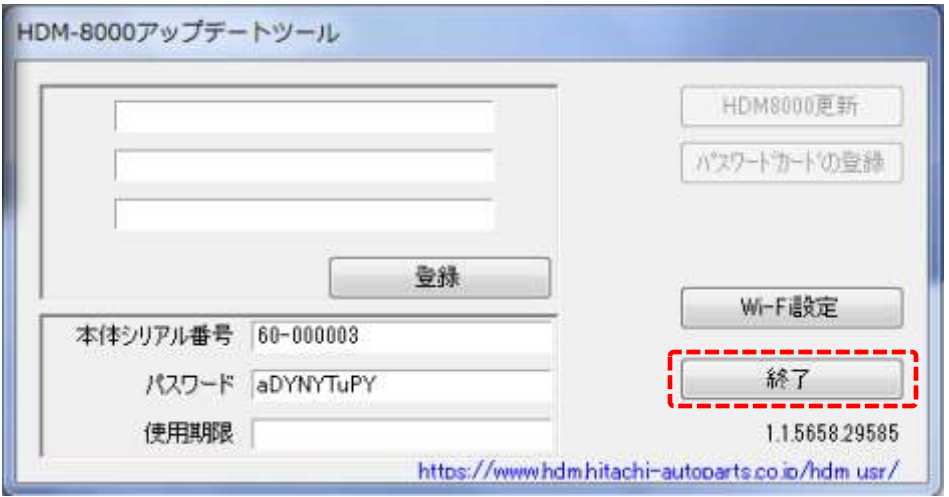

・登録したメールアドレスがYAHOOメールの方⇒15ページの【手順4の補足】に進んで下さい。 ・登録したメールアドレスがYAHOOメール以外の方⇒次ページの(7)に進んで下さい。

### 手順4.ユーザー登録(5/7)

#### (7)10ページの手順で登録したメールアドレス宛に「HDM8000 仮登録完了の お知らせ」が送信されます。受信されましたら、本文中のリンク情報をクリック して下さい。

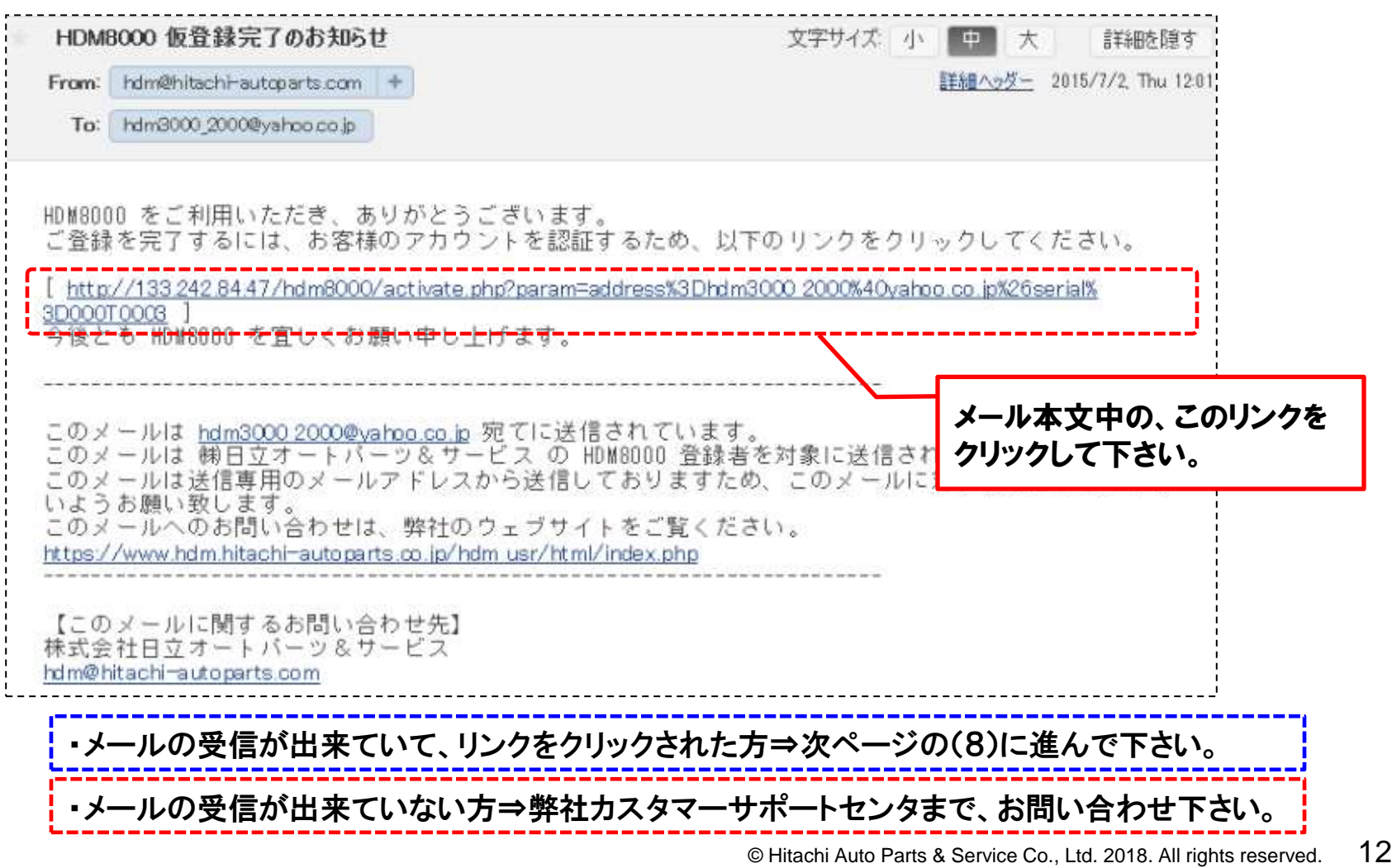

手順4.ユーザー登録(6/7)

#### (8)別ウインドウが開きます。お手元のHDM8000のシリアル番号と「登録を完了 しました」のメッセージが表示されていることを確認してください。

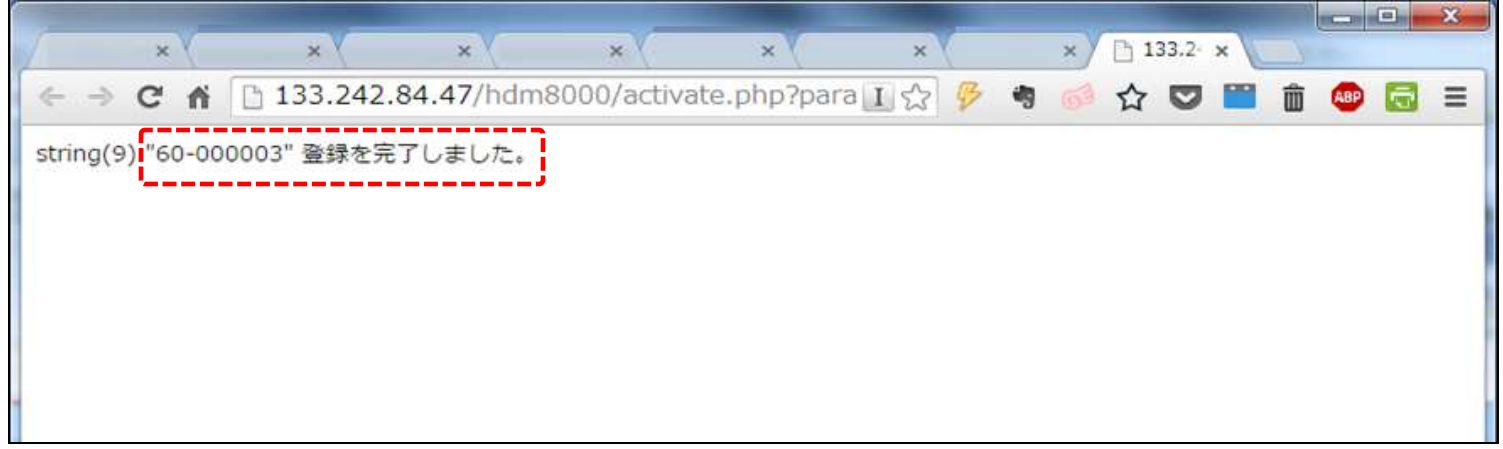

(9)パソコンの画面下部のタスクバーにあるエクスプローラのアイコンをクリック してエクスプローラを開いて下さい。 もし、パソコンの画面の下部にエクスプローラの表示が場合はパソコンの画面 の下部にあるWINDOWSボタンをクリックしてメニューを表示させて、メニュー 内の「コンピュータ」をクリックして下さい。

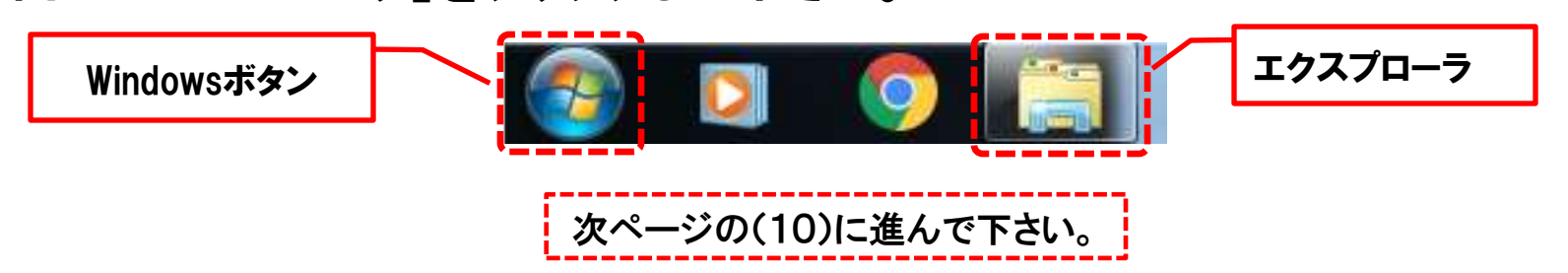

### 手順4.ユーザー登録(7/7)

HITACHI Inspire the Next

(10)エクスプローラ、もしくはコンピュータに表示されている「HDM-8000」の表示 をクリックし、次に「HDM8000.exe」のアイコンをクリックして下さい。

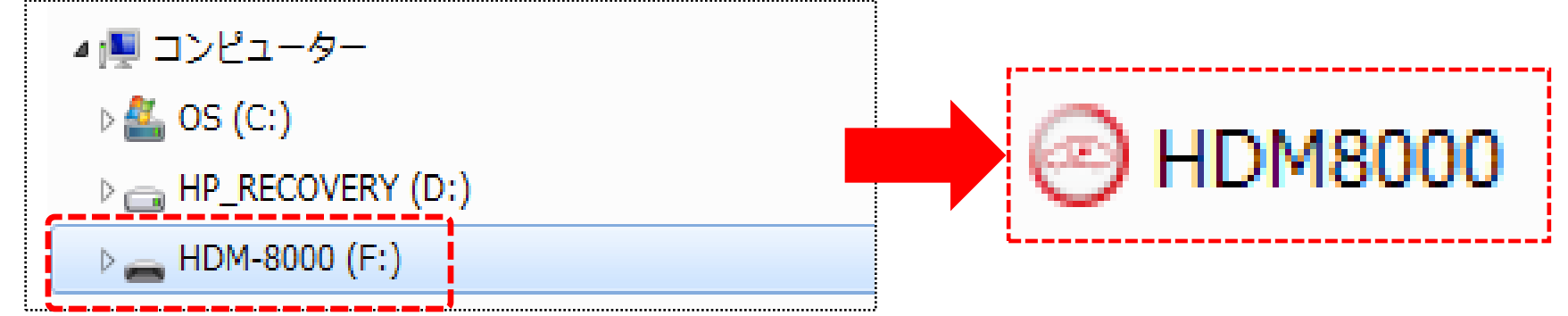

(11)HDM-8000アップデートツールが 表示されましたら、「HDM8000 更新」のボタンの色が反転している ことと使用期限にダウンロード可能 期間が表示されていることを確認 して下さい。

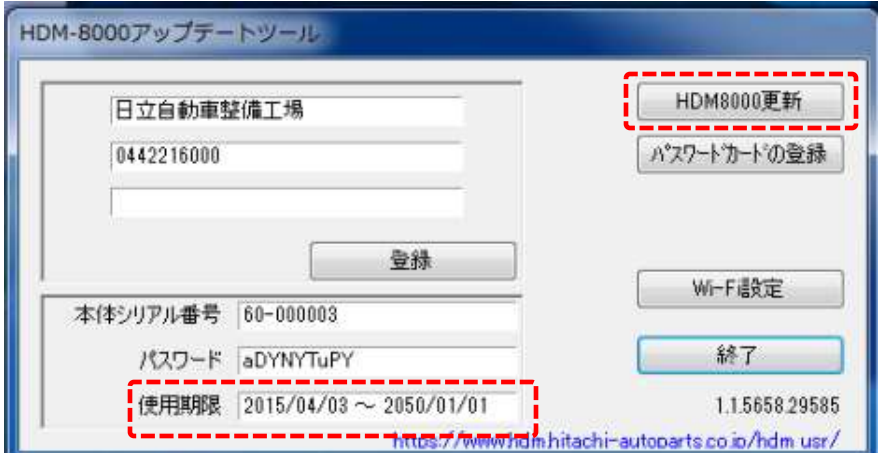

・ 「HDM8000更新」のボタンの色が反転していない場合⇒弊社カスタマーサポートセンタにお問い合わせ下さい。 ・「HDM8000更新」のボタンの色が反転している場合⇒24ページの手順5に進んで下さい。

#### HITACHI 【手順4の補足①】YAHOOメールをご利用の場合(1/3) Inspire the Next

- ユーザー登録でYAHOOメールのアドレスをご登録されている方は、「HDM8000 仮登録完了のお知らせ」のメールが届きましたら、以下の手順で登録完了を行って 下さい。
- (1) 「HDM8000仮登録完了のお知らせ」の本文に記載されているリンク(青い 文字列)の全てをコピーして下さい。

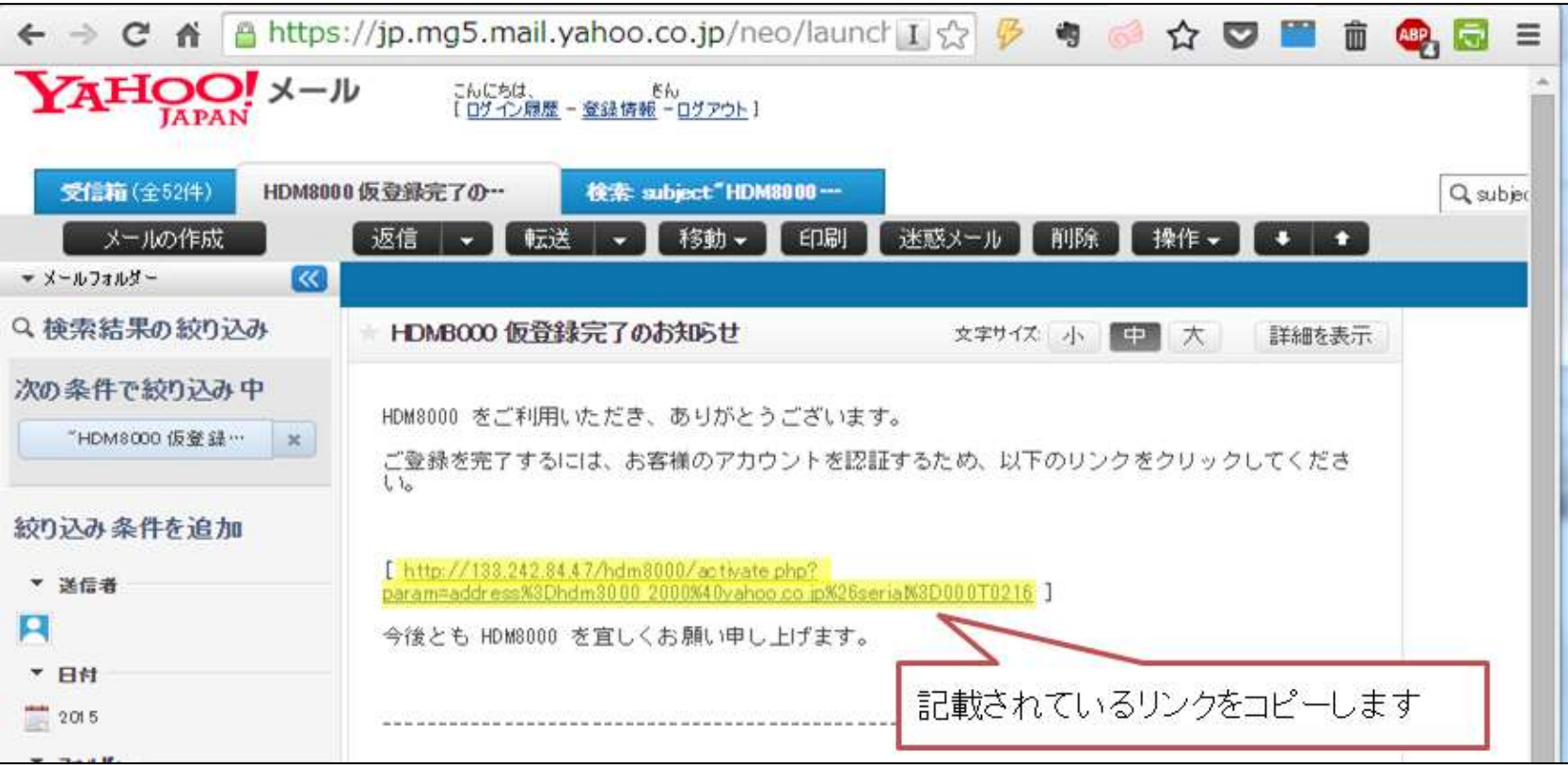

#### HITACHI 【手順4の補足①】YAHOOメールをご利用の場合(2/3)Inspire the Next

#### (2)コピーしたリンクをブラウザのアドレスバーに貼り付けて下さい。貼り付けられ ましたら、キーボードの「Enter」キーを押して下さい。

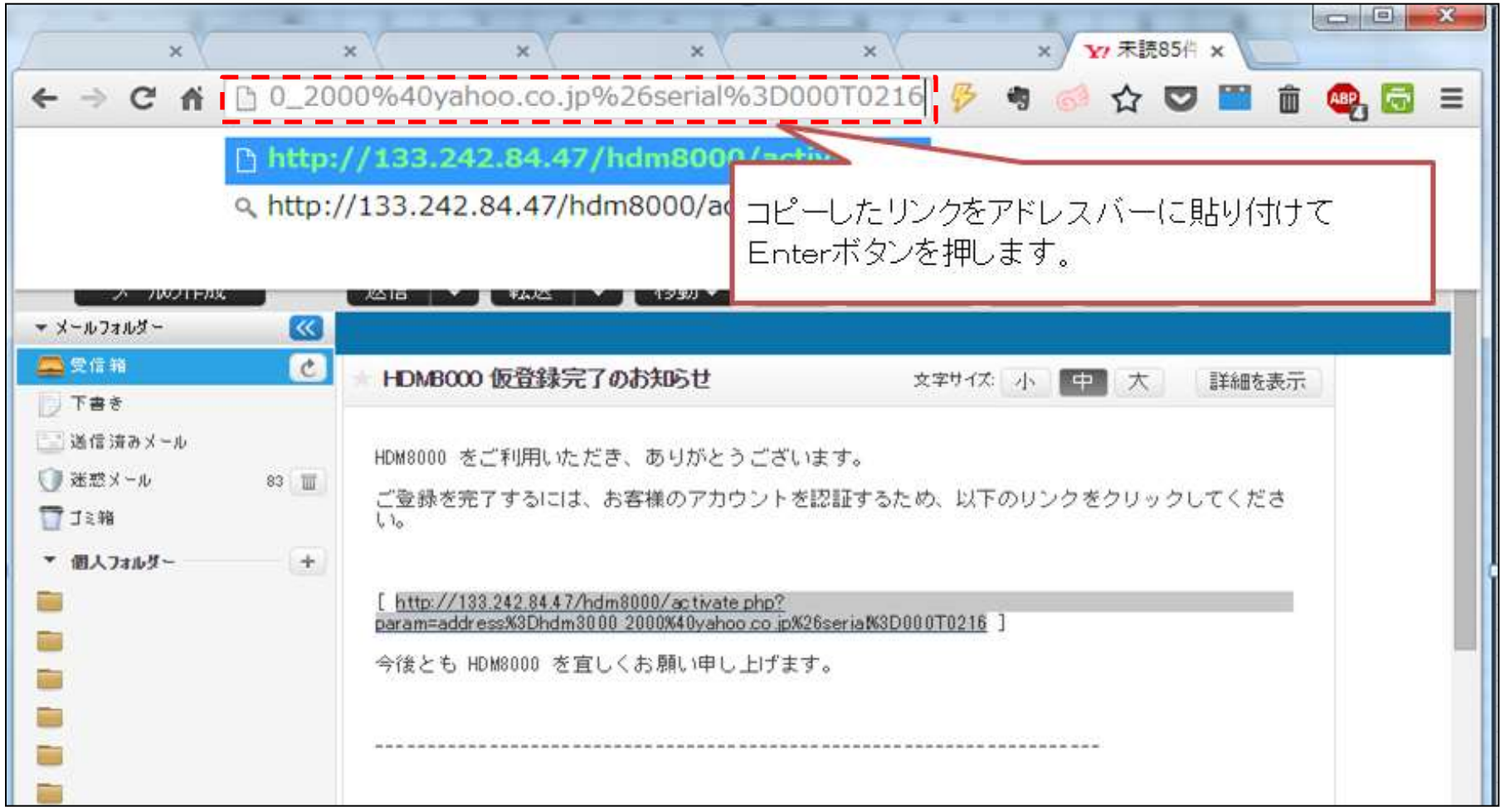

## 【手順4の補足①】YAHOOメールをご利用の場合(3/3) HITACHI

(3)お手元のHDM-8000インターフェースボックスに記載されたシリアルナンバー (本体に貼り付けられた白いシールに記載)と、「登録を完了しました」という メッセージが表示されれば登録完了です。24ページの手順5に進んで下さい。

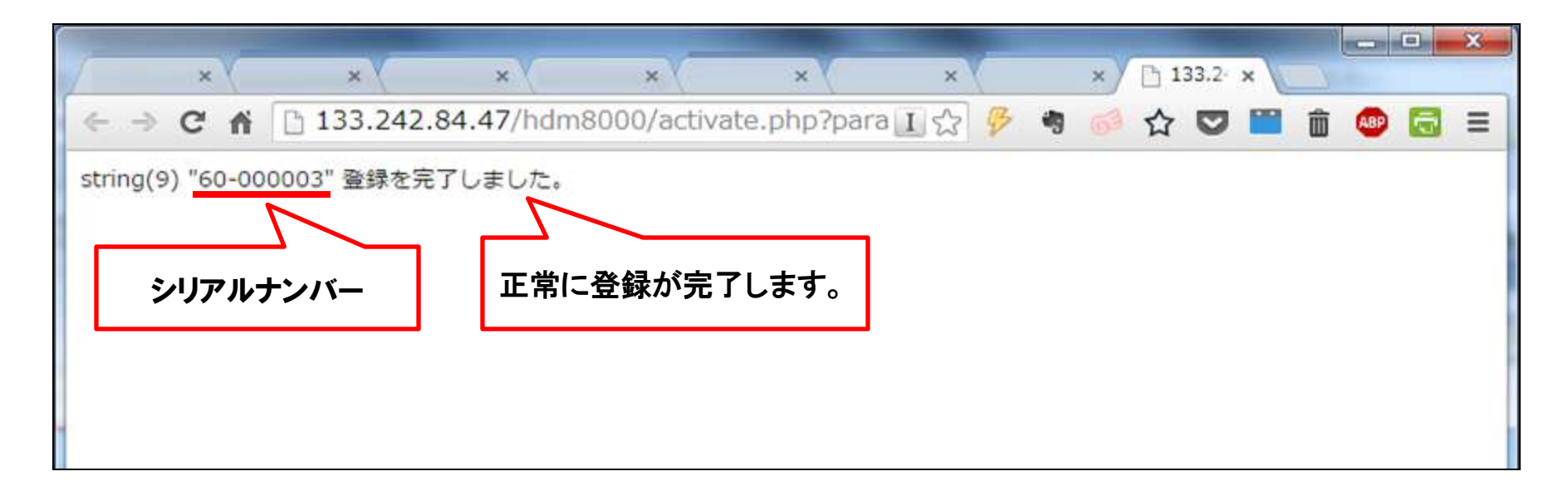

### 【手順4の補足②】登録情報の変更(1/6)

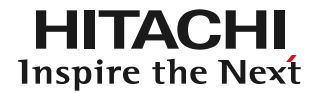

以下の(1)~(7)の手順でI/Fボックス(インターフェースボックス)のユーザー 登録を行って下さい。

(1)インターネットに接続されているパソコンとI/Fボックスを本体キット付属の USBケーブルで接続してください。

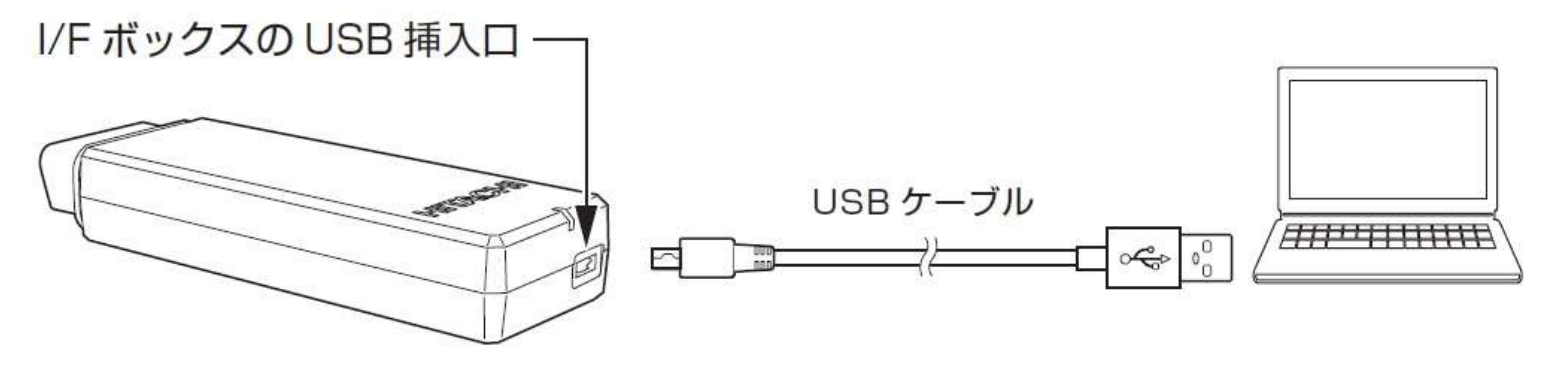

(2)I/Fボックス本体のLEDランプが 緑の点滅から赤い点灯に切り替わり ます。

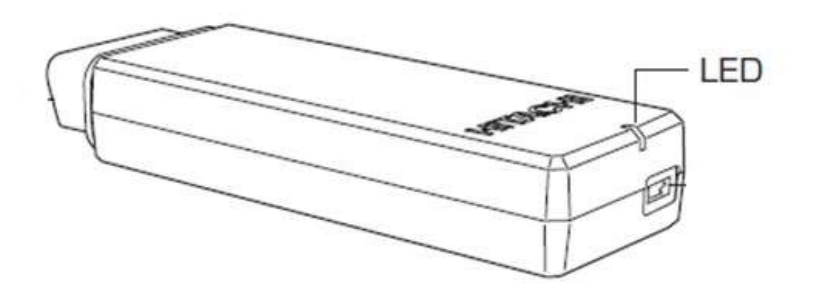

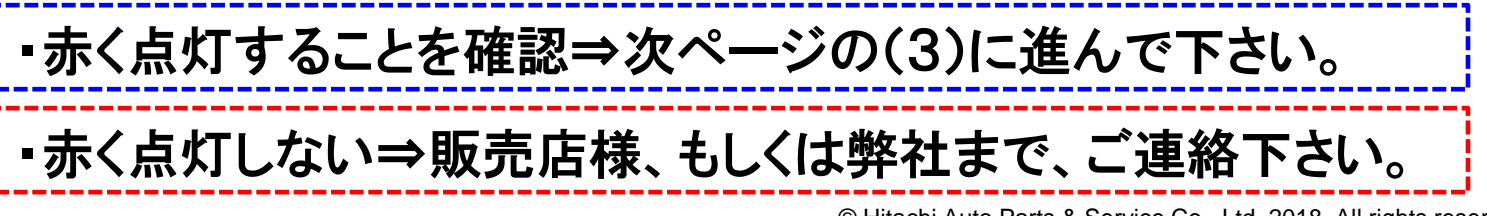

## 【手順4の補足②】登録情報の変更(2/6)

HITACHI Inspire the Next

(3)以下の手順でアップデートツールを起動して下さい。 ①パソコンの画面上に「自動再生」が表示されましたら「フォルダを開いてファイル を表示」をクリックして下さい。 ②フォルダ内の「HDM8000.exe」( 3)をクリックして下さい。 ③HDM8000アップデートツールが表示されます。

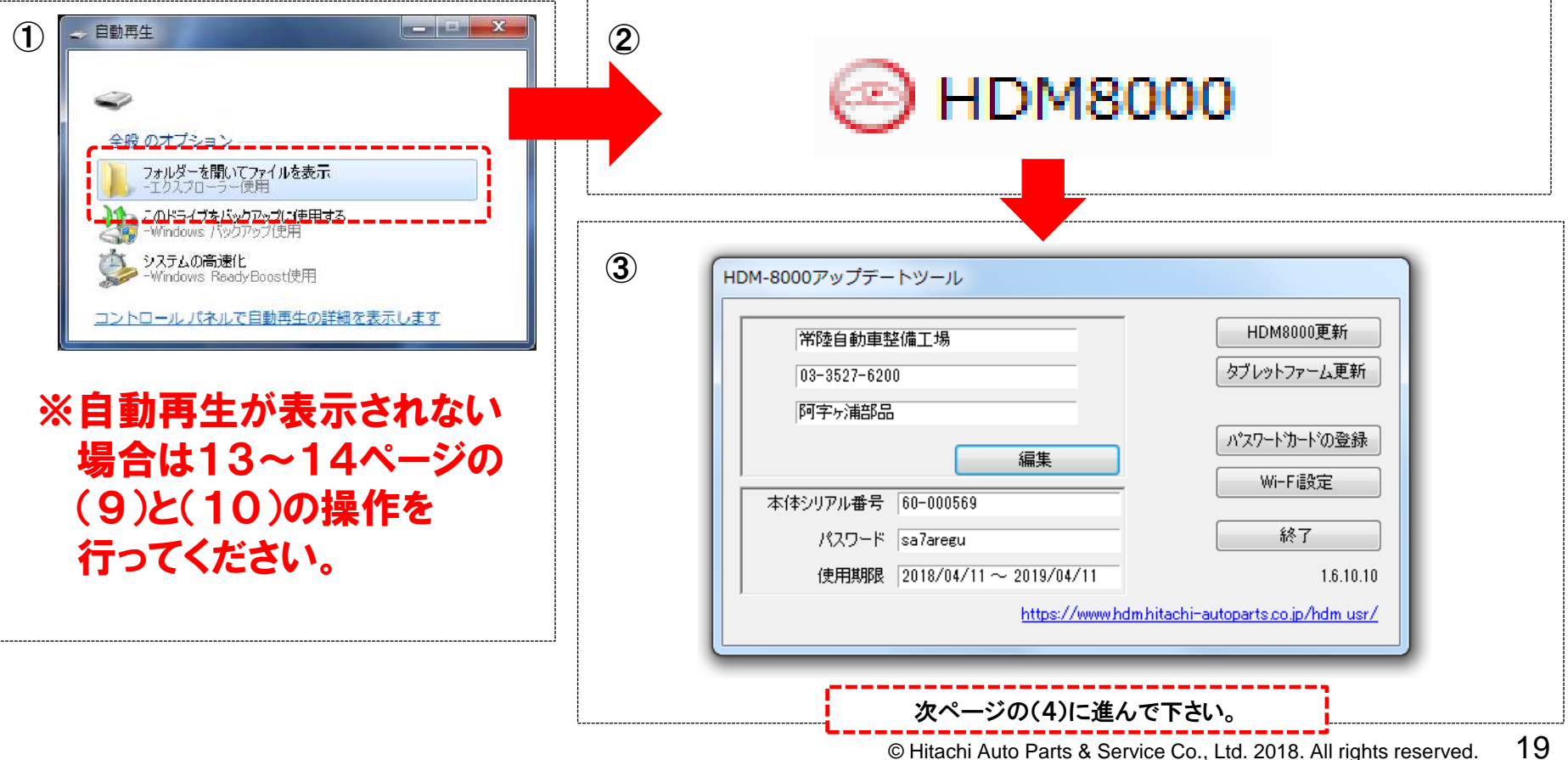

### 【手順4の補足②】登録情報の変更(3/6)

(4)以下の手順で登録情報の編集を行って下さい。 ①HDM-8000アップデートツールの「編集ボタン」をクリックして下さい。 ②今現在の登録情報が表示されますので、編集を行って下さい。

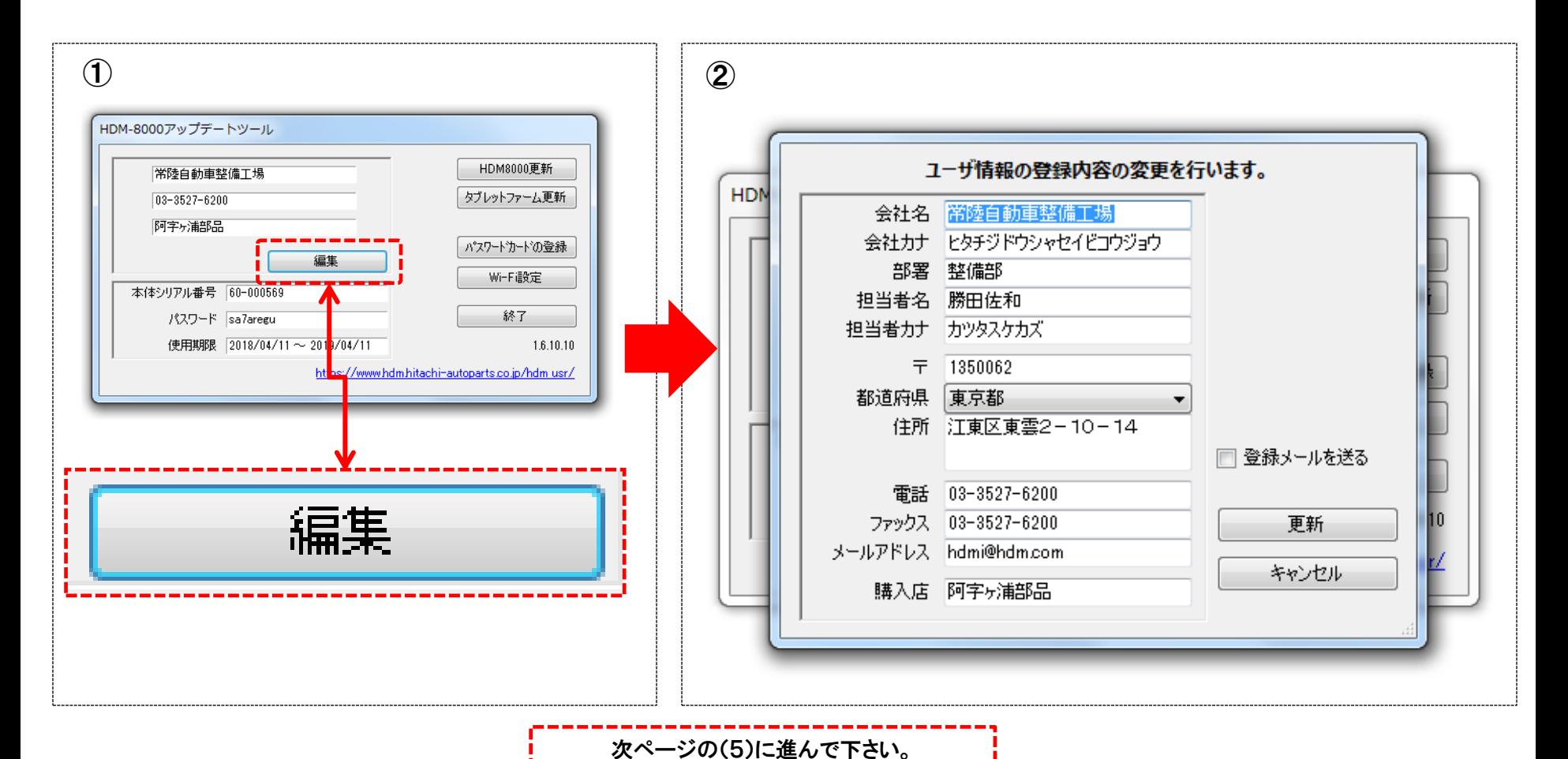

© Hitachi Auto Parts & Service Co., Ltd. 2018. All rights reserved. 20

**HITACHI** Inspire the Next

### 【手順4の補足②】登録情報の変更(4/6)

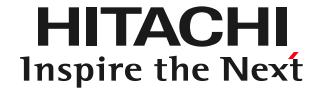

#### (5)登録情報の編集が終了しましたら下記手順を行って下さい。 ①「更新ボタン」をクリックして下さい。 ②HDM-8000アップデートツールの「終了」をクリックして下さい。

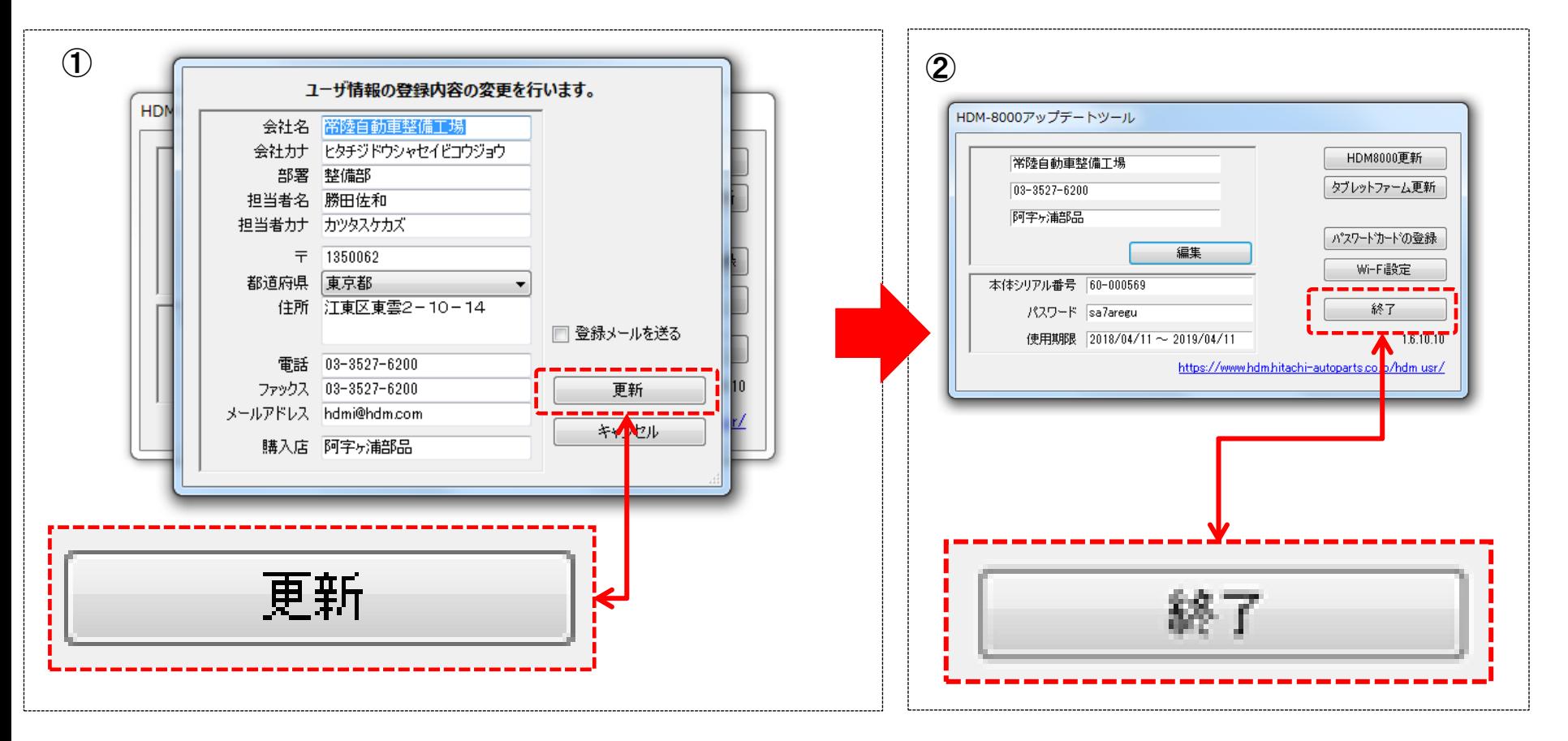

次ページの(6)に進んで下さい。

## 【手順4の補足②】登録情報の変更(5/6)

#### (6)パソコンの画面上に表示されているHDM-8000のウィンドウの「×」をクリック して閉じて下さい。 そうしょう マリックして閉じる

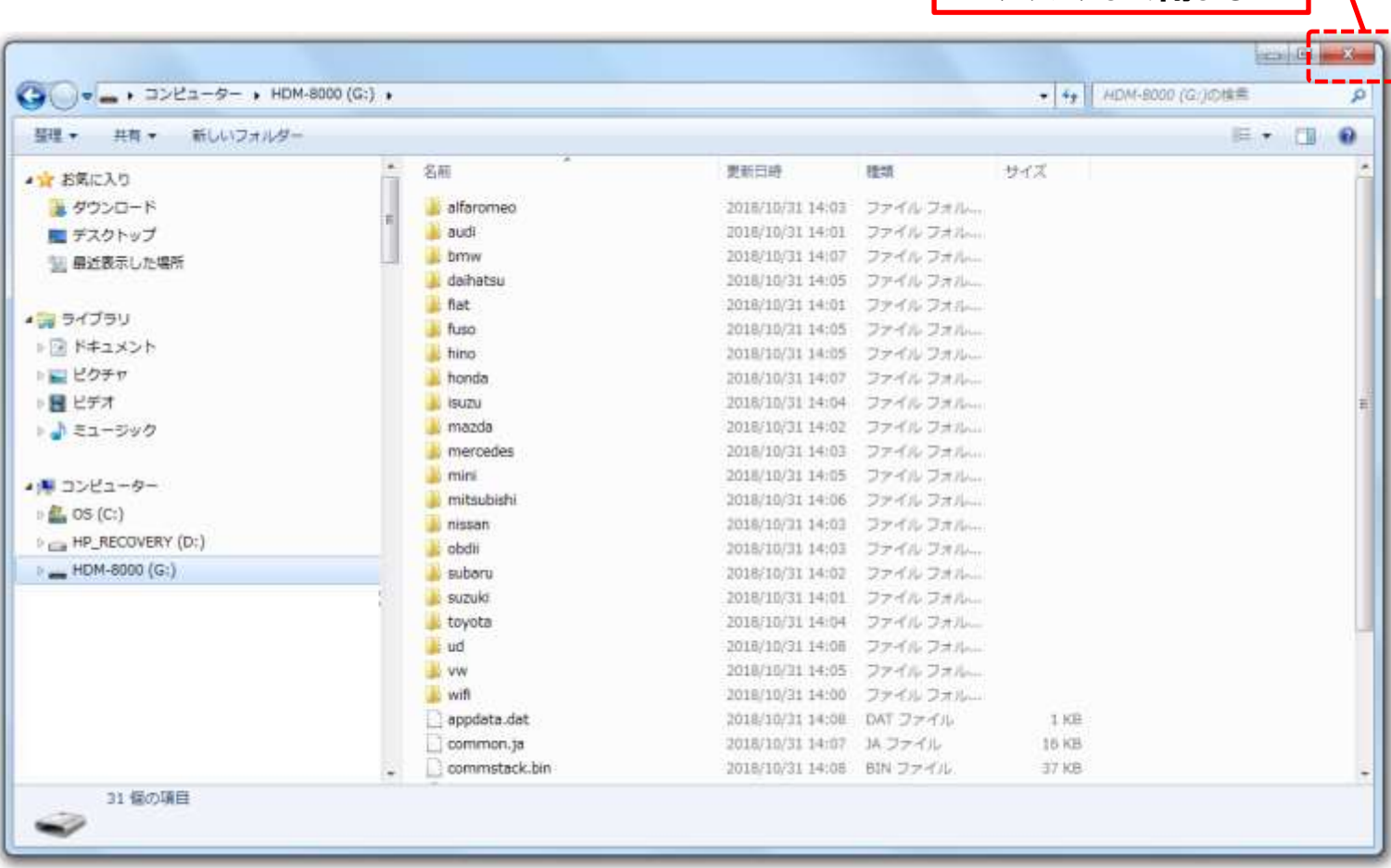

次ページの(7)に進んで下さい。

## 【手順4の補足②】登録情報の変更(6/6)

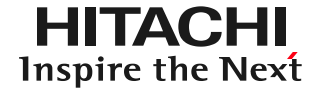

(7)以下の①~④の手順でパソコン側のUSBコネクタからインターフェースボックス とパソコンを接続しているUSBケーブルを取り外して下さい。

- ①パソコンの画面の左下の通知領域にある△マークをクリックしてください。
- ②一覧が表示されます。USBのアイコンをクリックしてください。
- ③「Mass Storage Gadgetの取り出し」が表示されますので「HDM-8000」 をクリックしてください。
- ④「ハードウェアの取り外し」が表示されましたらパソコン側のUSBコネクタから USBケーブルを取り外して完了です。USBケーブルは別途保管してください。

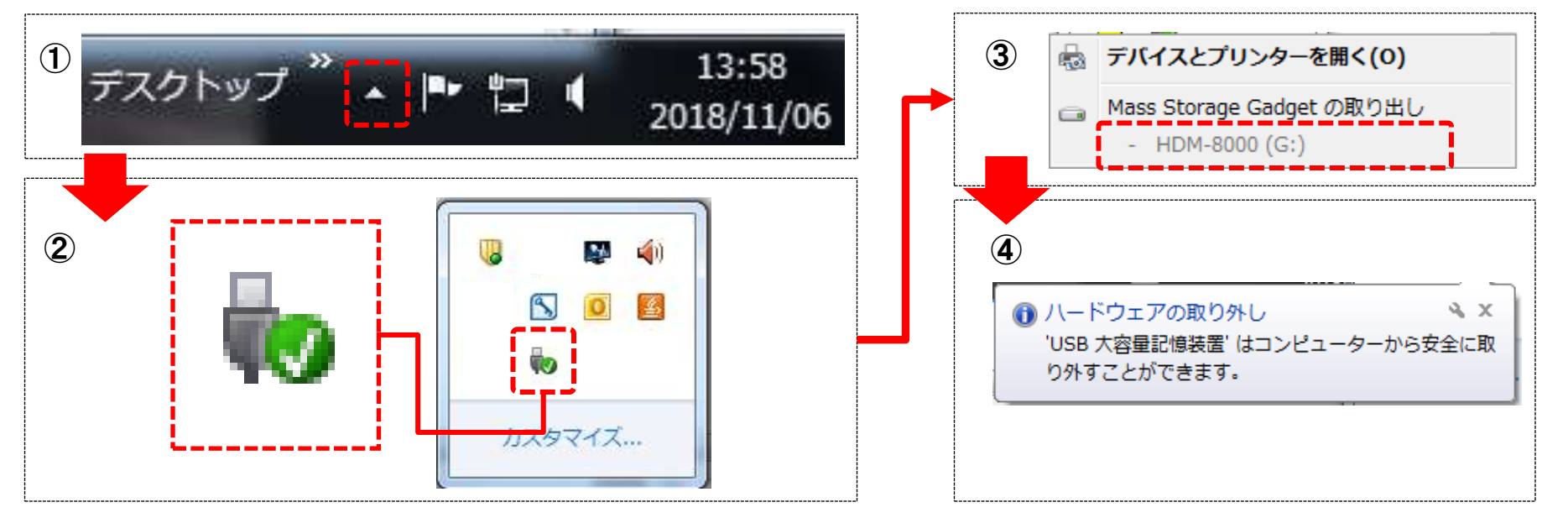

手順5. 診断ソフトとアプリのダウンロード(1/4)

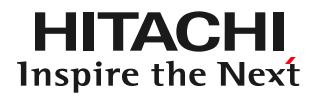

(1)以下の手順で診断ソフト、アプリケーションのダウンロードを行って下さい。

①HDM-8000アップデートツールの「HDM8000更新」をクリックします。 ②アンドロイドアプリのダウンロードが実行されます。 ③次に「診断ソフト更新」が実行されます。完了すると「閉じる」ボタンの色が 反転しますので、クリックして完了して下さい。

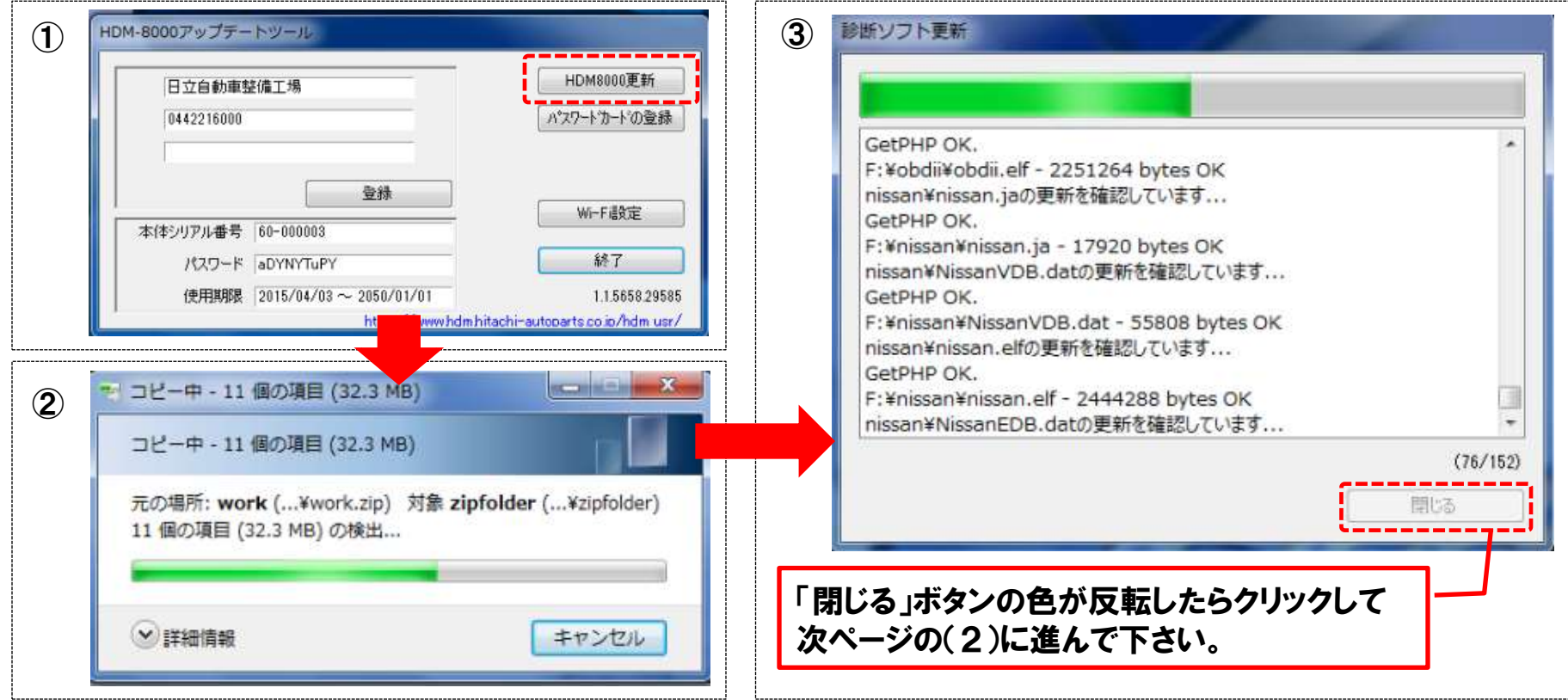

手順5. 診断ソフトとアプリのダウンロード(2/4)

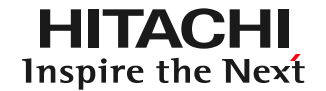

### (2)HDM-8000アップデートツールの「終了」をクリックして下さい。

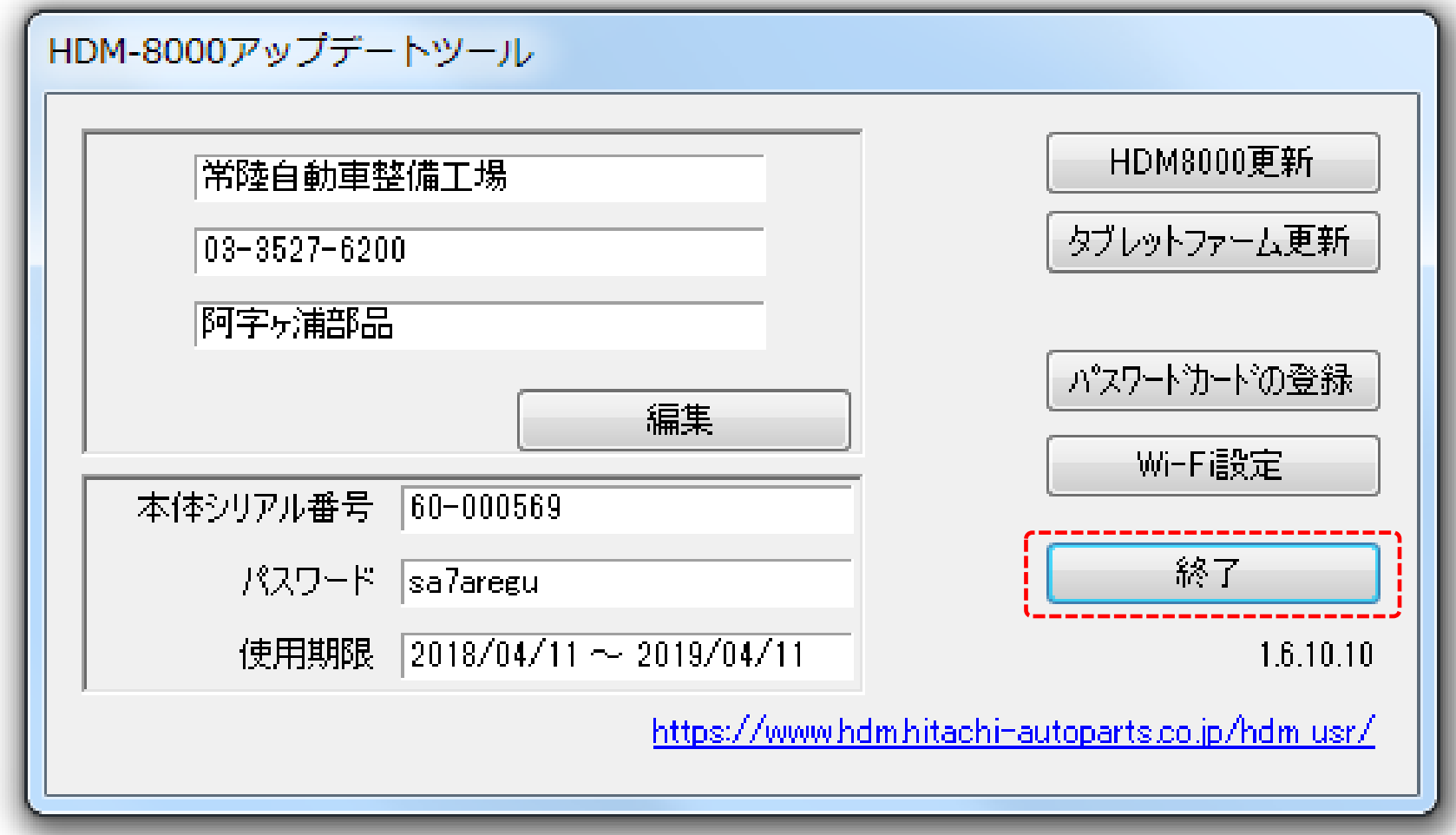

手順5. 診断ソフトとアプリのダウンロード(3/4)

#### (3)パソコンの画面上に表示されているHDM-8000のウィンドウの「×」をクリック して閉じて下さい。 そうしょう マリックして閉じる

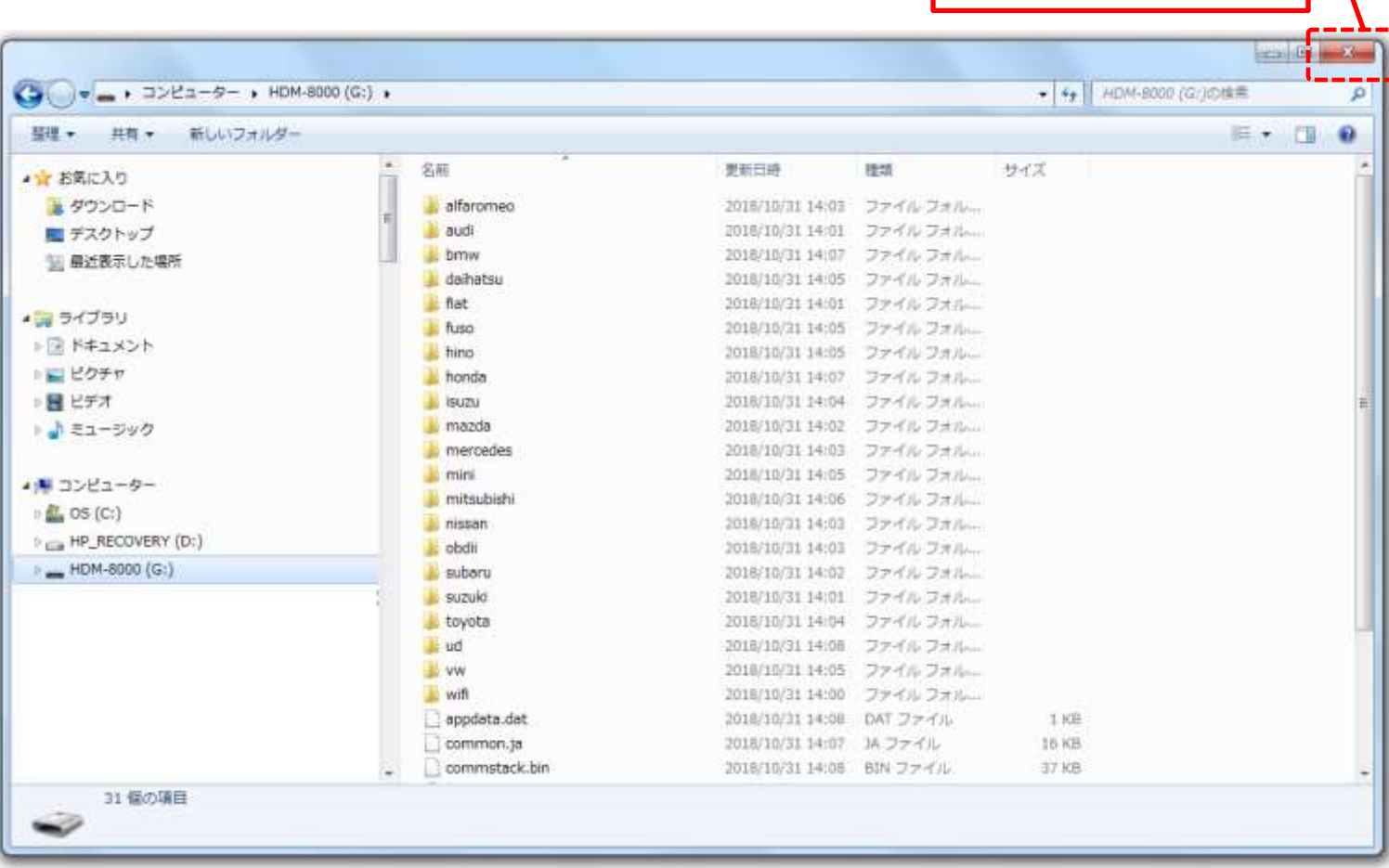

HITACHI **Inspire the Next** 

手順5. 診断ソフトとアプリのダウンロード(4/4)

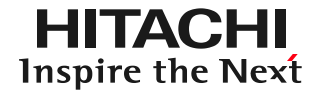

(4)以下の①~④の手順でパソコン側のUSBコネクタからインターフェースボックス とパソコンを接続しているUSBケーブルを取り外して下さい。

- ①パソコンの画面の左下の通知領域にある△マークをクリックしてください。
- ②一覧が表示されます。USBのアイコンをクリックしてください。
- ③「Mass Storage Gadgetの取り出し」が表示されますので「HDM-8000」 をクリックしてください。
- ④「ハードウェアの取り外し」が表示されましたらパソコン側のUSBコネクタから USBケーブルを取り外して下さい。

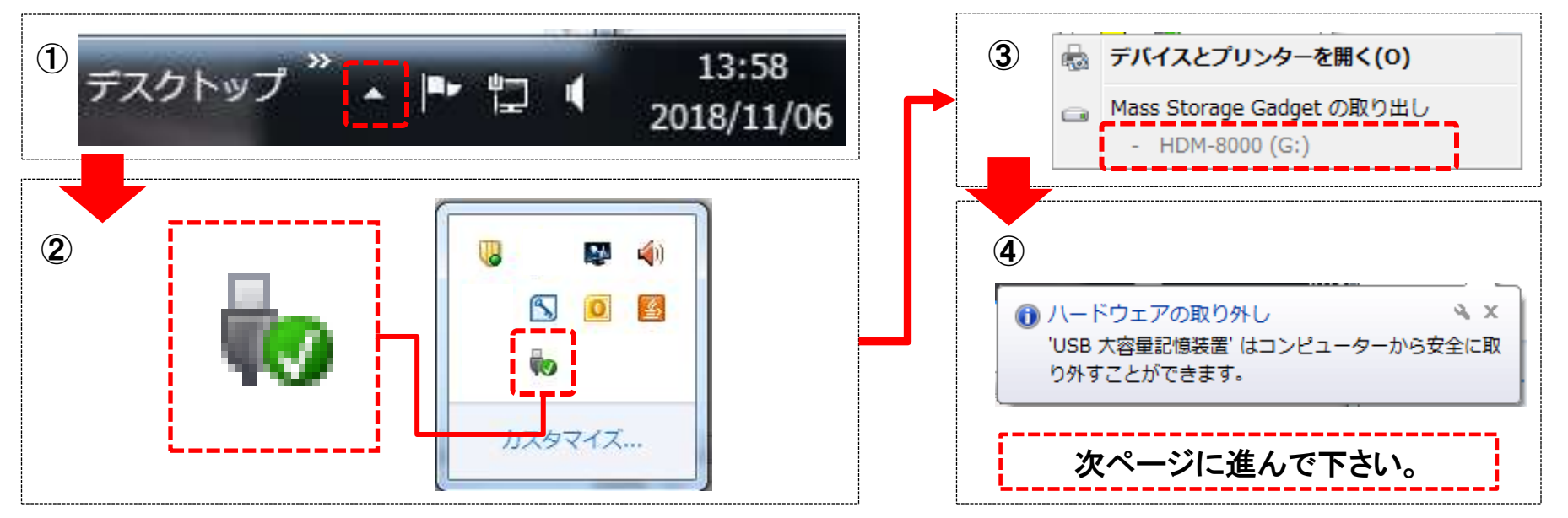

手順6. タブレットへのアプリのインストール(1/8)

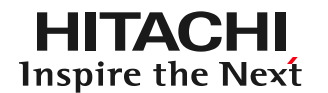

(1)タブレットの電源を入れて下さい。(タブレットジャケットもかぶせて下さい)

電源

【タブレット】

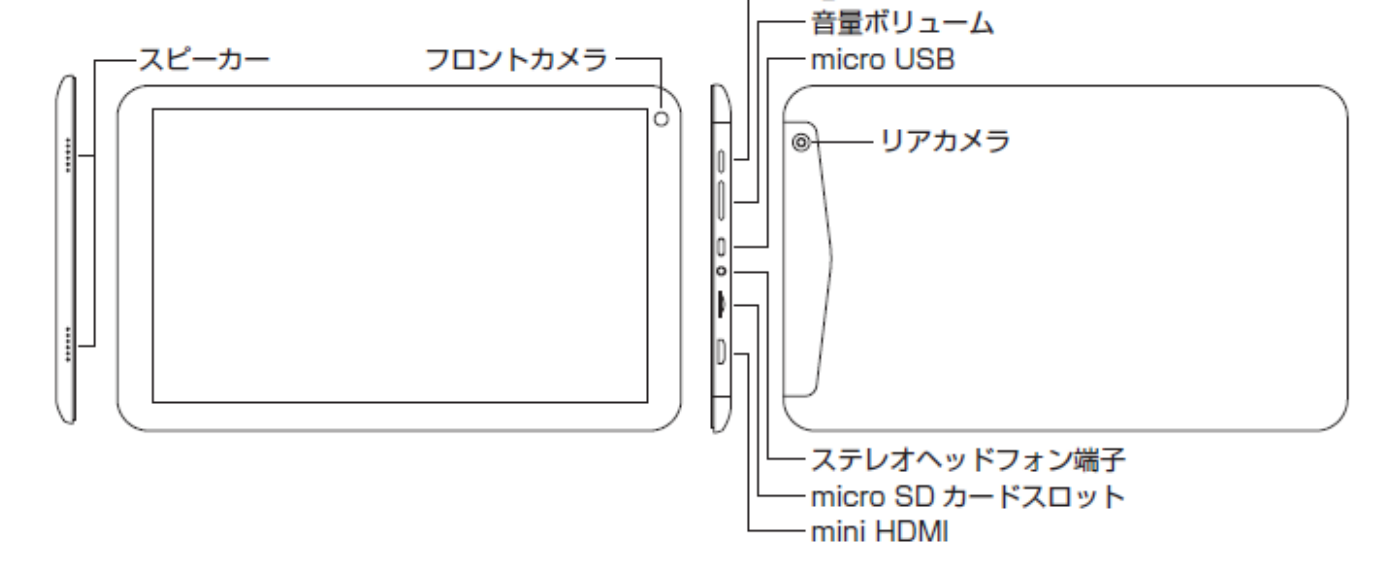

(2)下図の様にUSB OTGケーブルとUSBケーブルを使用して、タブレットと インターフェースボックスを接続してください。

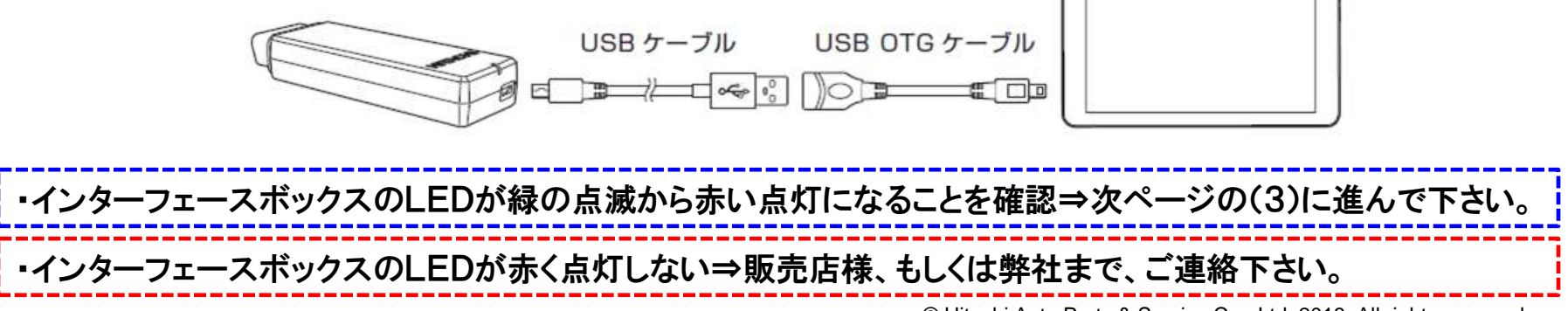

手順6. タブレットへのアプリのインストール(2/8)

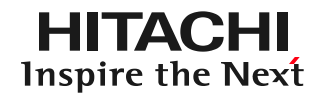

#### (3)以下の①~②を行って下さい。

①タブレットの液晶画面の左上に「SDカード準備中」が数秒間表示されること を確認して下さい。

#### ②「SDカードの準備中」の表示が消えましたら、画面中央のランチャーボタン をタップして下さい。

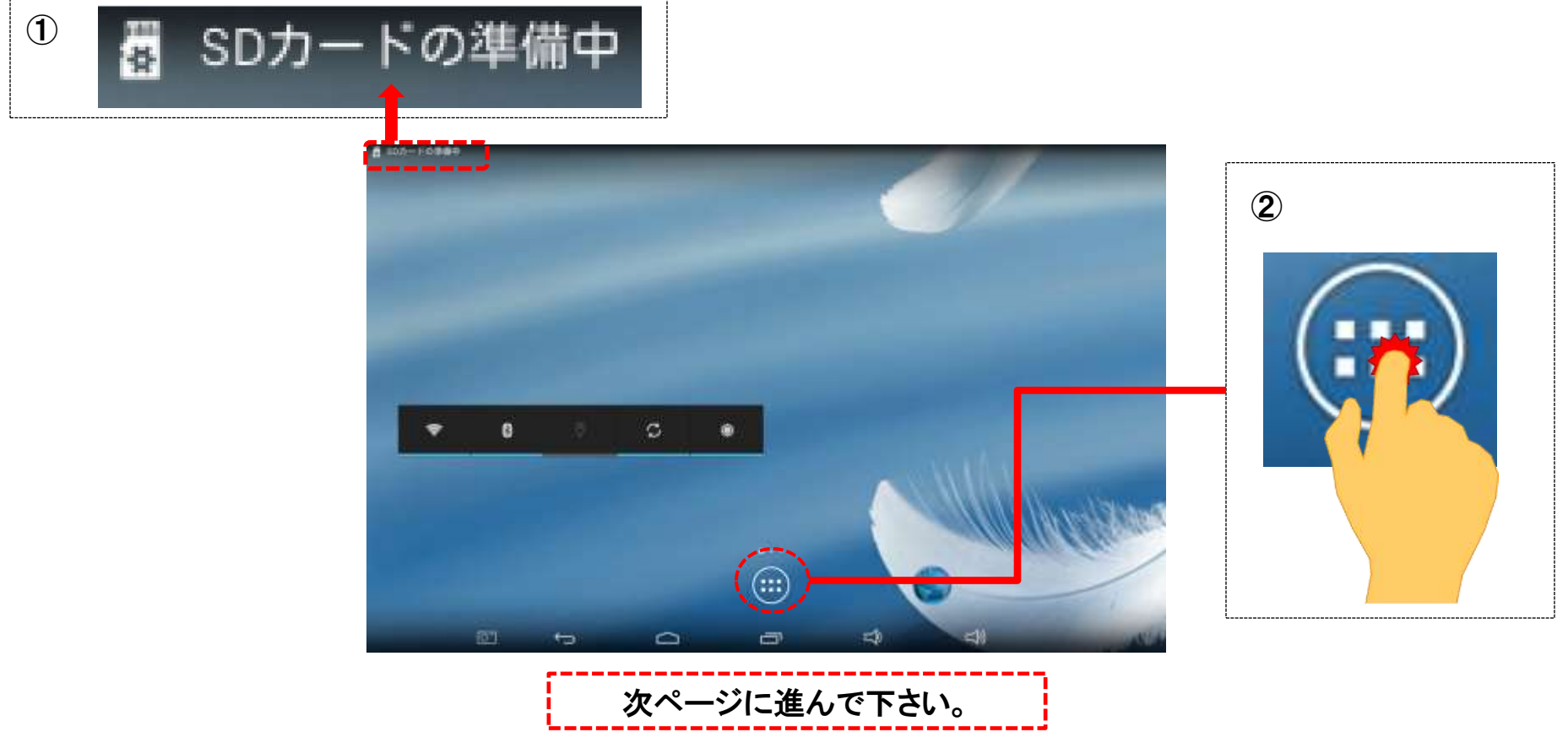

手順6. タブレットへのアプリのインストール(3/8)

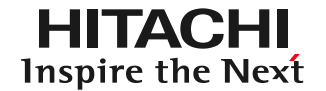

#### (4)アプリケーションの一覧内にある「File Manager」をタップして下さい。

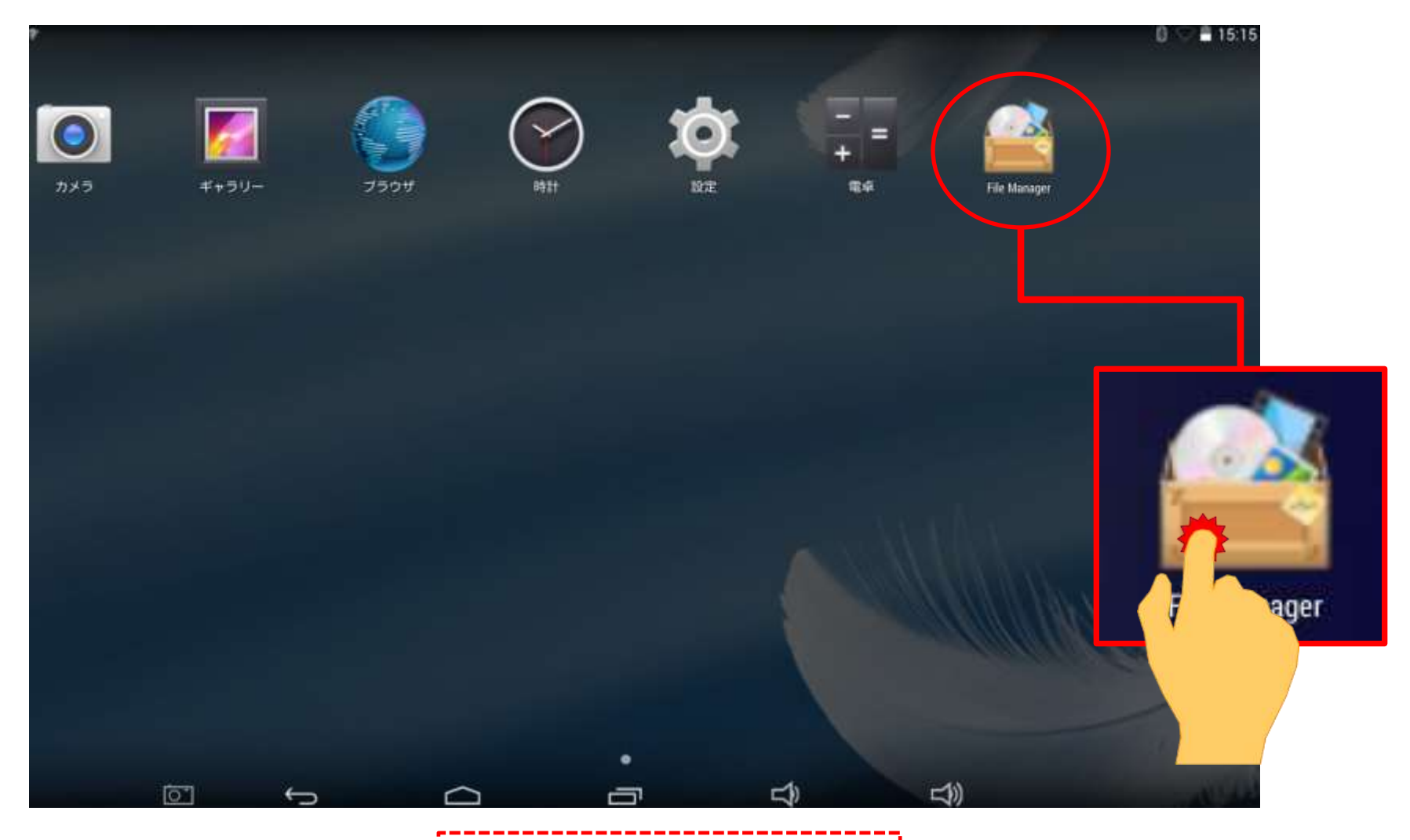

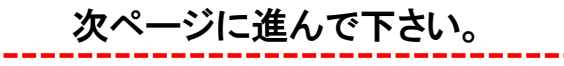

手順6. タブレットへのアプリのインストール(4/8)

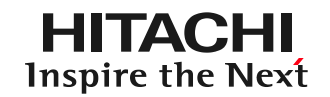

#### (5)以下の①~③の手順を行って下さい。

①画面上の「External USB storage」タップして下さい。 ②「HDMInstaller.apk」が表示されましたらタップして下さい。 ③「HDMインストーラ」の画面が表示されます。

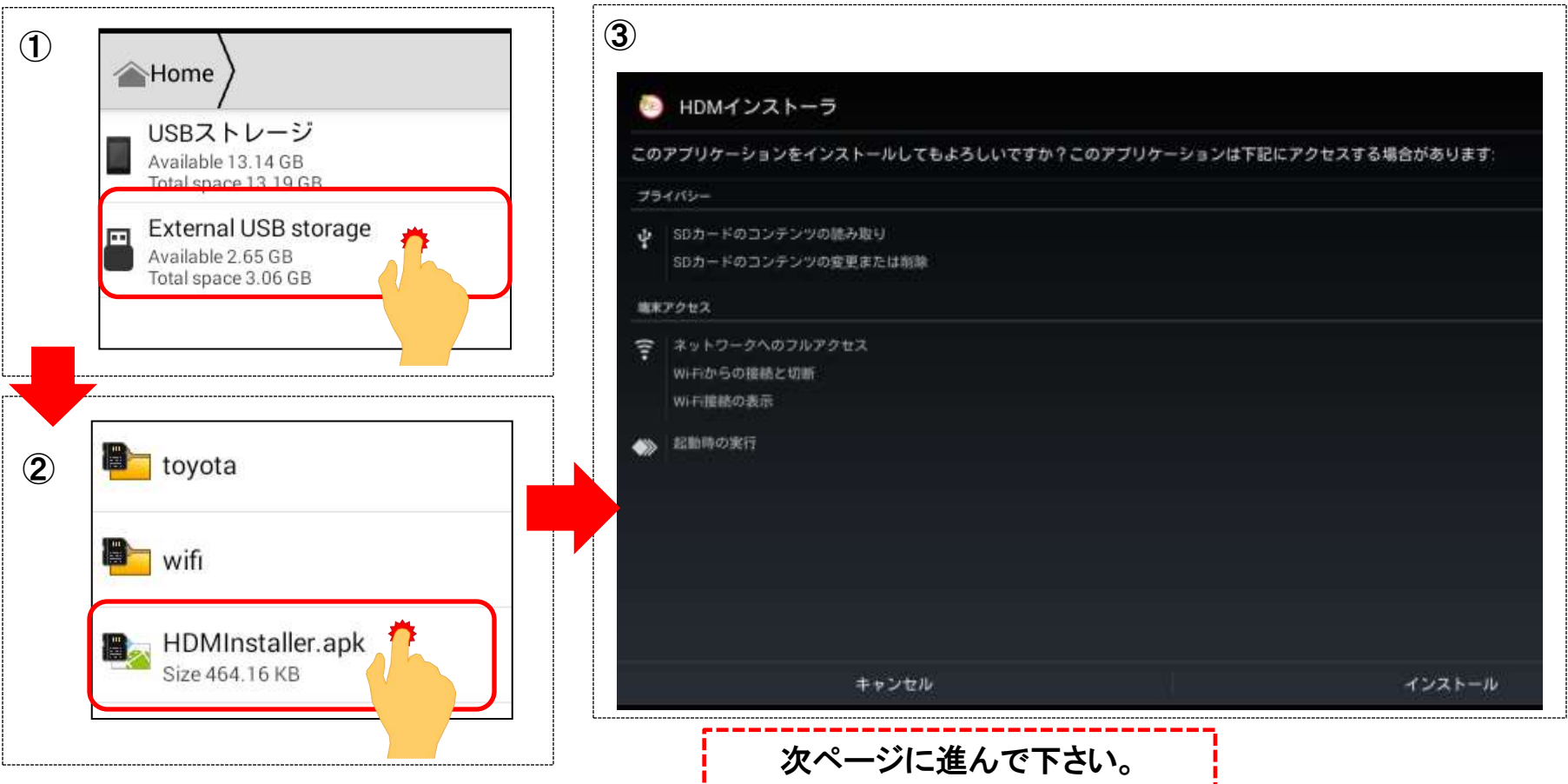

手順6. タブレットへのアプリのインストール(5/8)

HITACHI Inspire the Next

(6)以下の①~③の手順を行って下さい。

①画面右下のインストールをタップして下さい。アプリのインストールが始まります。 ②インストールが完了すると「アプリをインストールしました」というメッセージが 表示されます。

③画面左下の「完了」をタップして下さい。(次のページに進みます)

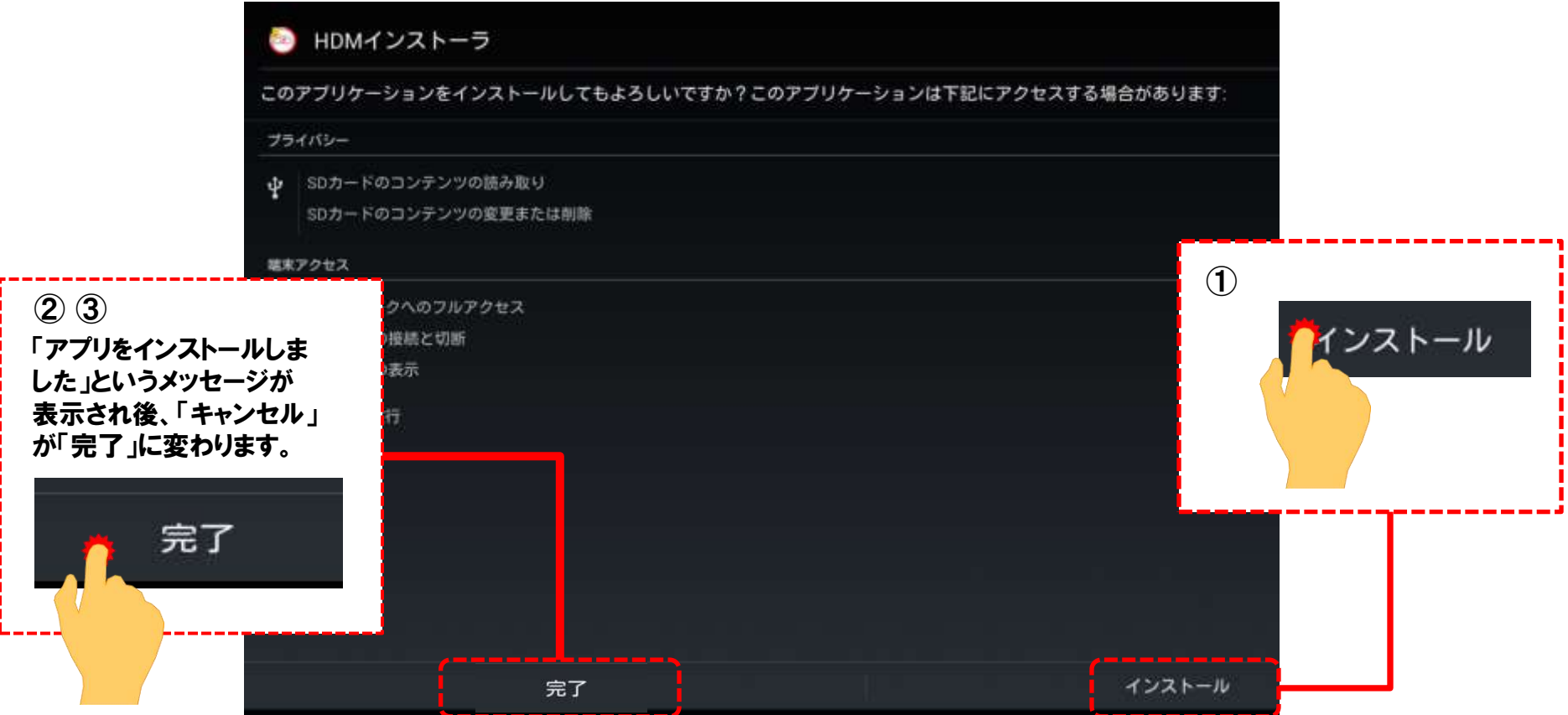

手順6. タブレットへのアプリのインストール(6/8)

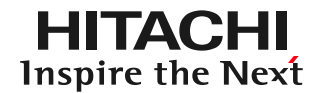

(7)アプリケーションの一覧画面が表示されましたら「HDMインストーラ」をタップ して下さい。「初期インストール」の画面が表示されます。

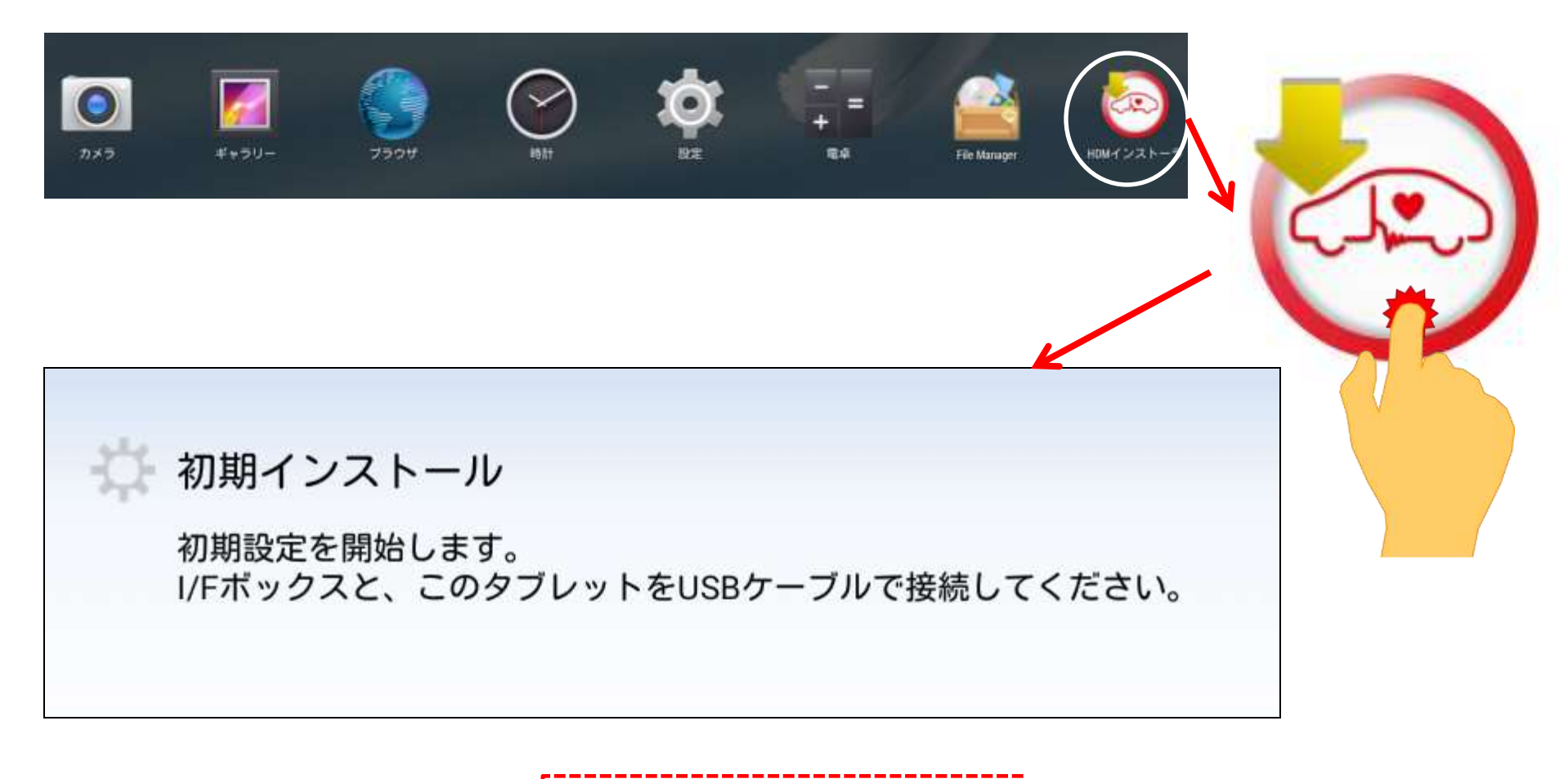

次ページに進んで下さい。

手順6. タブレットへのアプリのインストール(7/8)

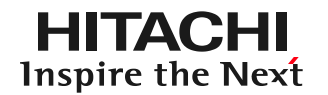

(8)以下の手順でHDM8000の関連アプリのインストールを行って下さい。

①アプリのインストール画面が表示されましたら、画面右下の「インストール」を タップしてインストールを行って下さい。 ②インストール完了画面が表示されましたら画面右下の「完了」をタップして下さい。 ③全てのアプリのインストールが完了するまで①②を繰り返し行って下さい。

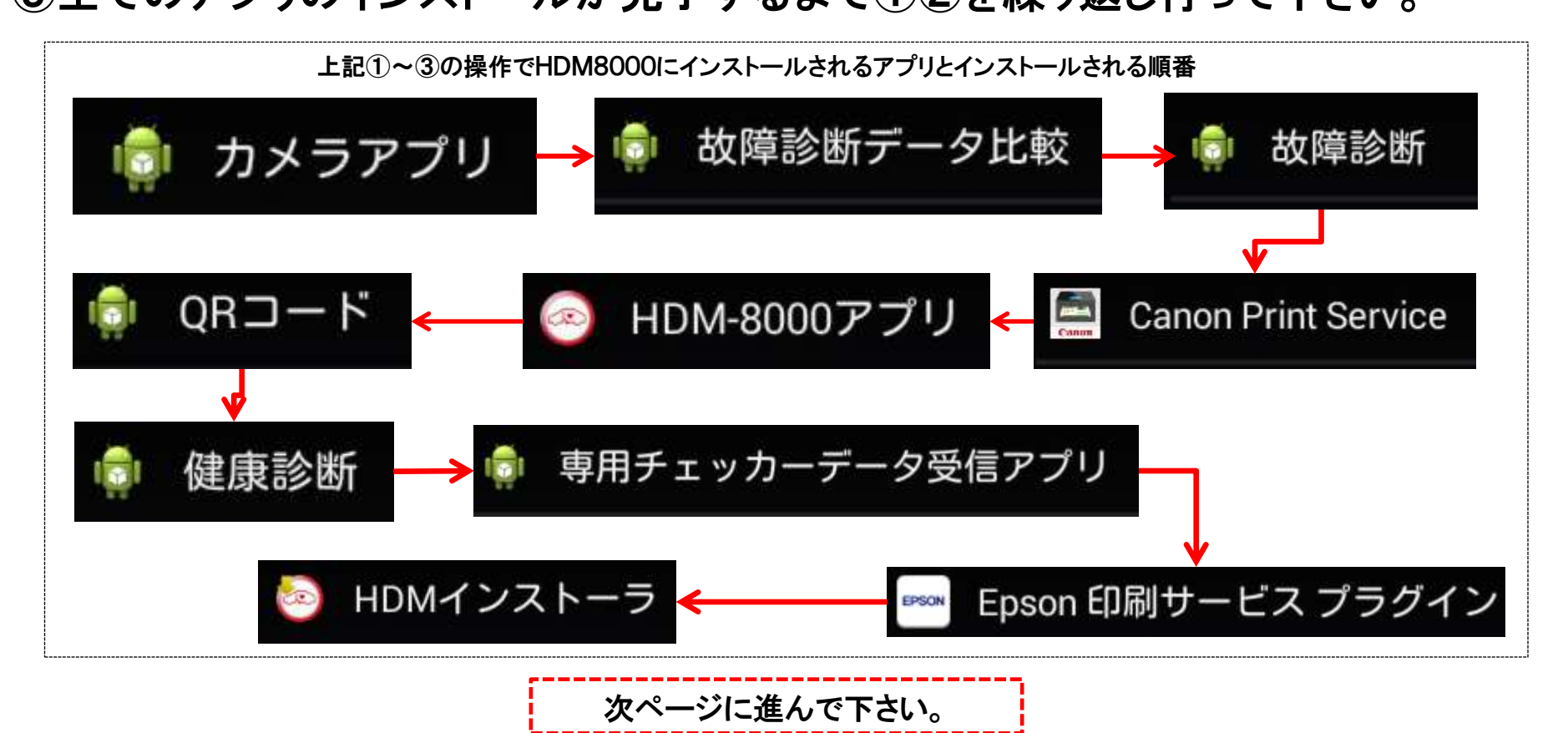

手順6. タブレットへのアプリのインストール(8/8)

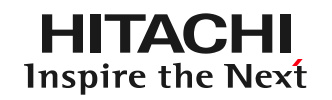

(9)各アプリのインストールが完了しましたら画面下部のホームボタンをタップして 下さい。

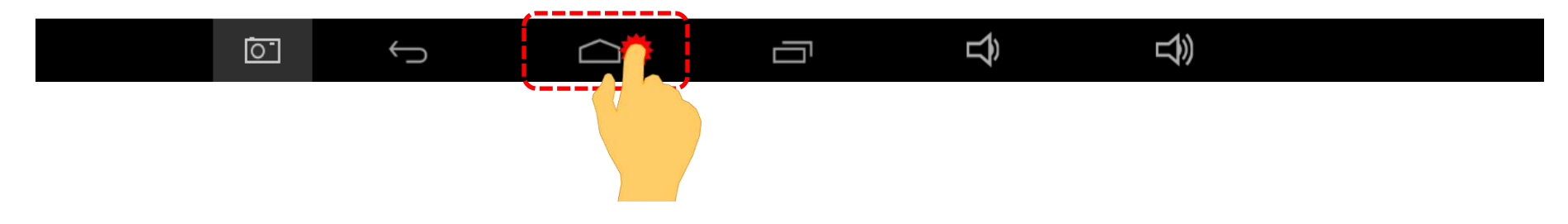

(10)「ホームアプリを選択」が表示されましたら「HDM8000アプリ」をタップして、 最後に「常時」をタップして完了です。

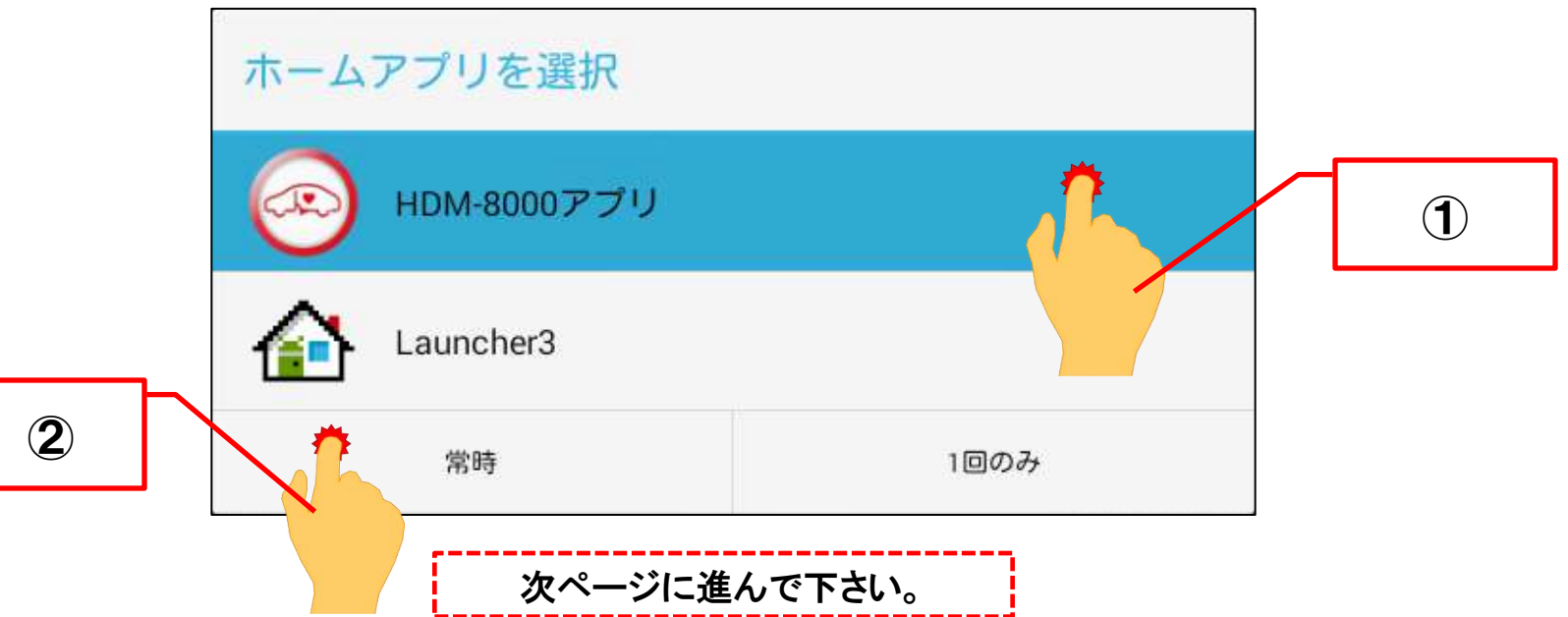

手順7. インターフェースボックスの取外し(1/3)

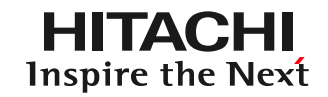

#### (1)下図①~②の手順を行って下さい。(スワイプを行って下さい)

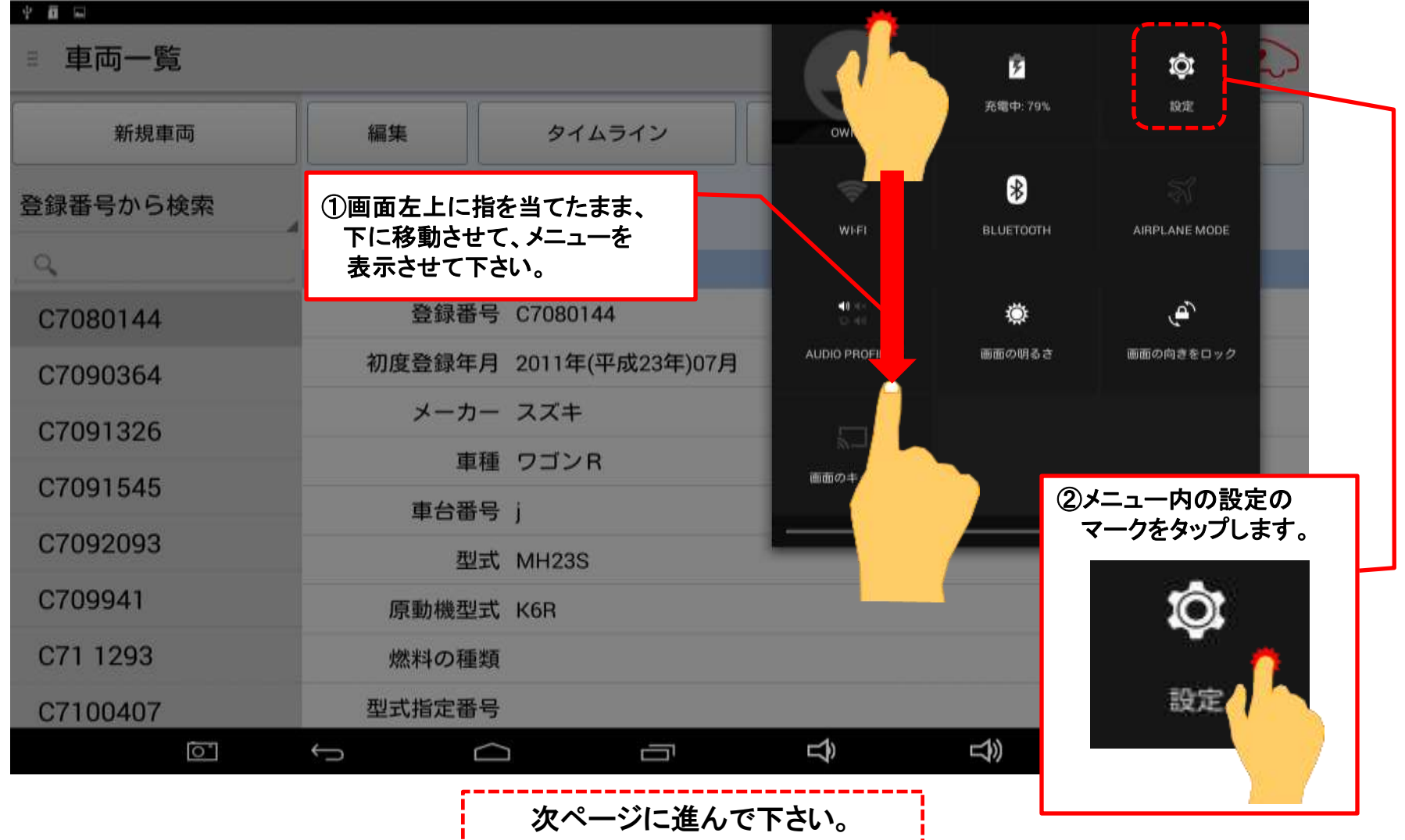

### 手順7. インターフェースボックスの取外し(2/3)

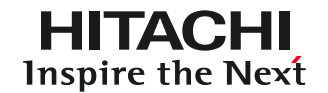

### (2)下図①~③の手順を行って下さい。(スワイプを行って下さい)

①左側のメニュー内の「ストレージ」をタップします。 ②右側のメニューを上方向にスクロールさせて下さい。 9:38 **OL** 1972 無線とネットワーク ♥ Wi-Fi  $\blacksquare$ 273KB **0** Bluetooth an a その他 その他... 63.90MB SDカード 端末 SDカードをマウント ▲ ホーム マウントするSDカードを挿入 Audio profiles **EXTERNAL USB STORAGE** 0 ディスプレイ ScreenshotSetting 合計容量 ■ ストレージ 3.06GB 空き容量 ■ 電池 2.52GB 図 アプリ Unmount USB storage Unmount USB storage so you ユーザー設定 remove it USB storage内データを ♥ 位置情報 External USB storage内の全テ 写真など)の消去 ▲ セキュリティ  $\sigma$  $\overline{C}$  $\cap$ ③Unmount USB storage をタップします。 次ページに進んで下さい。

### 手順7.インターフェースボックスの取外し(3/3)

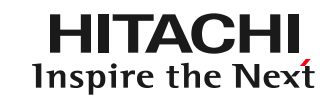

(3)右図のメッセージが表示されま したら「OK」をタップして下さい。

**Unmount USB storage?** If you unmount the USB storage, some apps you are using will stop and may be unavailable until you remount the USB storage. キャンセル OK

(4)「USB storage will be unmounted」というメッセージが表示された後、画面右側 に表示されていた「Unmount USB storage」が下図の表示になりましたら、 タブレットからインターフェースボックスを取り外して下さい。

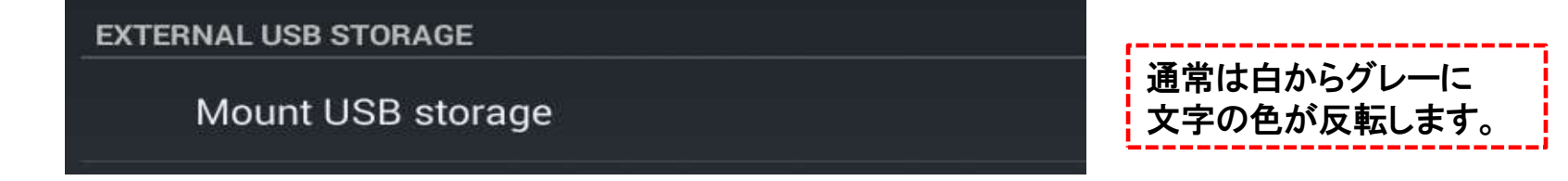

(5)インターフェースボックスに接続されているUSBケーブルとUSB OTGケーブル を取り外せば完了です。USBケーブルとOTGケーブルは診断ソフトのバージョン アップ等で使用しますので保管して下さい。

・スキャンツールとしての使用がメインの場合⇒以上で完了です。次ページ以降の手順は状況に応じて行って下さい。 ・健康診断シートの作成や提案サポートを使用する場合⇒次ページに進んで下さい。

### 手順8.タブレットへの自社情報の登録(1/9)

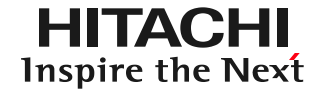

健康診断シートに自社名を印字したり、提案サポート(顧客管理機能の一つ)を 使用する際は事前に「自社情報設定」を行って下さい。 (1)ルートメニューを表示させて、ルートメニューの「自社情報設定」をタップ して下さい。

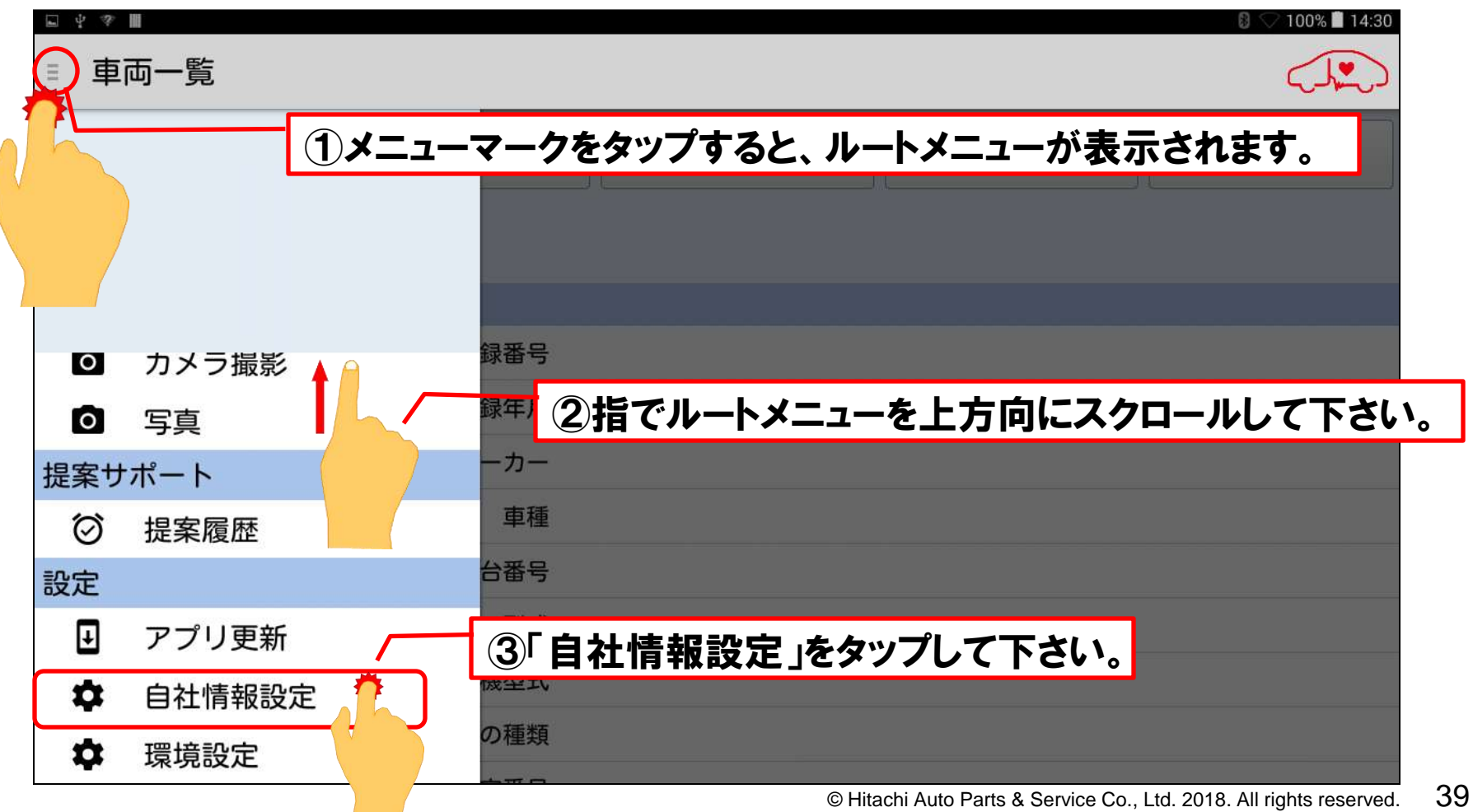

### 手順8. タブレットへの自社情報の登録(2/9)

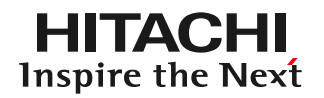

#### (2)「自社情報設定」画面が表示されます。キーボードが表示されますので、 会社名、電話番号、住所等の自社情報を入力して下さい。

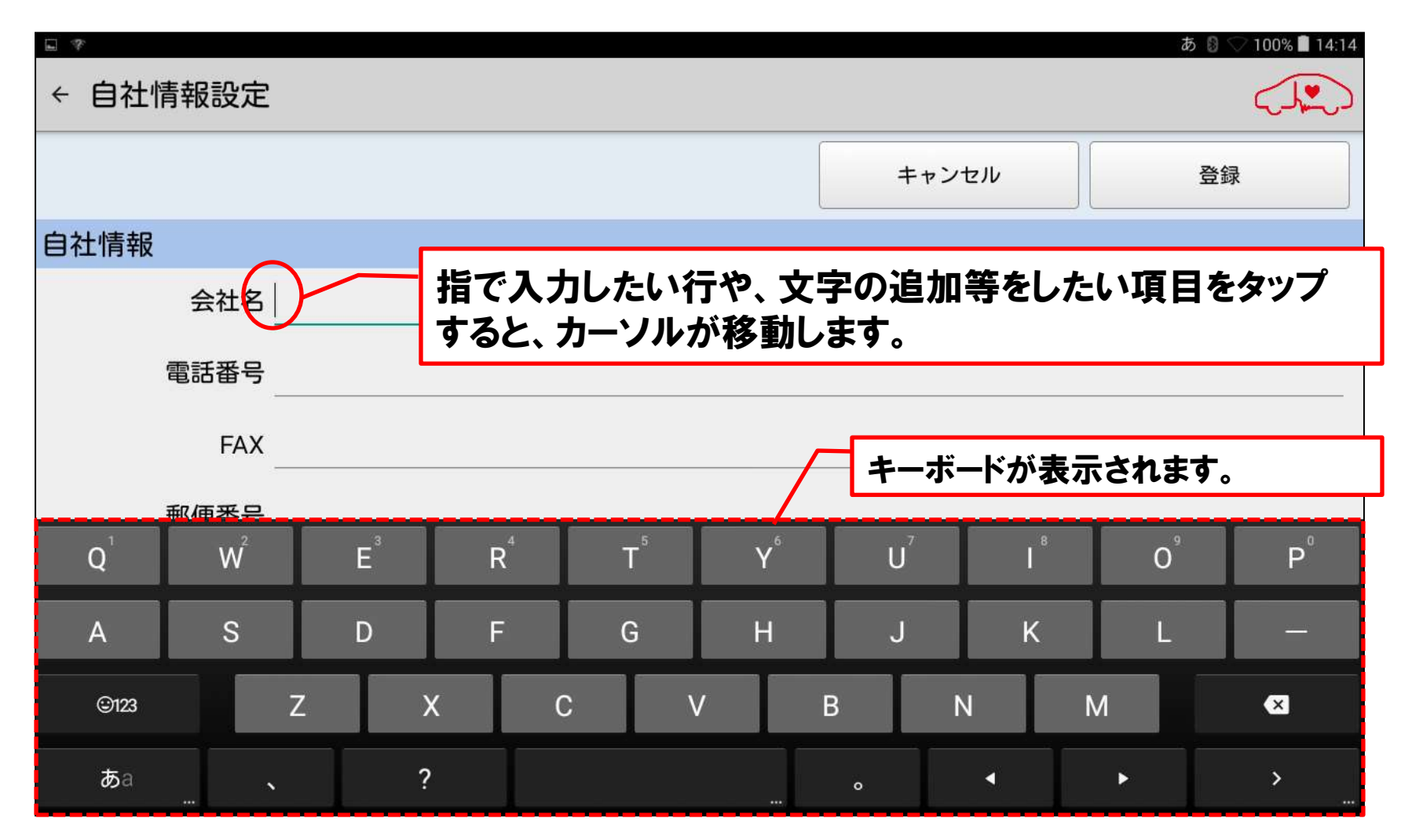

### 手順8.タブレットへの自社情報の登録(3/9)

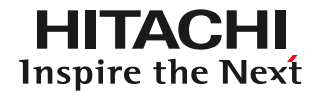

#### (3)会社名、電話番号、FAX番号、郵便番号、住所を入力されましたら、「自社情報 印字設定」で自社情報を健康診断シートに印字する順番を設定します。

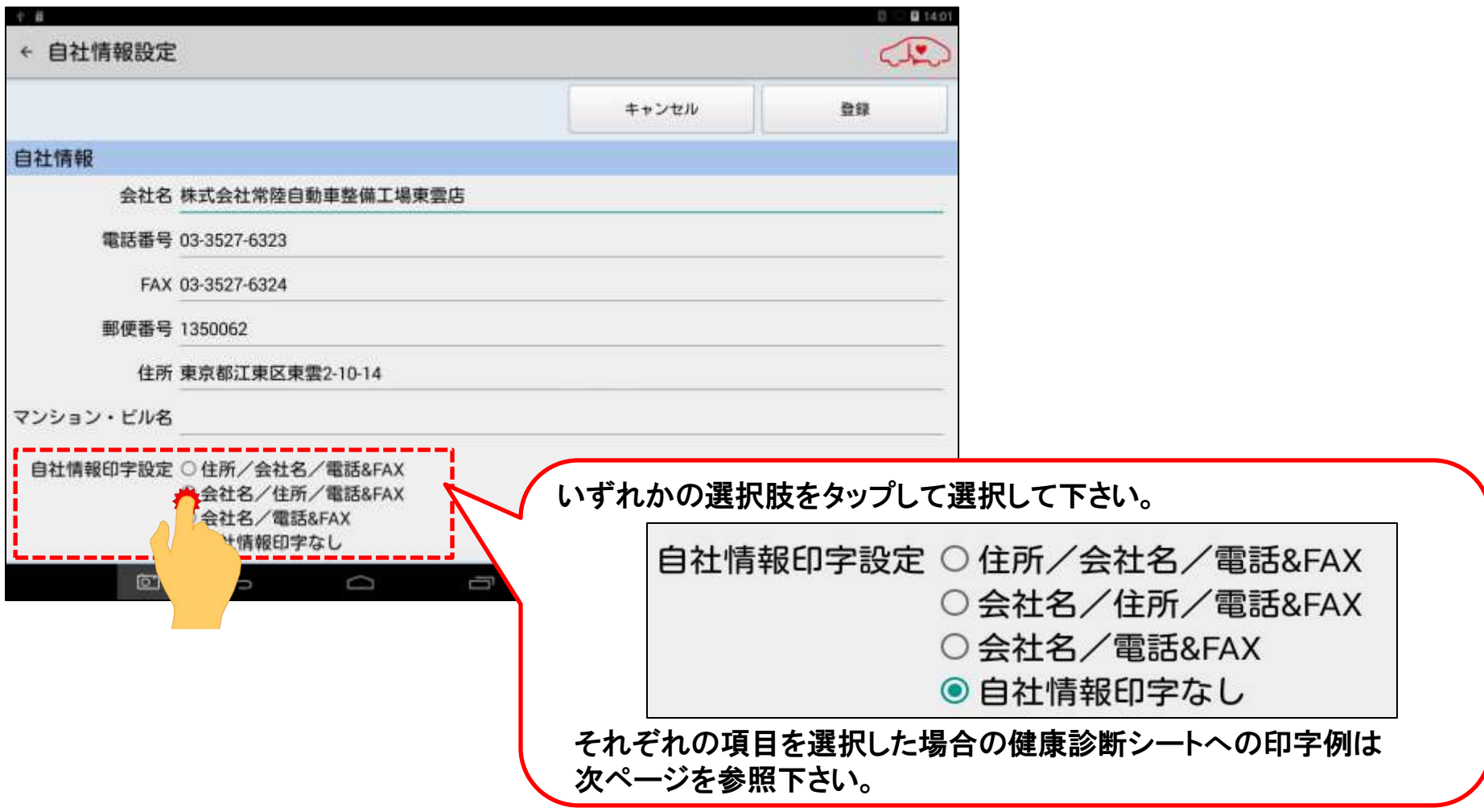

### 【設定別の印字状態】

「自社情報印字なし」以外のいずれかを選択した場合、下記の様な印字となります。 尚、「自社情報印字なし」を選択した場合は空欄となります。

| 「住所/会社名/電話&FAX」選択時 | 東京都江東区東雲2-10-14<br>株式会社常陸自動車整備工場東雲店<br>TEL. 03-3527-6323 FAX. 03-3527-6324 |
|--------------------|----------------------------------------------------------------------------|
| 「会社名/住所/電話&FAX」選択時 | 株式会社常陸自動車整備工場東雲店<br>東京都江東区東雲2-10-14<br>TEL. 03-3527-6323 FAX. 03-3527-6324 |
| 「会社名/電話&FAX」選択時    | 株式会社常陸自動車整備工場東雲店<br>TEL. 03-3527-6323 FAX. 03-3527-6324                    |

### 手順8. タブレットへの自社情報の登録(4/9)

- HITACHI Inspire the Next
- (4)「提案サポート(お客様の車両別、点検項目別に点検時期の到来をお知ら せする機能)」を利用される際は「通知設定」で「ON」を選択して下さい。 また、お知らせを画面上に表示させる「通知時刻」を設定して下さい。

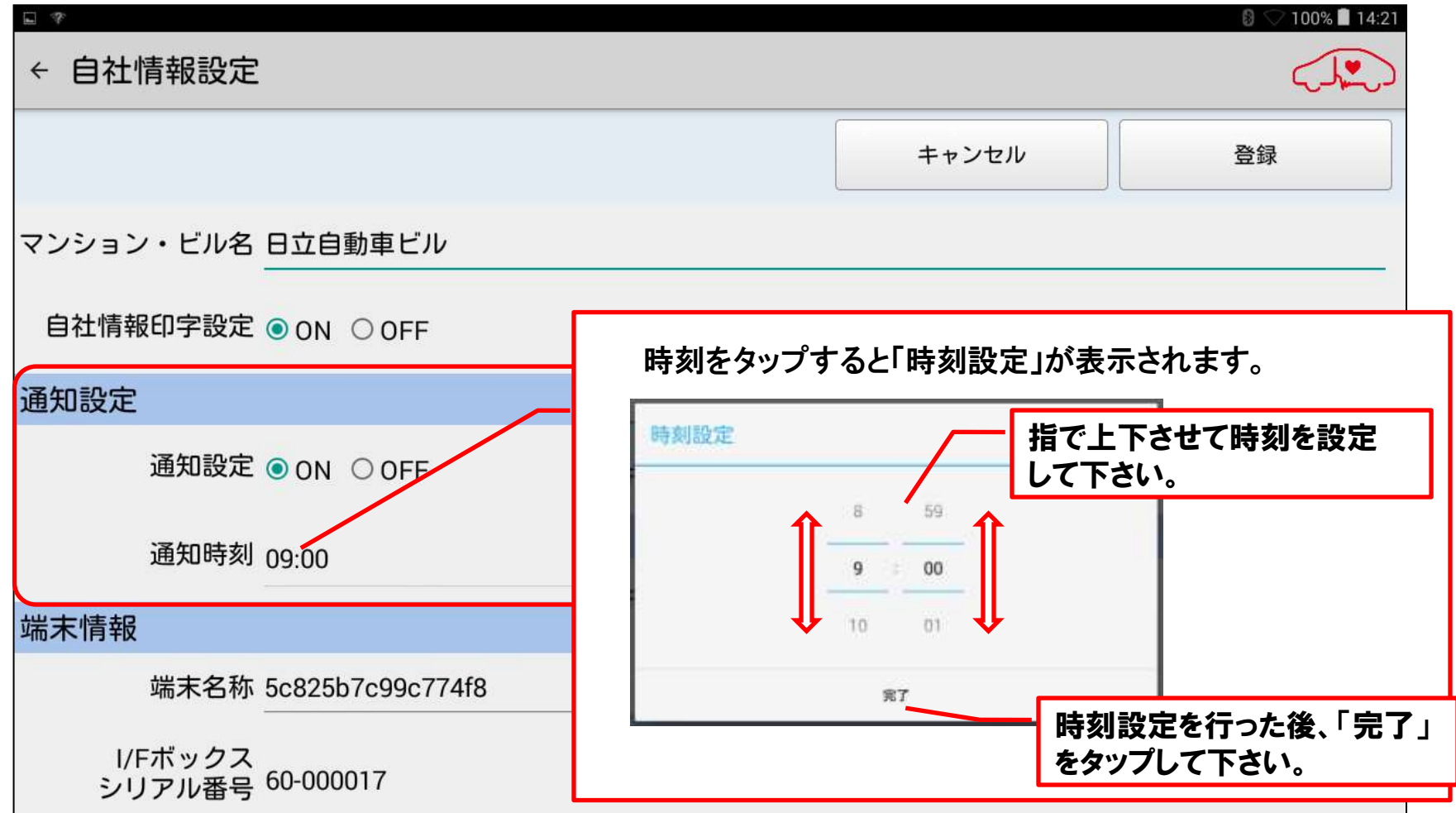

### 手順8. タブレットへの自社情報の登録(5/9)

(5) 「提案サポート」を正しく実行させる為にはタブレット本体の日付と時刻設定が 正しく設定されている必要がございます。 「通知時刻」を設定が完了されました ら、画面右上をスワイプして「設定」画面 を表示させて下さい。

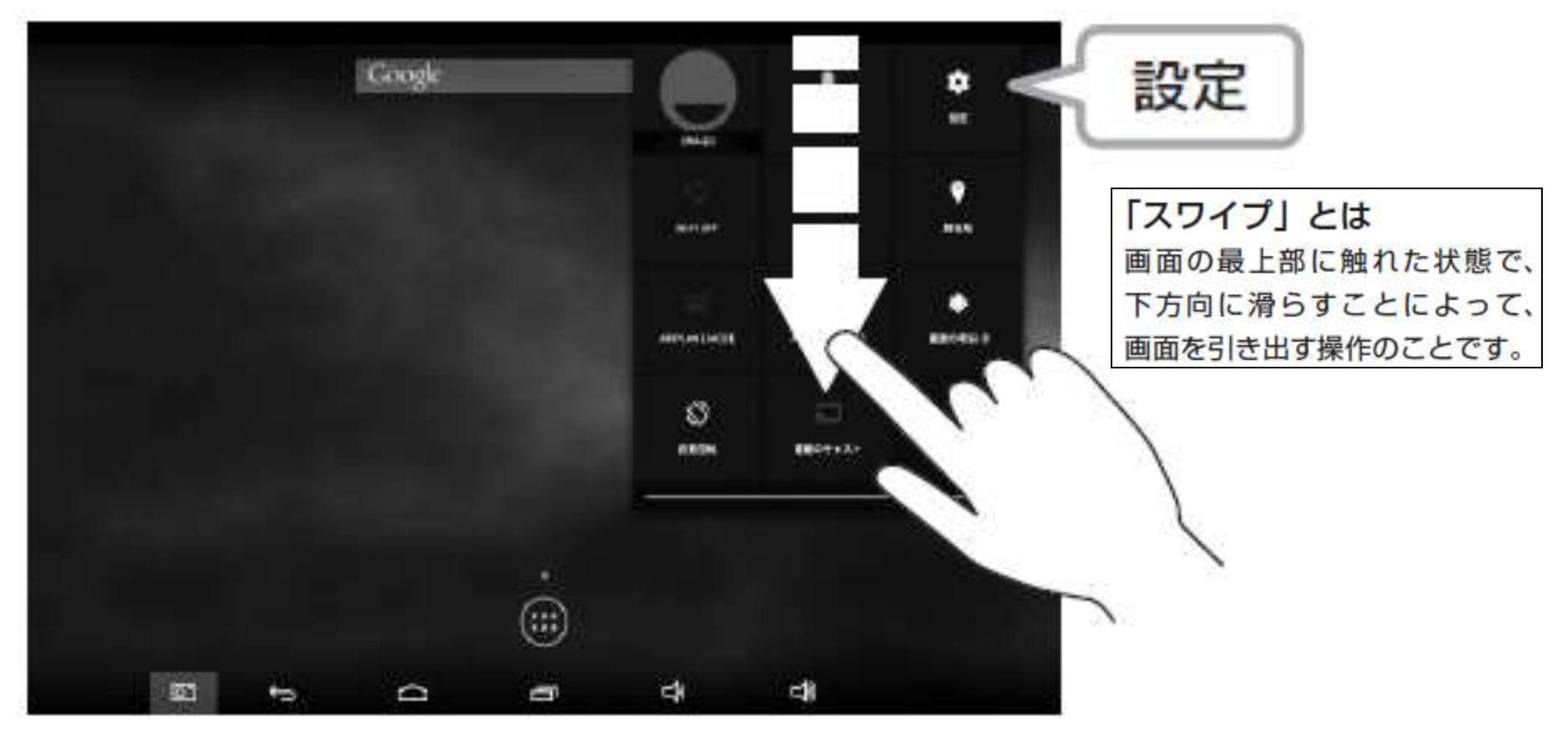

HITACHI Inspire the Next

### 手順8.タブレットへの自社情報の登録(6/9)

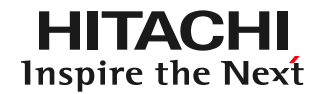

(6)設定画面の右側のメニューに表示されている「日付と時刻」をタップして、 タブレット本体の時刻設定が、正しく設定されているか確認して下さい。

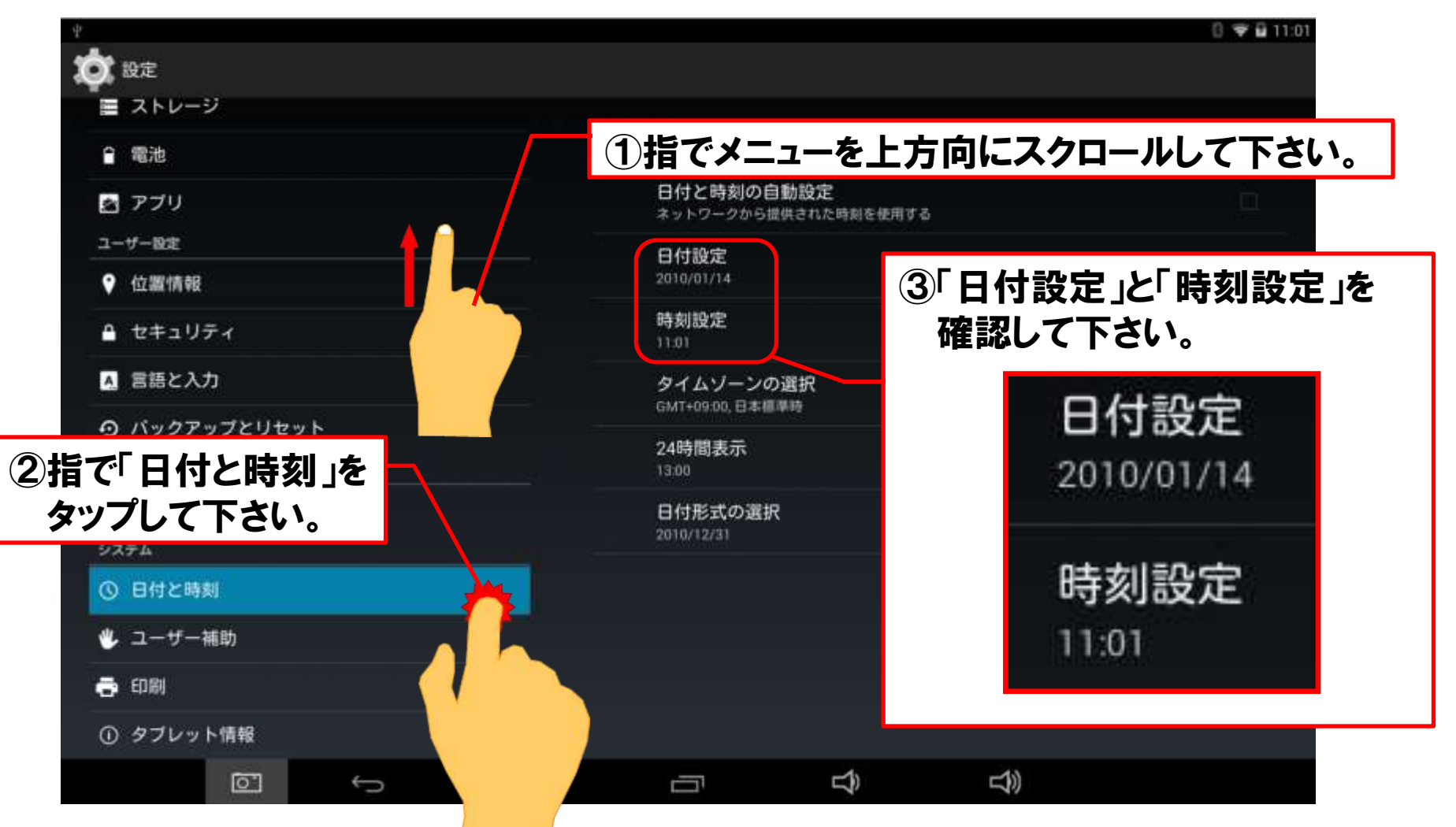

### 手順8. タブレットへの自社情報の登録(7/9)

- **HITACHI** Inspire the Next
- (7)「日付設定」が現在の日付と異なる場合は、「日付設定」をタップして設定画面 を表示させて、正しい日付へ再設定を行って下さい。

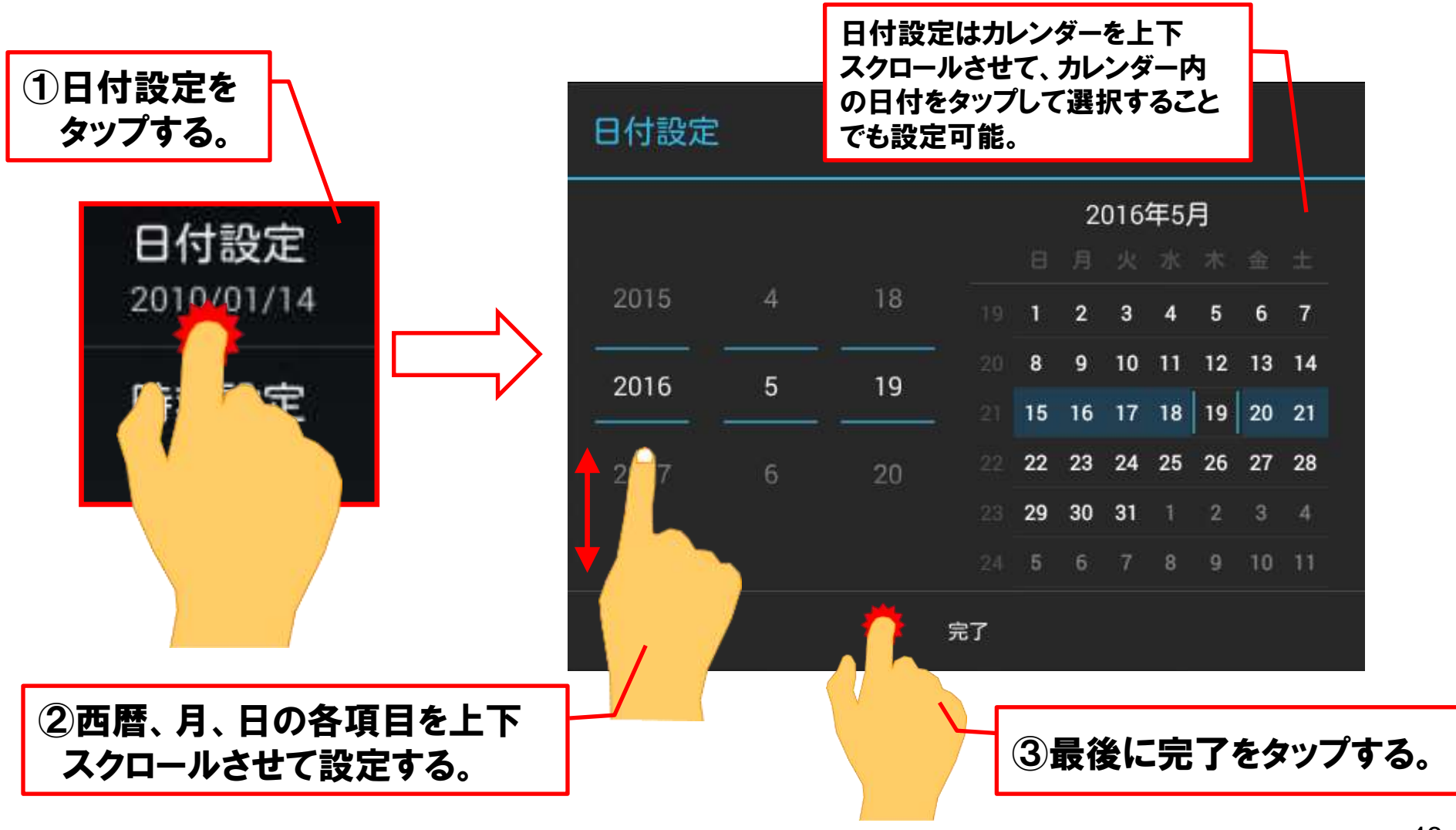

### 手順8.タブレットへの自社情報の登録(8/9)

(8)「時刻設定」が現在の時刻と異なる場合は、「時刻設定」をタップして設定画面 を表示させて、正しい時刻へ再設定を行って下さい。「日付設定」と「時刻設定」 の両方が完了したら、最後に画面下に表示されている「戻る」 – をタップ して「自社情報設定画面」に戻ります。

HITACHI Inspire the Next

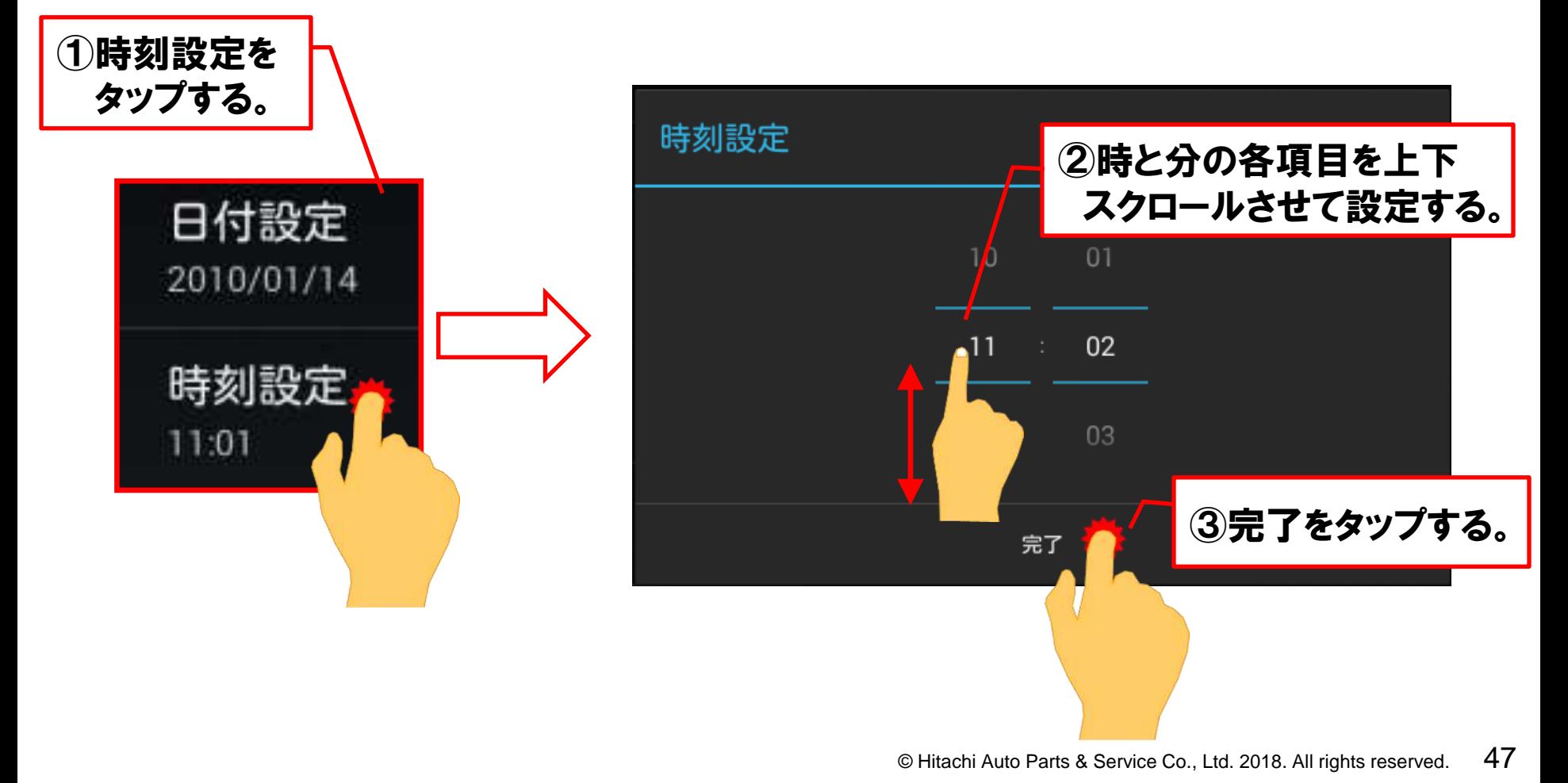

### 手順8.タブレットへの自社情報の登録(9/9)

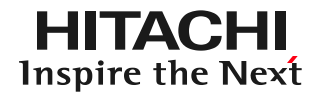

#### (9)「通知設定」の入力が完了致しましたら、最後に「登録」をタップすると、「自社 情報設定」が完了します。

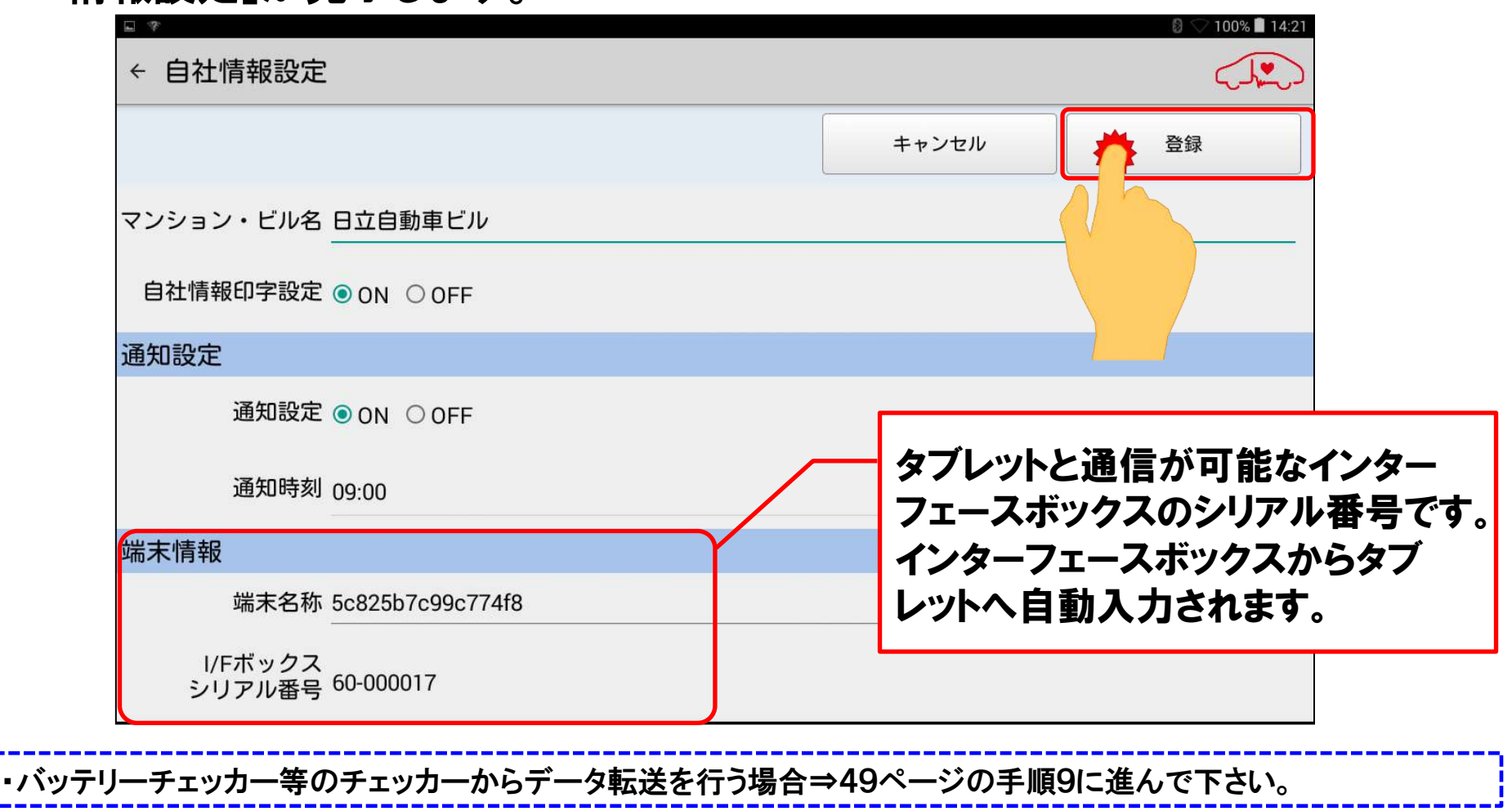

・チェッカーからのデータ転送を行わない場合⇒以上で完了です。49ページからの手順は状況に応じて行って下さい。<mark>¦</mark>

### 手順9. バッテリーチェッカーのペアリング(1/8)

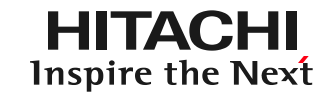

・イグニッションコイルチェッカーHCK701Bとタブレットとのペアリングは59ページを参照下さい。 ・空気圧チェッカーHCK901B、デジタルメカニックゲージHCK801Bとのペアリングは66ページを参照下さい

(1)バッテリーチェッカーHCK-601FB(以下: バッテリーチェッカー)のバッテリークリップを、 車両側バッテリーのプラス端子とマイナス端子に 接続して下さい。

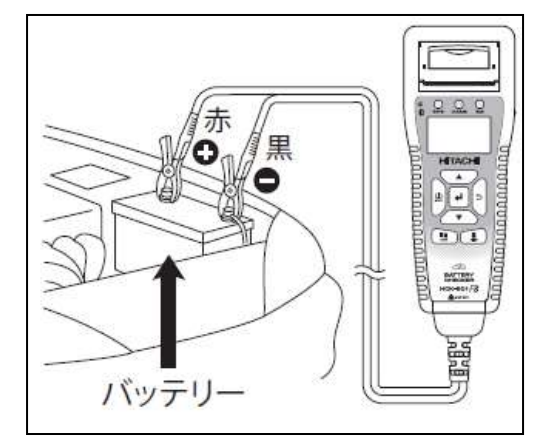

(2)バッテリーチェッカーが起動し、下図の様な順番で画面表示が切り替わります。

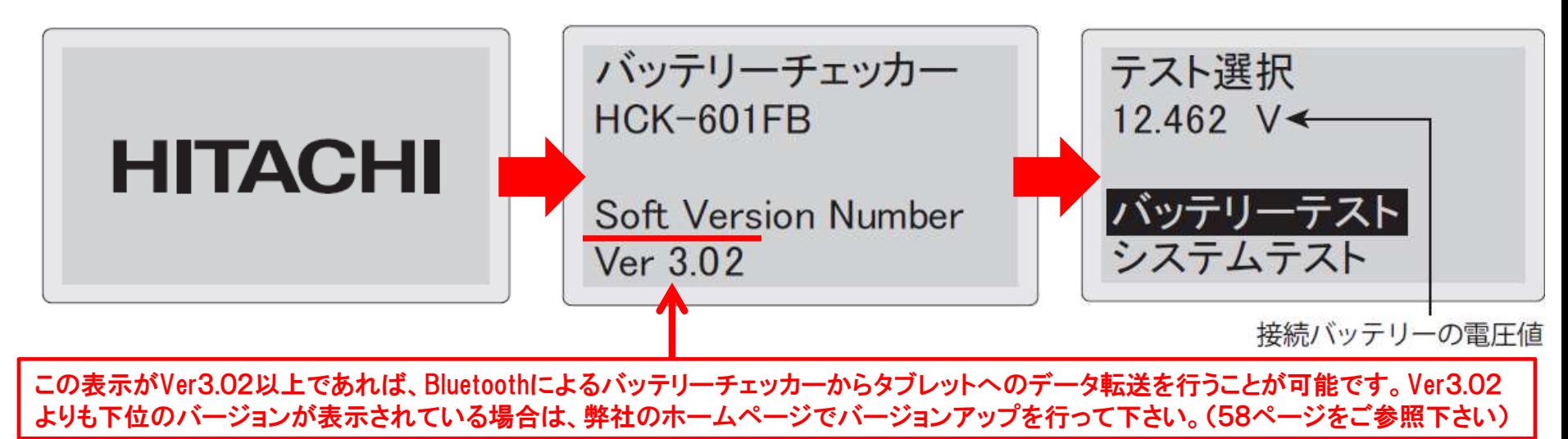

手順9. バッテリーチェッカーのペアリング(2/8)

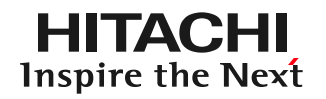

#### (3)バッテリーチェッカー本体のメニューボタンを押して下さい。メニュー画面が 表示されます。

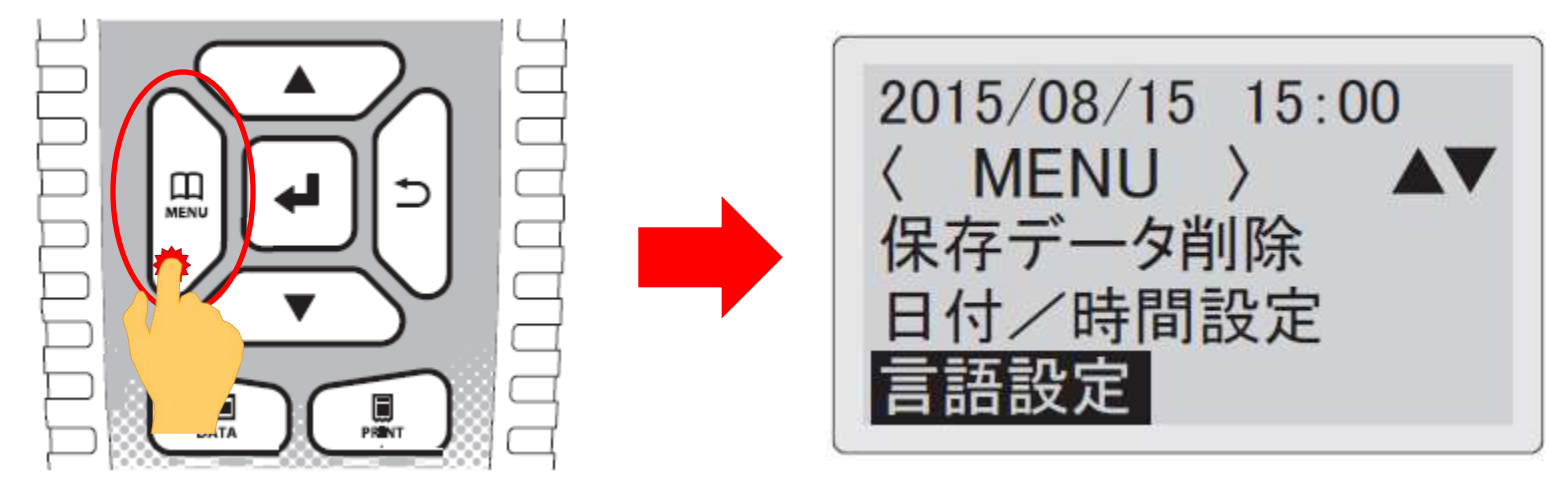

(4)バッテリーチェッカー本体の上下キーを使用して、カーソルを「Bluetooth 設定」に合わせて、バッテリーチェッカー本体の決定キーを押して下さい。

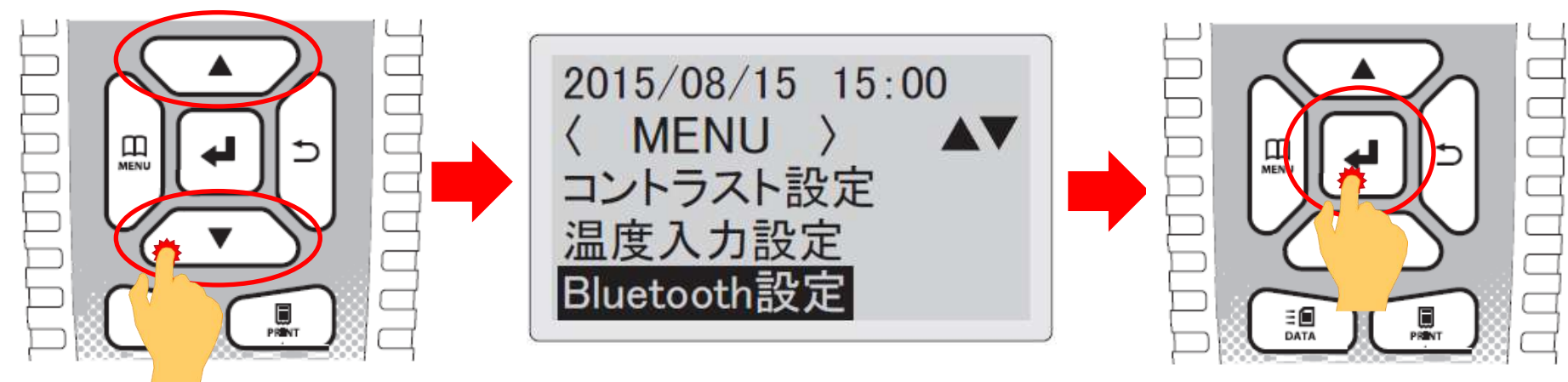

### 手順9. バッテリーチェッカーのペアリング(3/8)

HITACHI **Inspire the Next** 

(5)「Bluetooth設定」が表示されますので、「ペアリング登録」にカーソルを合わ せた状態でバッテリーチェッカー本体の決定キーを押して下さい。ペアリング 登録画面が表示されます。この画面表示で待機させて下さい。

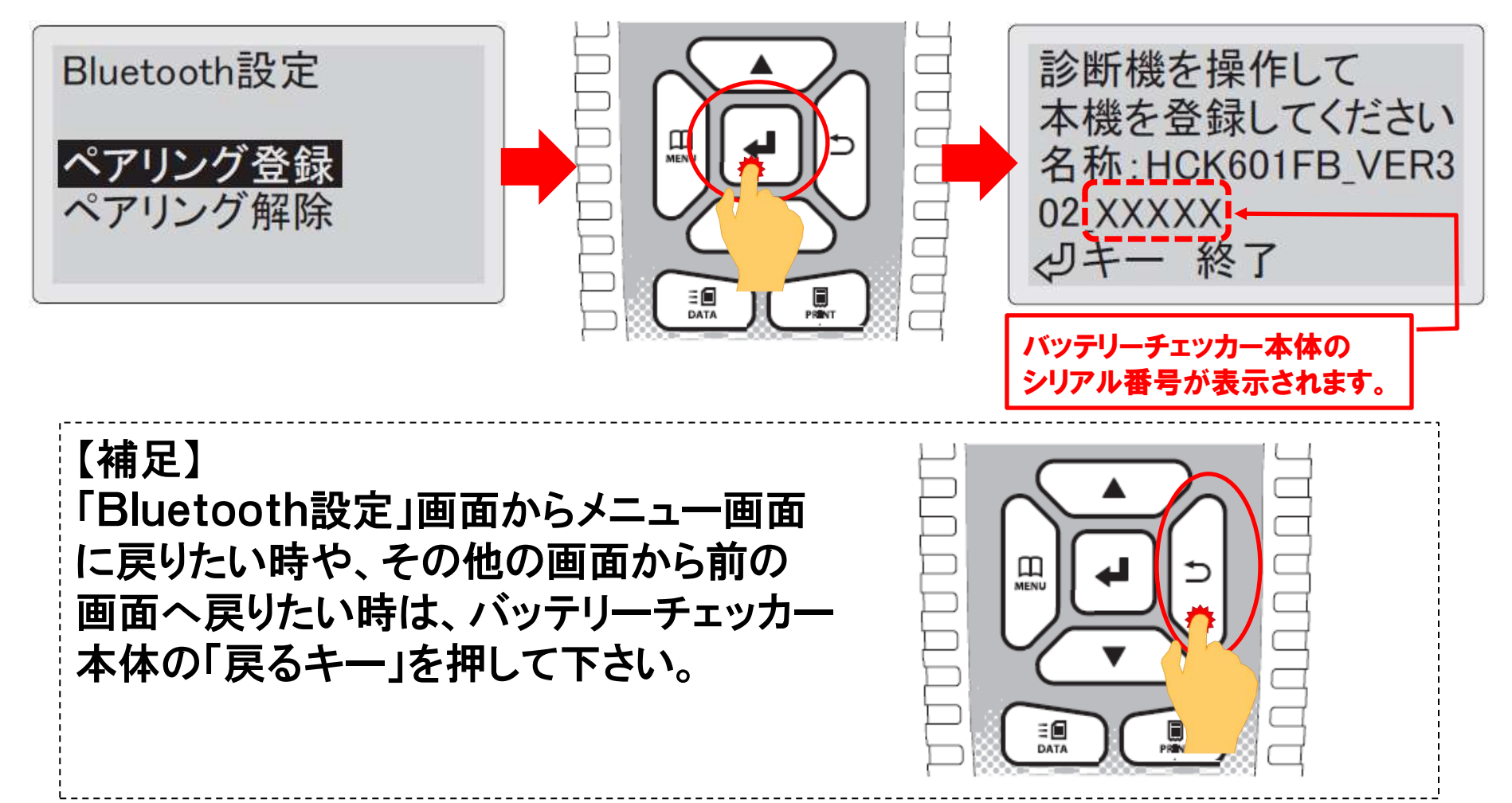

手順9. バッテリーチェッカーのペアリング(4/8)

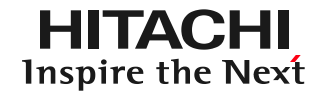

#### (6)タブレットの画面の右上をスワイプしてメニューを表示させ、「設定」をタップ して下さい。

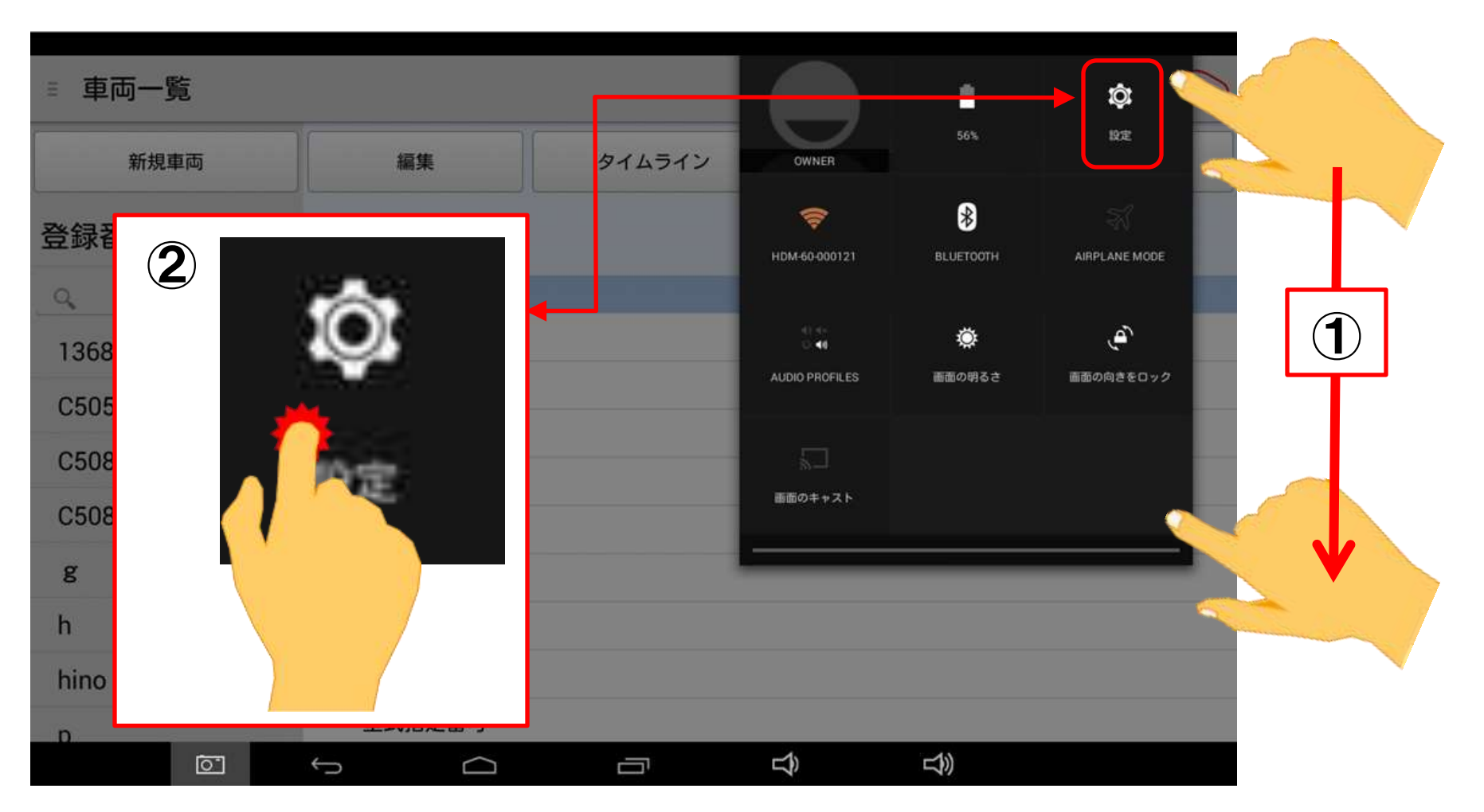

手順9. バッテリーチェッカーのペアリング(5/8)

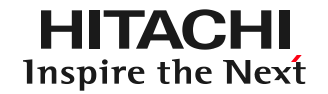

#### (7)設定画面の左側のメニューにある「Bluetooth」をタップして下さい。スライド スイッチがOFFになっている場合は、スライドスイッチをONにして下さい。

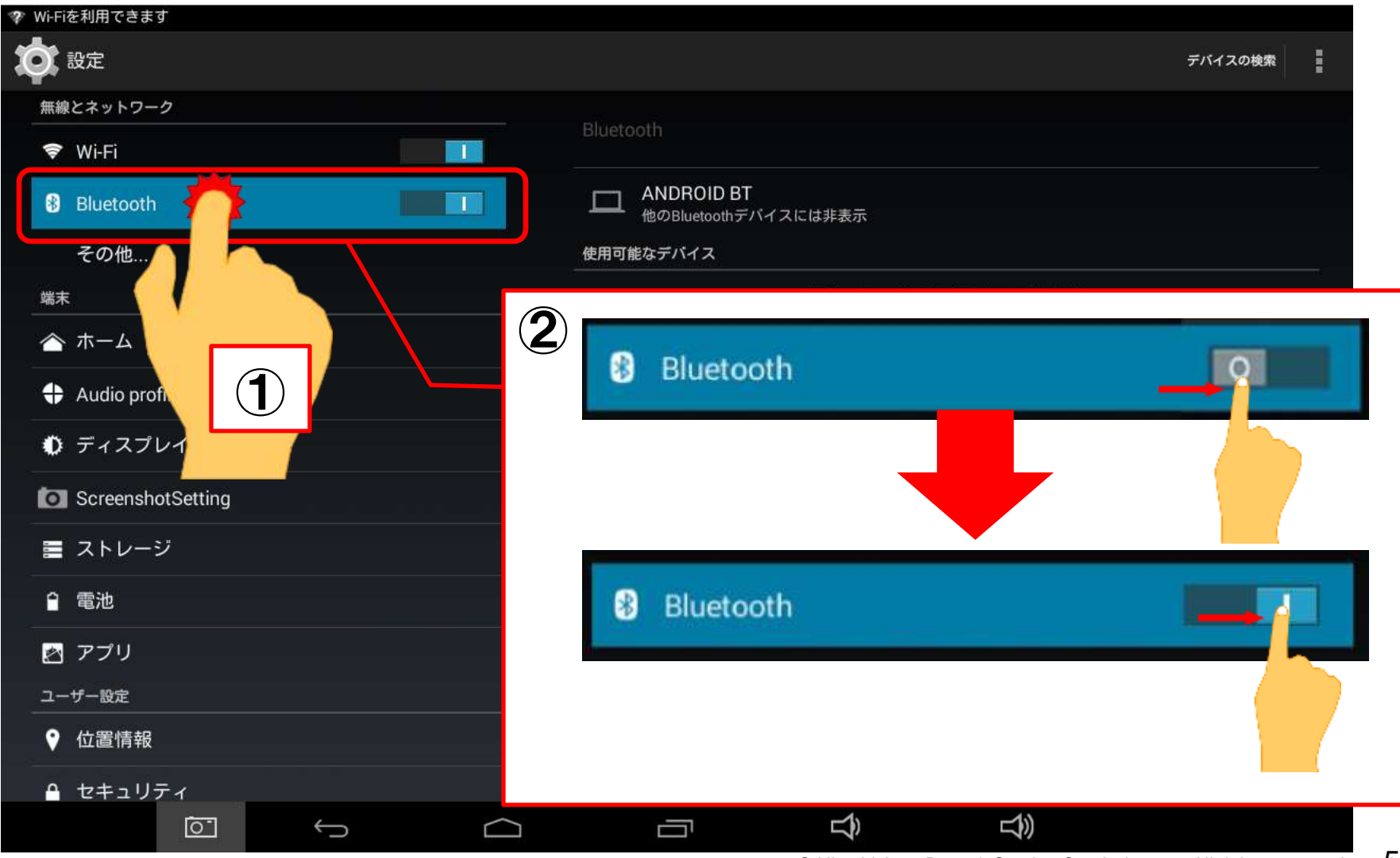

手順9. バッテリーチェッカーのペアリング(6/8)

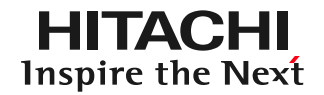

### (8)設定画面の右上にある「デバイスの検索」をタップして下さい。

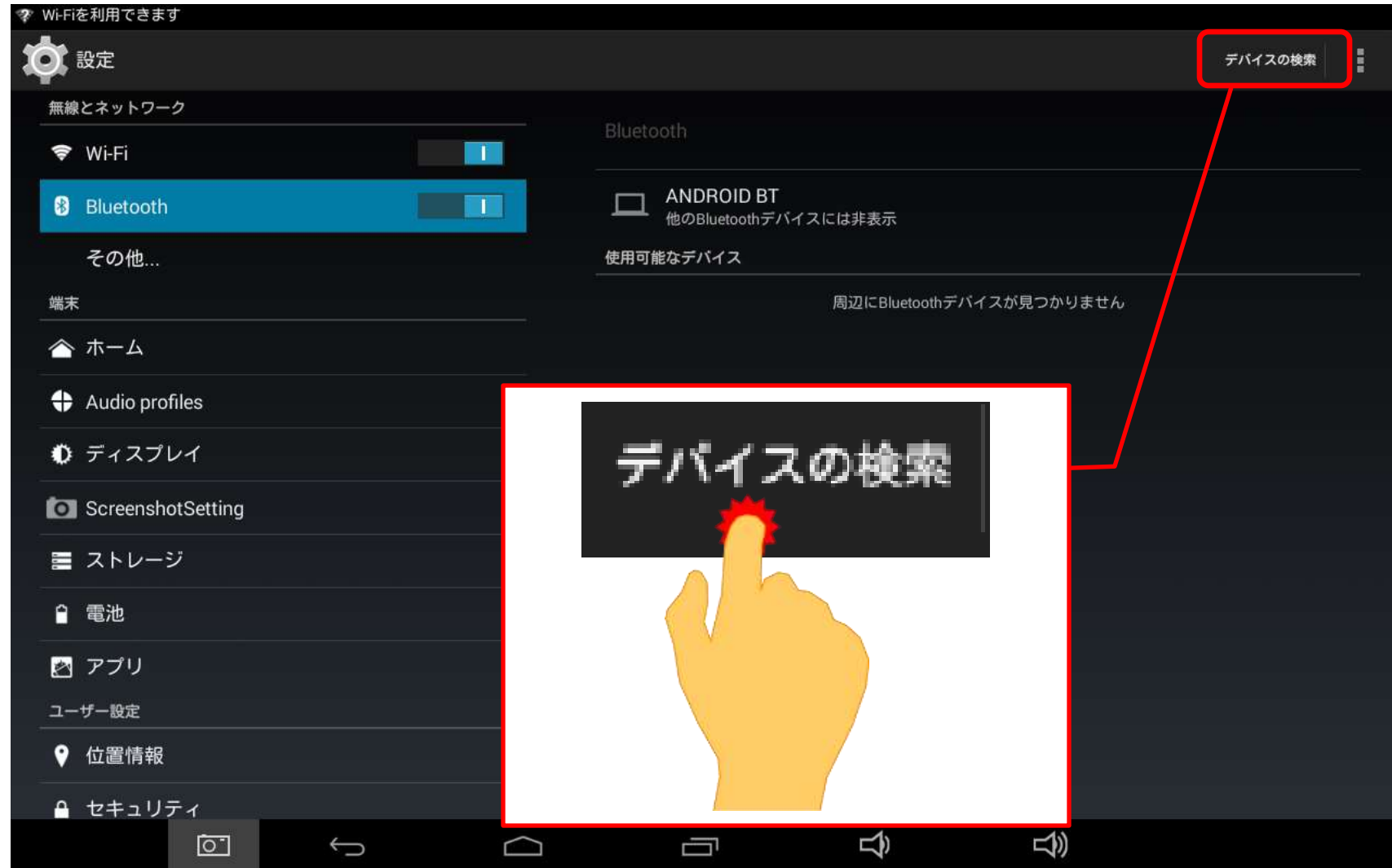

手順9. バッテリーチェッカーのペアリング(7/8)

#### **HITACHI Inspire the Next**

#### (9)バッテリーチェッカー本体の液晶画面に表示されているシリアル番号(HCK 601FB VER302 ××××)と同じ番号が表示されていることを確認します。

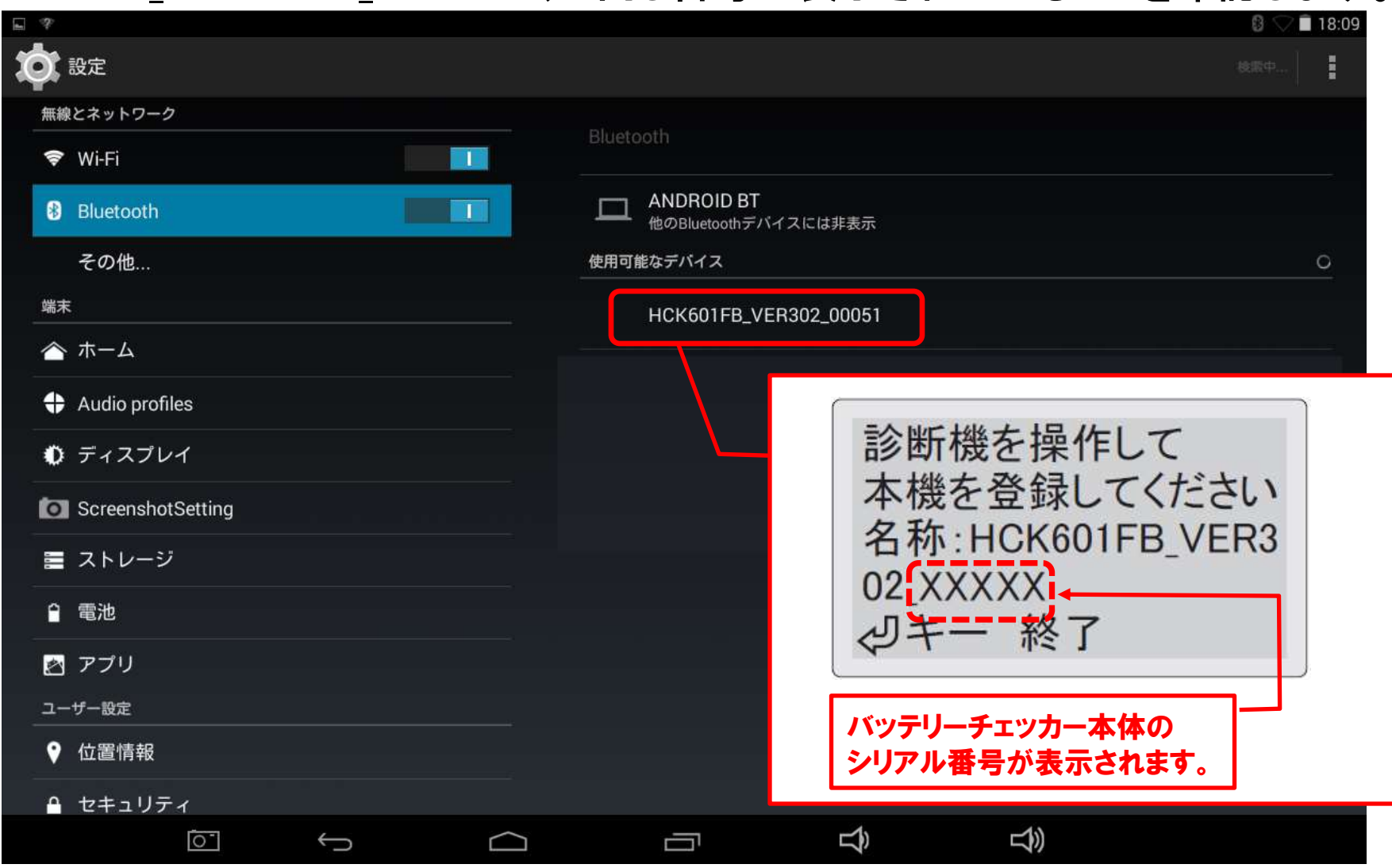

### 手順9. バッテリーチェッカーのペアリング(8/8)

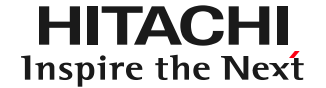

(10)設定画面に表示されているバッテリーチェッカーのシリアル番号(HCK601 FB VER302 × × × > > > をタップすると、シリアル番号の下に「ペアとして 設定中」と表示され、タブレットとのペアリングが開始されます。

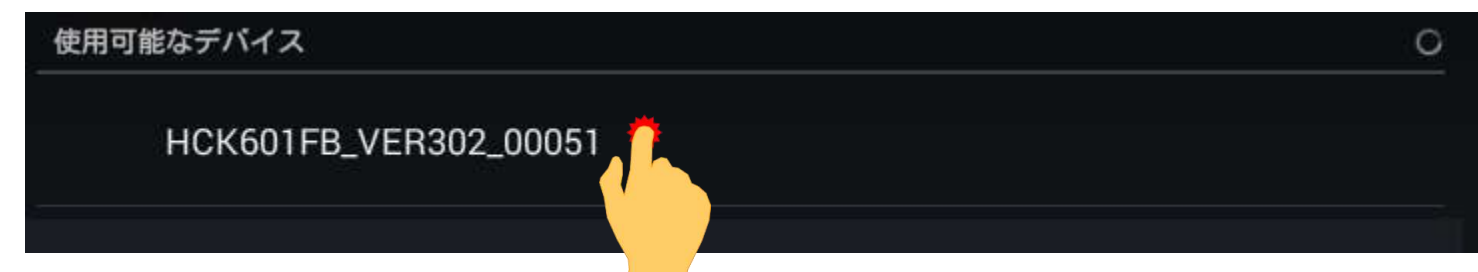

(11)ペアリングが完了すると、バッテリーチェッカーのシリアル番号の右側に、 タブレットとBluetooth接続されたことを表す設定マークが表示されます。

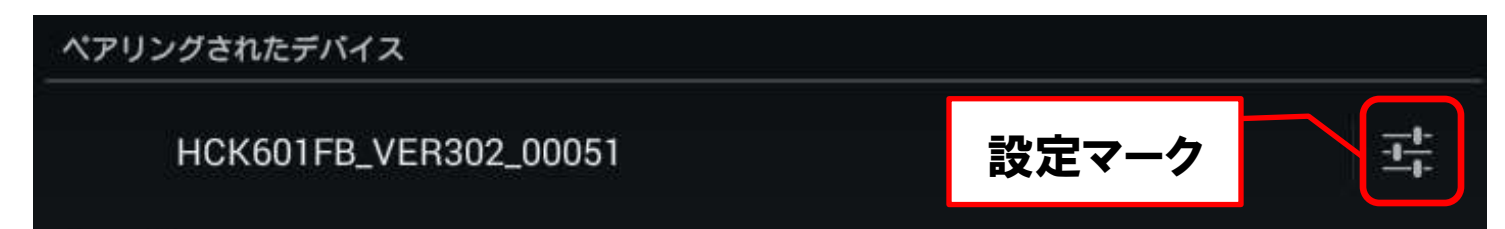

### (12)最後にタブレット画面下に表示されている「戻る」 – をタップして完了です。

・バッテリーチェッカーとタブレットのペアリング設定は、バッテリーチェッカーとタブレットの電源がOFFになっても維持されます。 ・ペアリングの解除は50ページの操作を行うことで実行されます。

・イグニッションコイルチェッカーからデータ転送を行う場合⇒59ページの手順9に進んで下さい。

・バッテリーチェッカー以外にチェッカーが無い場合⇒以上で完了です。59ページ以降の手順は状況に応じて行って下さい。

下記①②のいずれかで解除します。 ①タブレット側で解除する場合 設定画面に表示されているバッテリーチェッカーのシリアル番号の右側に表示 さている設定マークをタップすると解除されます。

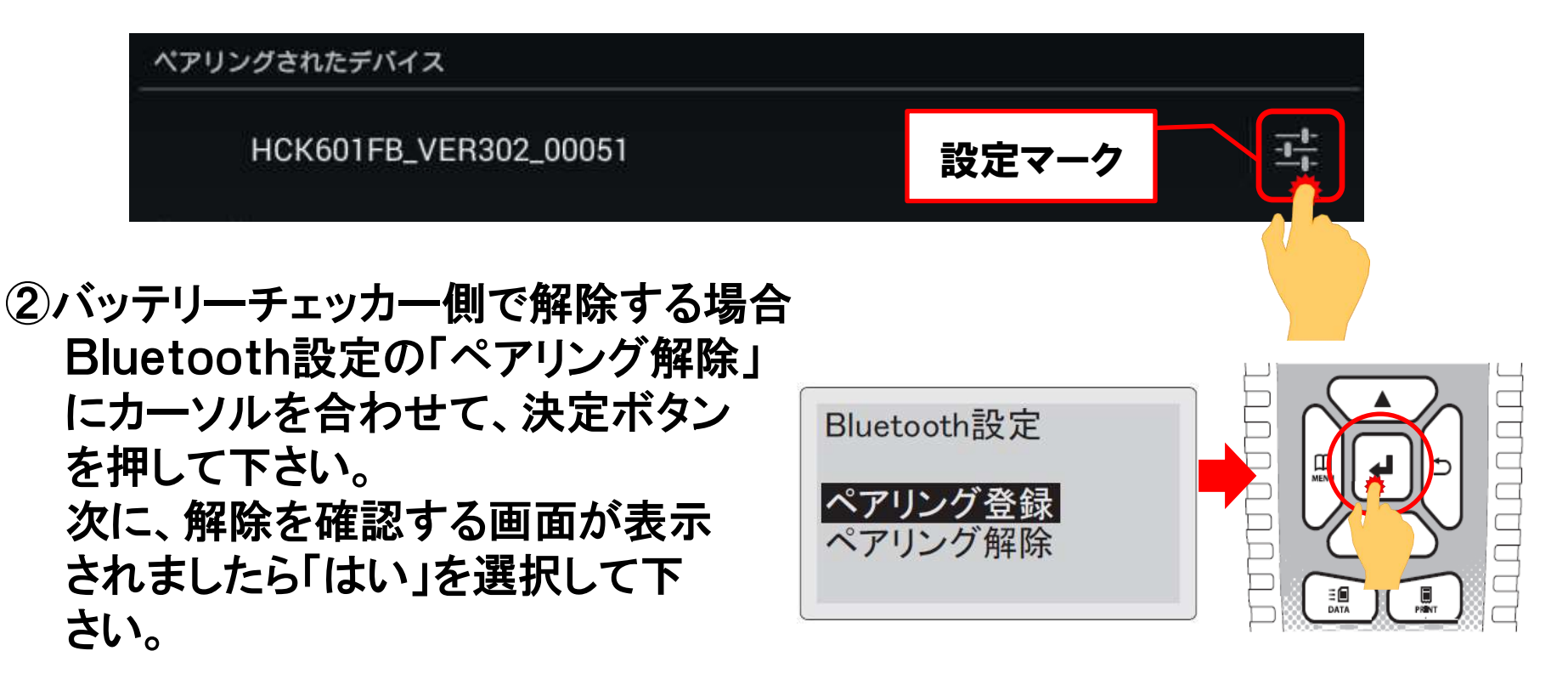

HITACHI Inspire the Next 【補足2】バッテリーチェッカーHCK601FBのバージョンアップ

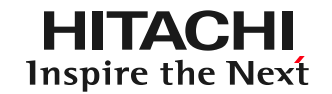

以下の手順で行って下さい。

①グーグル等の検索サイトで「バッテリーチェッカー HCK-601FBバージョンアップ 情報」と検索して下さい。

②検索結果の上位に表示された「バッテリーチェッカー HCK-601FBバージョン アップ情報」をクリックして下さい。

③バージョンアップ情報が掲載された弊社ホームページ画面が表示されます。

④ホームページに表示された手順をご参照の上、バッテリーチェッカーの バーョンアップを行って下さい。

既にタブレットとバッテリーチェッカーがペアリング済の状態で、バッテリーチェッカーのバージョンアップ を行った場合は、一旦、タブレットとのペアリングを57ページの①の手順で解除した後、再度、49~56 ページの手順でペアリングを行って下さい。 また、タブレット側のチェッカーデータ受信アプリのバージョンアップを行った際も、一旦、ペアリングを 解除した後、再度、ペアリングを行って下さい。

#### 手順10. タブレットとIGコイルチェッカーのペアリング(1/7)

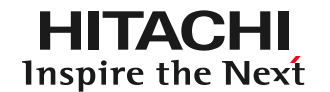

(1)イグニッションコイルチェッカーHCK-701B(以下:イグニッションコイル チェッカー)の電源ボタンを長押しして、イグニッションコイルチェッカーを起動 して下さい。

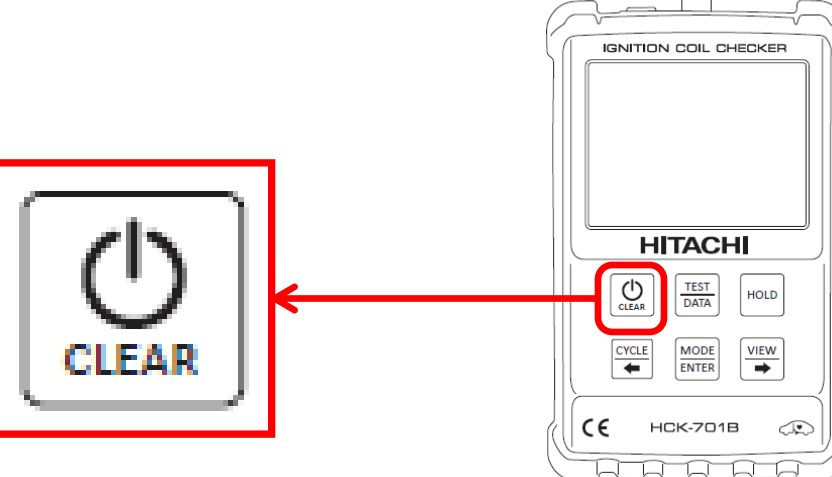

(2)タブレットを操作して設定画面を 表示させて下さい。

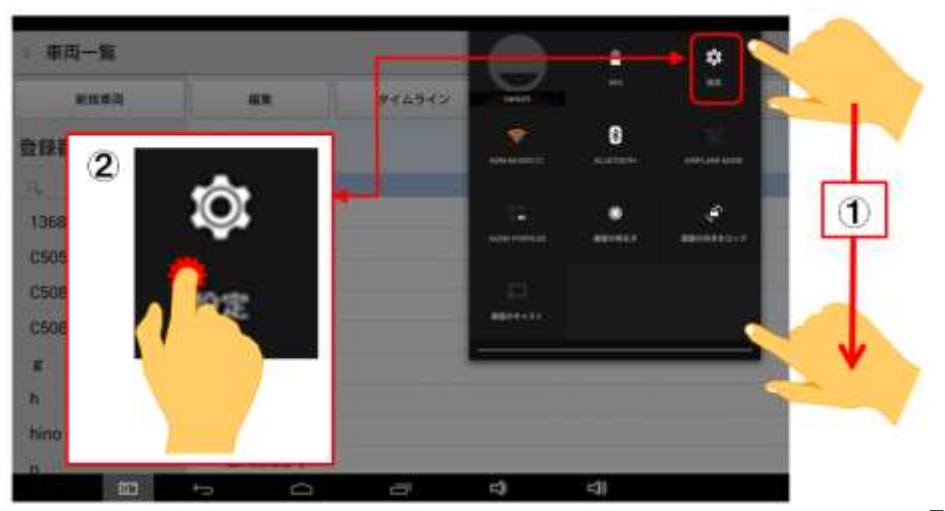

#### 手順10. タブレットとIGコイルチェッカーのペアリング(2/7)

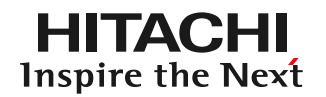

#### (3)設定画面の左側のメニューにある「Bluetooth」をタップして下さい。スライド スイッチがOFFになっている場合は、スライドスイッチをONにして下さい。

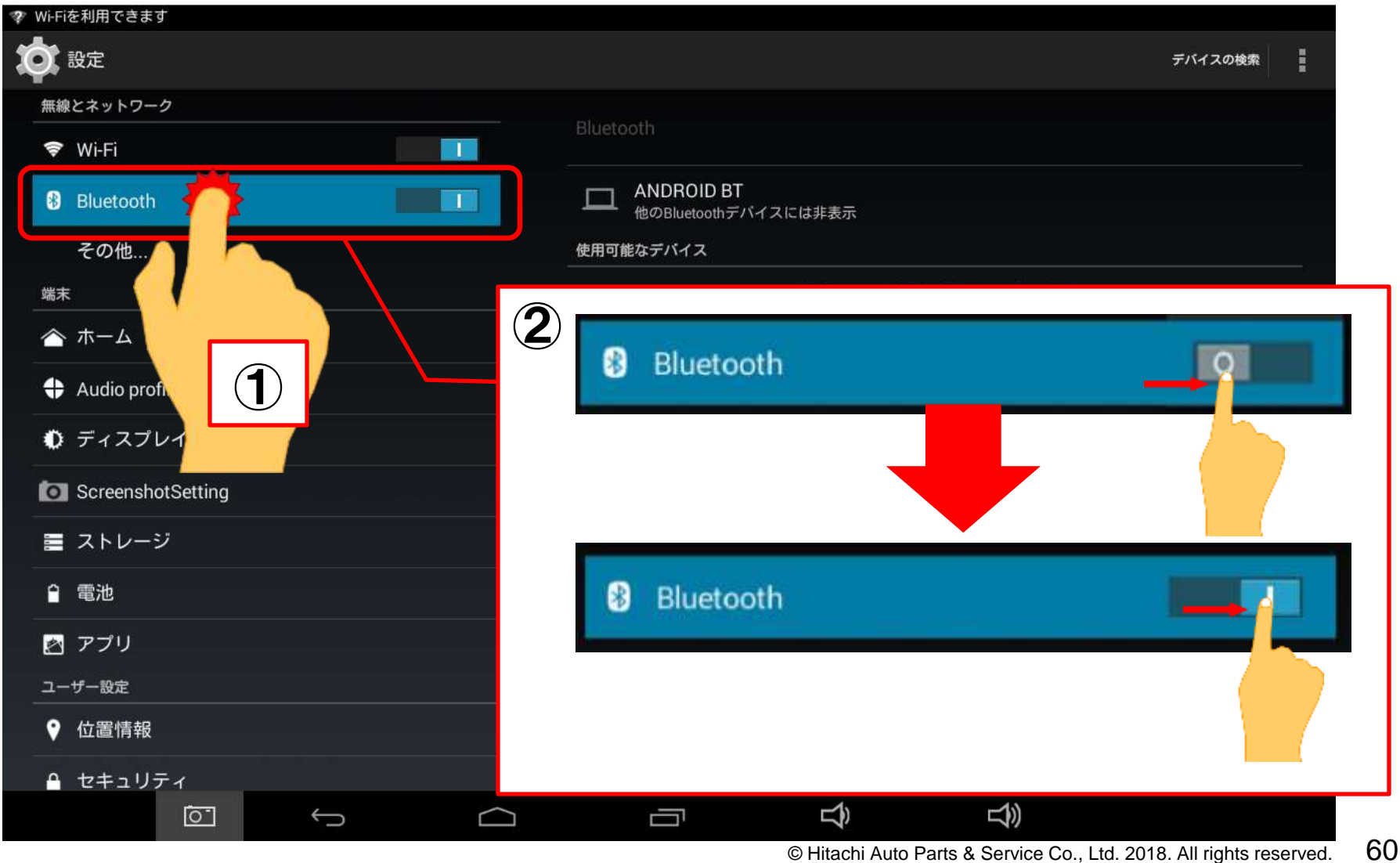

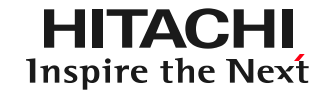

### (4)設定画面の右上にある「デバイスの検索」をタップして下さい。

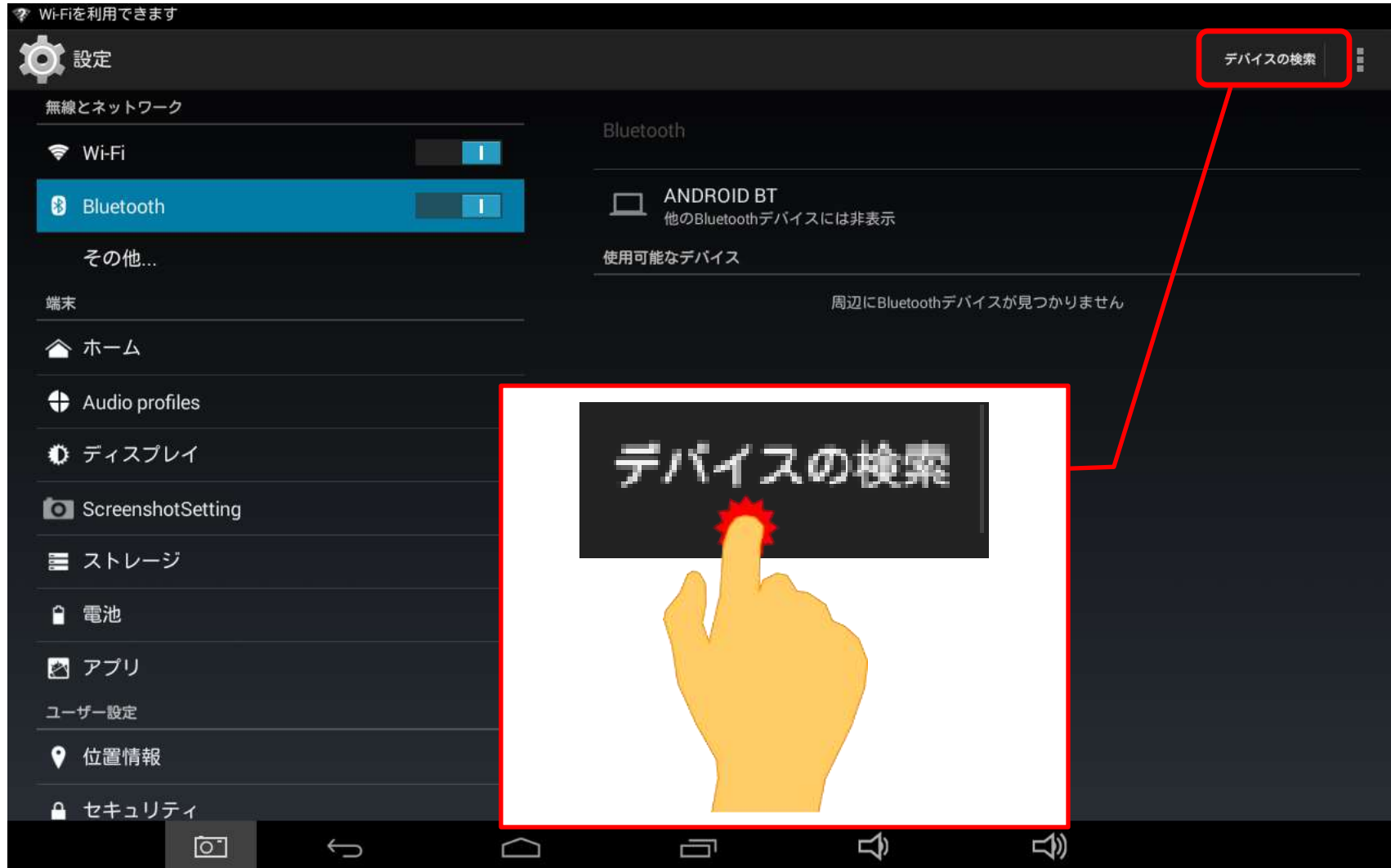

#### 手順10. タブレットとIGコイルチェッカーのペアリング(4/7)

#### (5)タブレットの画面に「Coil\_Checker-××××」という、タブレットと接続が可能な イグニッションコイルチェッカーの個体を識別する番号が表示されます。

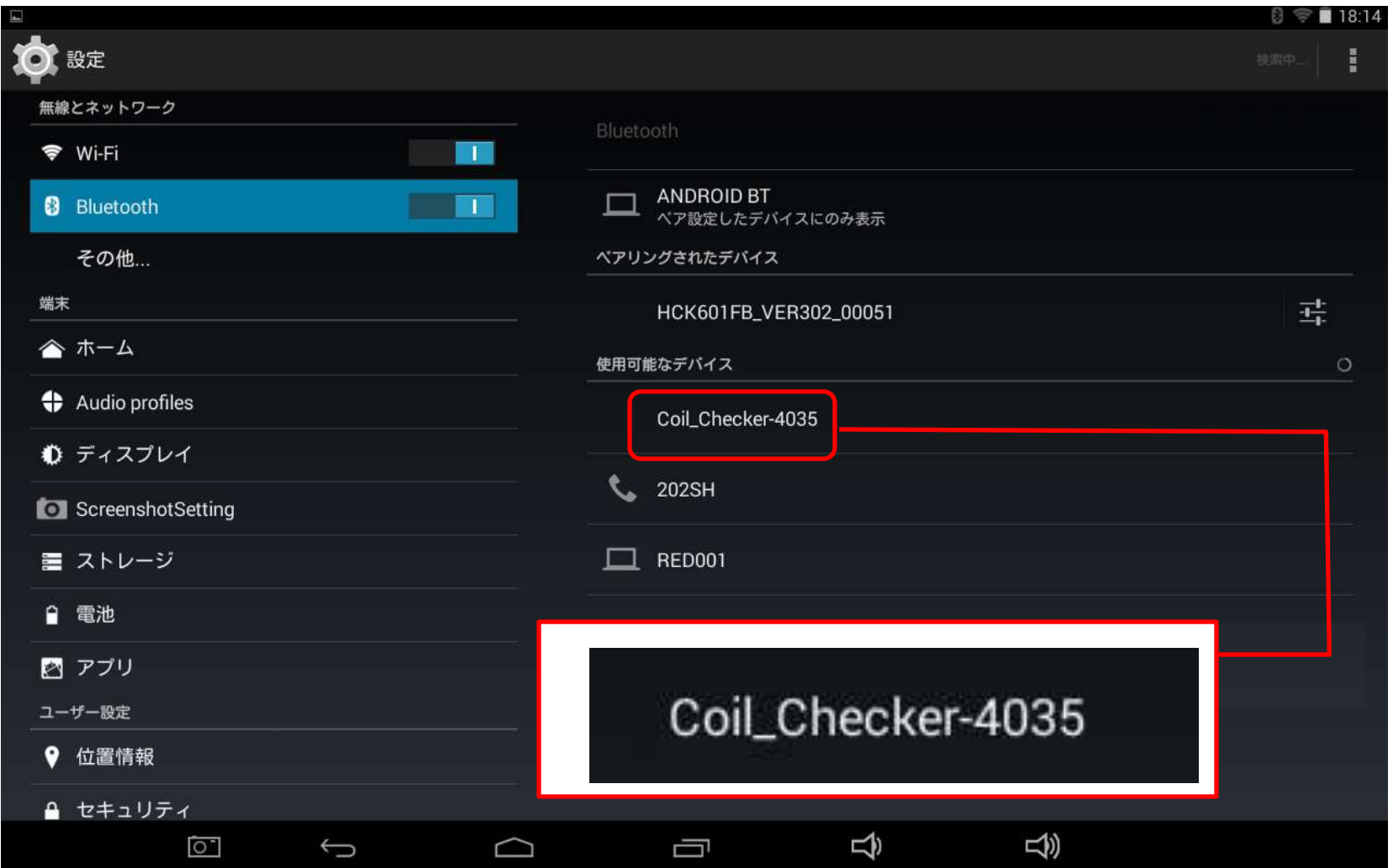

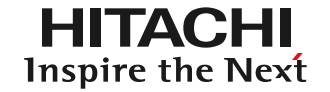

(5)イグニッションコイルチェッカーの「TEST/DATA」ボタンを長押しすると、イグニッ ションコイルチェッカーの液晶に診断結果画面が表示されます。 この診断結果画面の左上に表示されている4桁の番号とタブレットの画面に 表示されている「Coil Checker-××××」という4桁の番号が一致しているか、 確認して下さい。

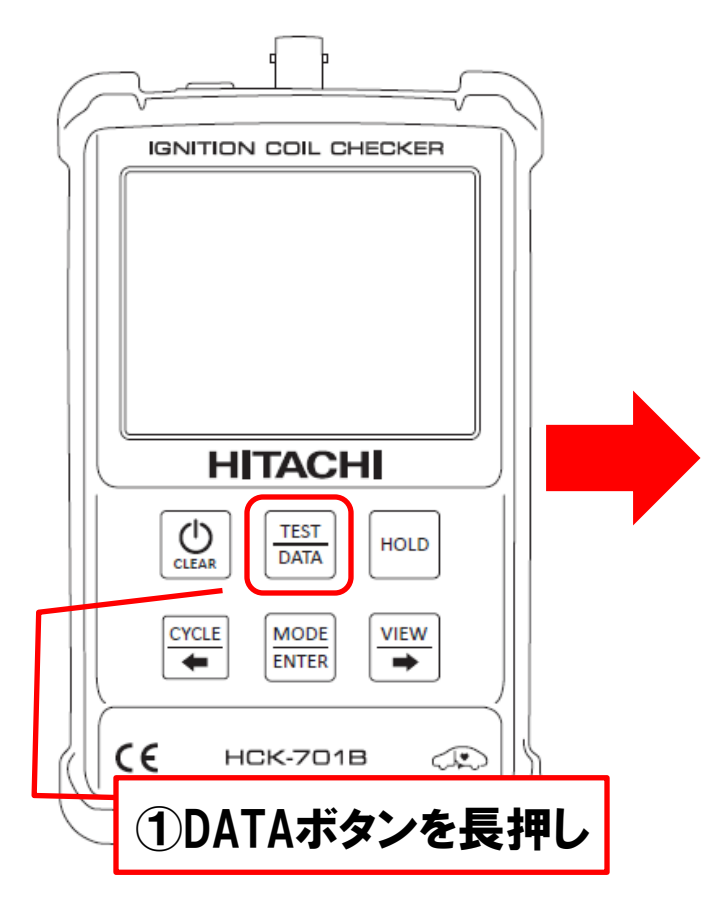

②タブレット画面(上)に表示されている4桁の数字と、 チェッカーの画面(下)に表示されている4桁の数字 が一致しているか確認して下さい。

Coil\_Checker-4035

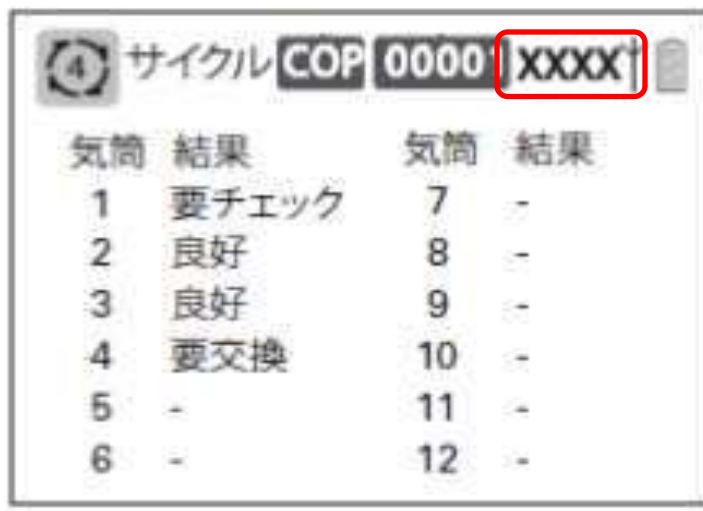

#### 手順10. タブレットとIGコイルチェッカーのペアリング(6/7)

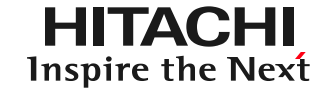

(10)設定画面に表示されているイグニッションコイルチェッカーのシリアル番号 (Coil Checker-××××)をタップすると、シリアル番号の下に「ペアとして 設定中」と表示され、タブレットとのペアリングが開始されます。

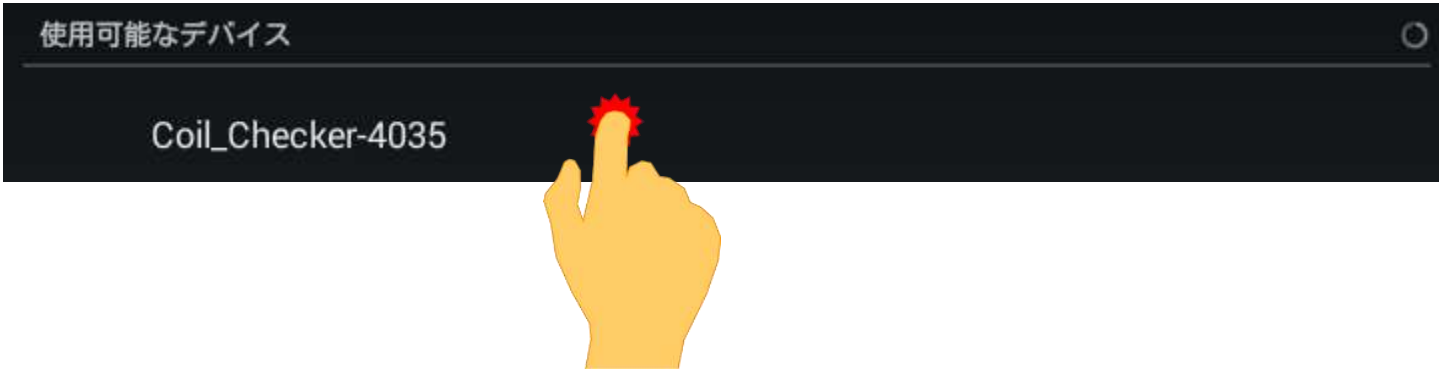

(11)ペアリングが完了すると、バッテリーチェッカーのシリアル番号の右側に、 タブレットとBluetooth接続されたことを表す設定マークが表示されます。

Coil Checker-4035

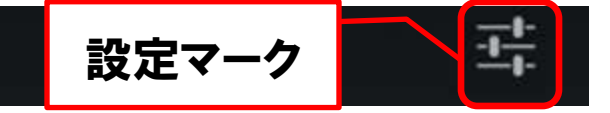

### (12)最後にタブレット画面下に表示されている「戻る」 – をタップして完了です。

・空気圧チェッカー、デジタルメカニックゲージからデータ転送を行う場合⇒66ページの手順11に進んで下さい。

・その他にチェッカーが無い場合⇒以上で完了です。66ページの手順は状況に応じて行って下さい。

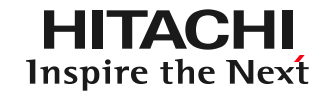

#### 【補足】 イグニッションコイルーチェッカーとタブレット間のペアリングを解除する際は 設定画面に表示されているイグニッションコイルチェッカーの識別番号の右側 に表示さている設定マークをタップすると解除されます。

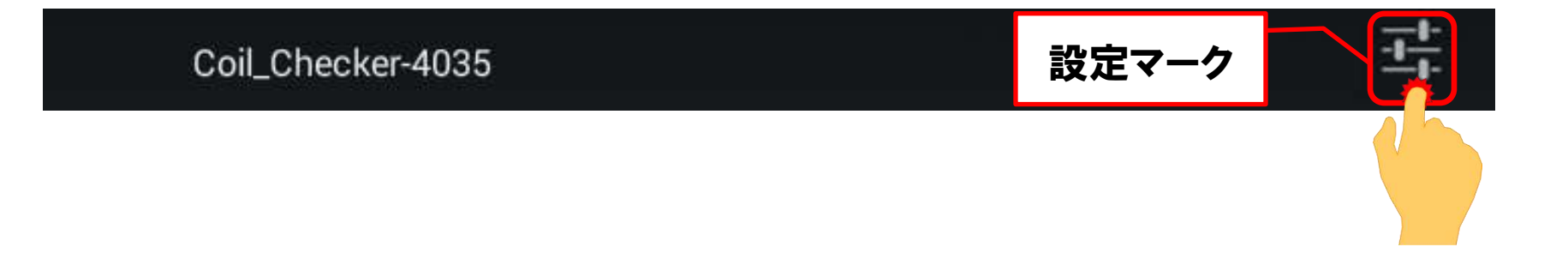

### 手順11. その他のチェッカーとのペアリング

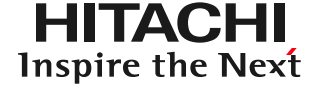

空気圧チェッカーHCK901B、デジタルメカニックゲージHCK801BはHDM8000 の「健康診断シート作成」画面の「チェッカー」をタップして、それぞれのチェッカー からデータを受信する画面を表示させてから、送信ボタンを短く押すとタブレット とのペアリング接続がされます。

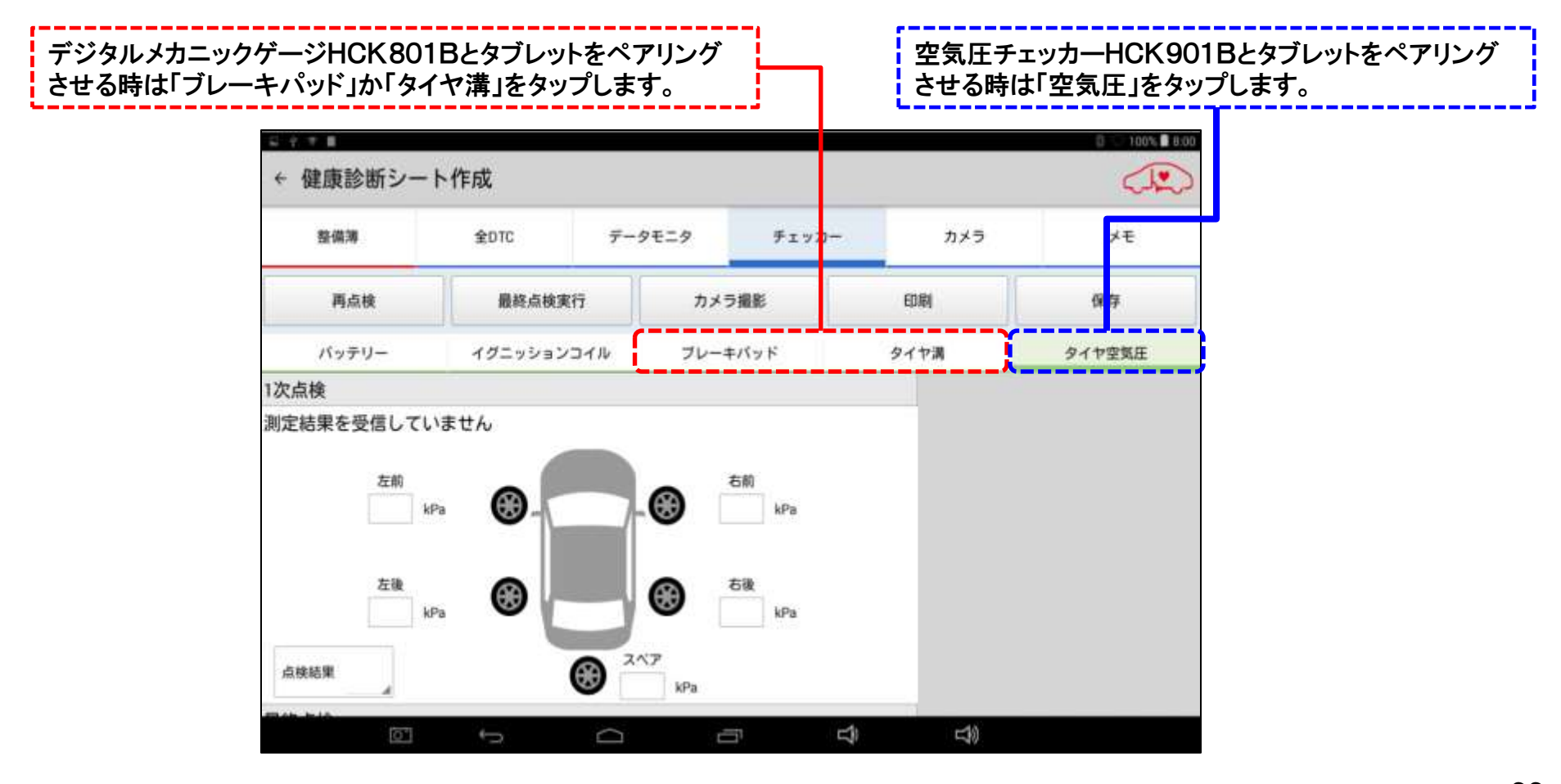